# PHILIPS

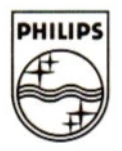

# 80 COLUMN LETTER QUALITY MATRIX PRINTER

VW 0030/20

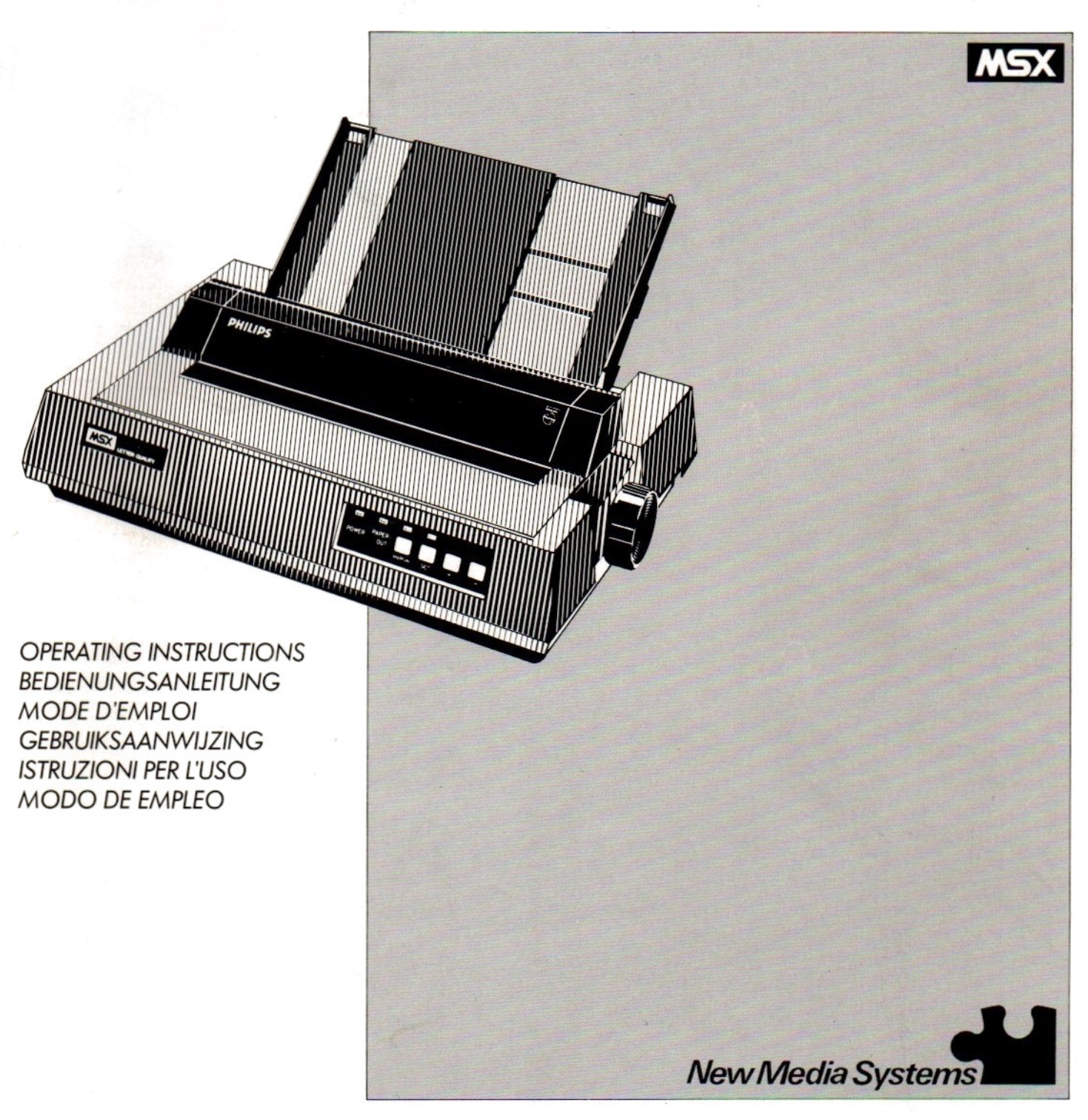

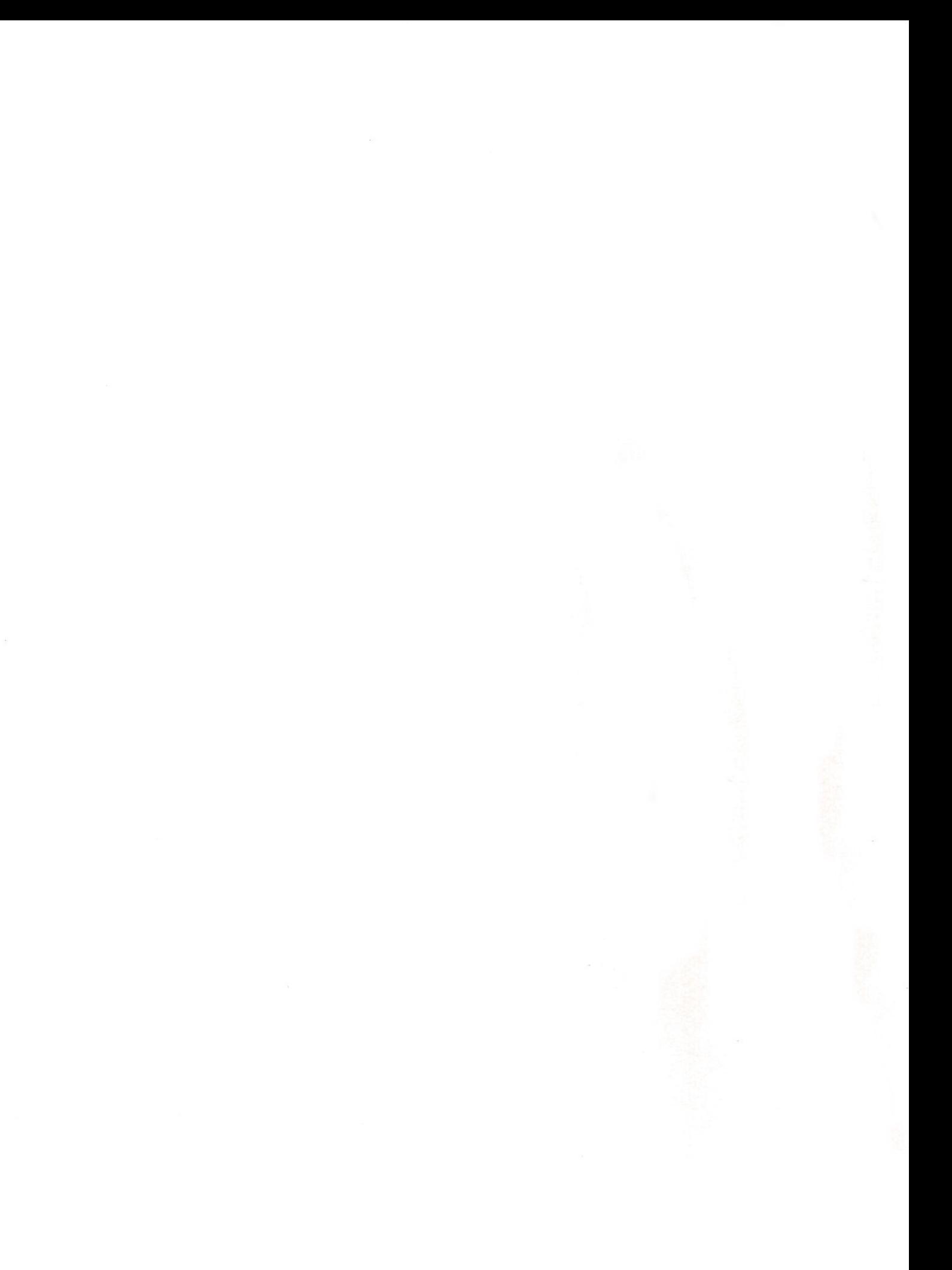

# PHILIPS VW0030 Letter-quality matrix printer

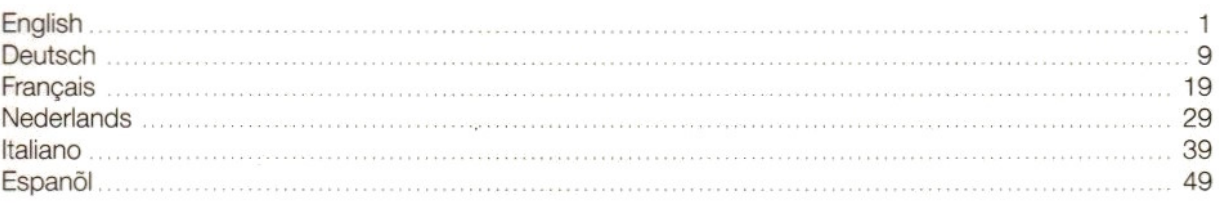

# **CONTENTS**

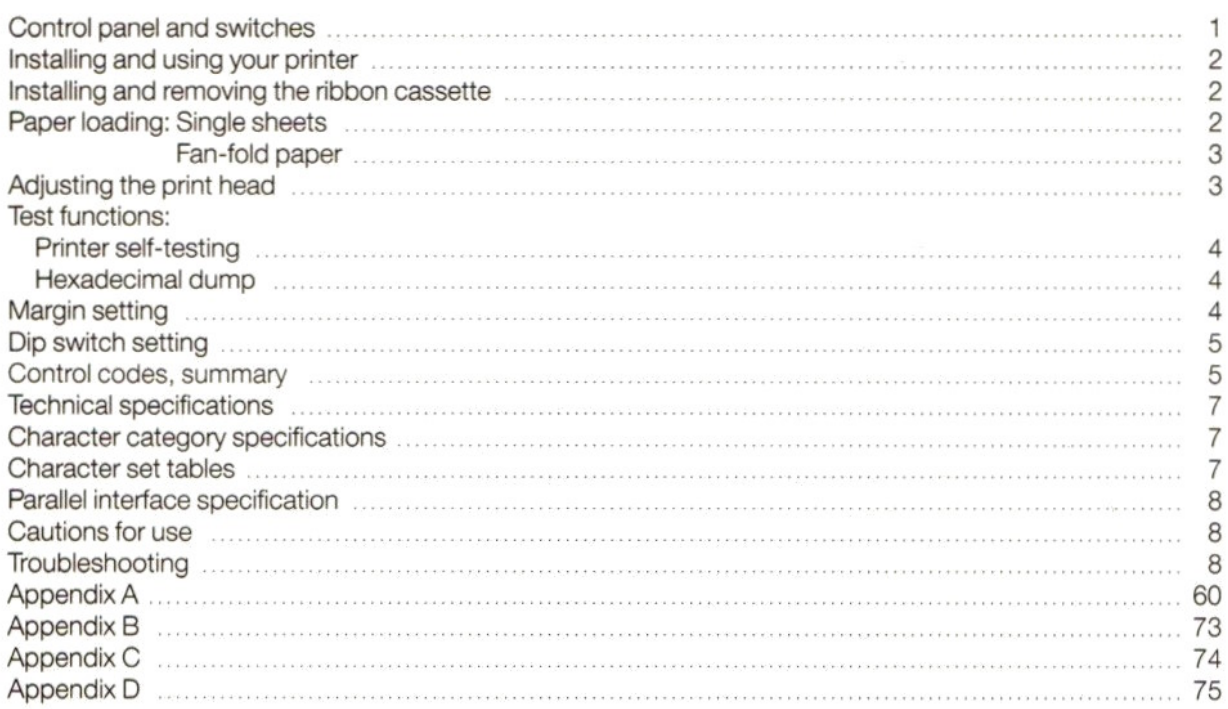

# LETTER-QUALITY MATRIX PRINTER

For illustrations see enclosed folder.

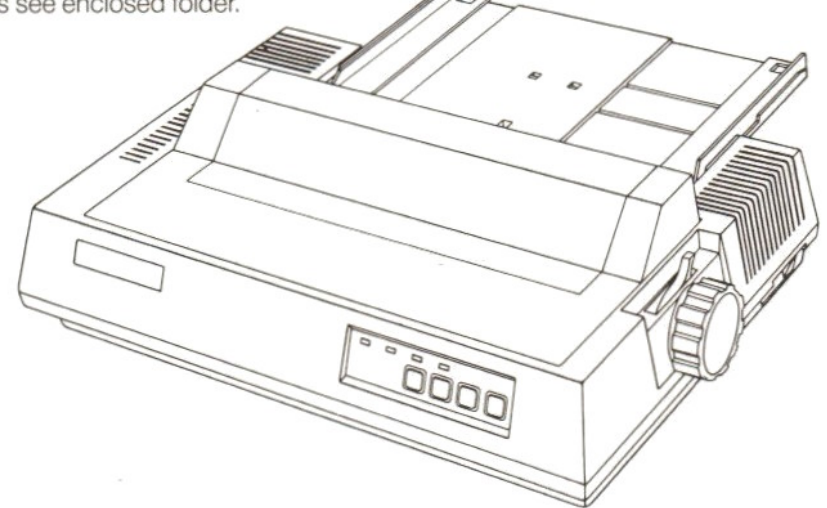

# CONTROL PANEL AND SWITCHES ©

### A. POWER ON INDICATOR

The green indicator lights up when the power of the printer is switched on.

# B. PAPER OUT INDICATOR

The red indicator lights up and an audible signal sounds when the printer detects that no paper has been inserted. The printer automatically entersthe OFF-LINE state. To continue insert paper and press the ON-LINE key.

# C. ON-LINE KEY AND INDICATOR

- When the green indicator lights up the printer is in the ON-LINE state.
- © Press the ON-LINE button and theprinter is in the OFF-LINE state.
- © Press again to put printer in ON-LINE state again.

### D. **L.Q. KEY AND INDICATOR** (Letter Quality)

(Can be activated only in the OFF-LINE state.)

- When the green indicator lights up the printer is in letter quality mode.
- © Press the LQ-button for standard mode.
- © Press again for letter quality mode.
- E. F.F. KEY (Form Feed)

(Can be activated only in the OFF-LINE state.) When using single sheets, a sheet is automatically moved to the end of the page when you press the FF-button.

(The red PAPER OUT indicator will light up.)

F. **L.F. KEY** (Line Feed)

(Can be activated only in the OFF-LINE state.) Every time this key is pressed the paperis transported one line. If you keep the L.F. key depressed the paperwill continue to be transported until you release the key again.

 $\mathbf{1}$ 

Note: These same keys are used for margin setting, as indicated on the control panel, immediately underneath the keys. For furter details, see chapter 'Margin Setting' on page 4.

# DIP SWITCHES

The dip switches are located at the back of the machine. (See page 5 for further details.)

# INSTALLING AND USING YOUR PRINTER

### Make sure that both your computer 2 and printer 3 are turned off before connecting the printer!

Use the special interface cable  $@.$ , provided with your printer, to connect it to the printer interface of your computer and fasten the locking-clips.

Read these instructions carefully and follow them step by step when using your printer forthe first time. Subjects like paper loading and installation of the ribbon cassette are particularly important. The same applies to the chapters on cautions for use and troubleshooting.

When writing your own programs in MSX-BASIC, including the use of a printer, the following statements apply:

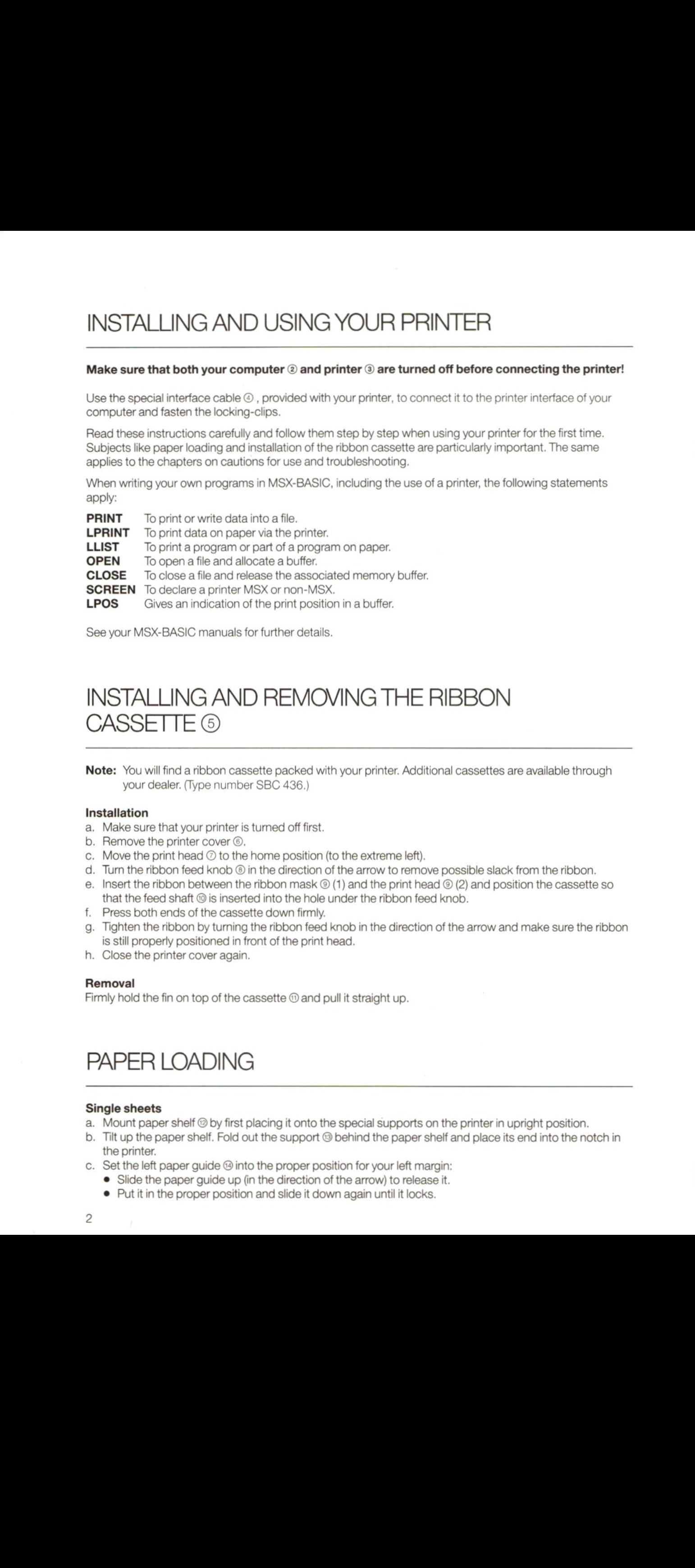

See your MSX-BASIC manuals for further details.

# INSTALLING AND REMOVING THE RIBBON CASSETTE ©

Note: You will find a ribbon cassette packed with your printer. Additional cassettes are available through your dealer. (Type number SBC 436.)

### Installation

- Make sure that your printer is turned off first.
- b. Remove the printer cover  $\circledcirc$ .
- c. Move the print head  $\oslash$  to the home position (to the extreme left).
- 
- e. Insert the ribbon between the ribbon mask  $\circledcirc$  (1) and the print head  $\circledcirc$  (2) and position the cassette so that the feed shaft  $\circledcirc$  is inserted into the hole under the ribbon feed knob.
- f. Press both ends of the cassette down firmly.
- g. Tighten the ribbon by turning the ribbon feed knob in the direction of the arrow and make sure the ribbon is still properly positioned in front of the print head.
- h. Close the printer cover again.

# Removal

Firmly hold the fin on top of the cassette  $\mathcal D$  and pull it straight up.

# PAPER LOADING

### Single sheets

- a. Mount paper shelf ® by first placing it onto the special supports on the printerin upright position.
- b. Tilt up the papershelf. Fold out the support @ behind the papershelf and place its end into the notch in the printer.
- c. Set the left paper guide  $@$  into the proper position for your left margin:
	- e Slide the paper guide up (in the direction of the arrow) to release it.
	- © Put it in the proper position and slide it down again until it locks.
- d. Set the right paper guide <sup>®</sup> simply by sliding it to the left or the right, as required.
- e. Put the power switch 3 on. The green POWER ON indicator will light up.
- f. Place a sheet of paper on the paper shelf, between the paper guides.
- Pull the paper loading handle ® towards you and the paperwill automatically be transported to the properstarting position. (The printing will then start <sup>1</sup> inch from the top of the sheet.)
- h. Push the loading handle to the rear again and the paper bail  $\odot$  will set.
- Press the ON-LINE key and your printer is ready for action.

# Notes

- 1. Ifyou want to shift <sup>a</sup> sheet of paper afterit has been loaded, you caneasily do so after completing the loading process as described above, since the paper is only held loosely by the friction mechanism. Make sure that the paper remains straight in the printer.
- 2. Ifthe left-hand paper guide has been set to its leftmost position, the left-hand margin of the printed sheet will be approx. <sup>1</sup> inch.
- 3. The two rollers of the paper bail should never be set to the outer edges of the paper but approx. one third of the width from the edges ®.

### Mounting the tractor unit © and inserting fan-fold paper.

- a. See to it that the power is turned off.
- b. Remove the printer cover and the papershelf.
- c. Pull the paper loading handle ® towards you.

Now you can install the paper feed tractor onto the platen:

- d. Insert the hooks on either side of the tractor unit into the openings at the front, on either side of the platen-unit ®.
- e. Push the rear of the tractor unit down so the spring loaded hooks @ click into position.
- Open both tractor covers @.
- g. Insert the paper into the printer loosely, as far as it will go @.
- h. Turn your printer on.
- i. First push the paper loading handle to the rear, then pull it forward again and the paper will be transported automatically until it appears above the print head.
- j. Leave the paper loading handle in its front position! Tum the paper knob clockwise to transport the paper another 10 cm (4 inches).
- k. Then move the paper loading handle to its rear position.
- | Adjust the tractors to correspond exactiy with the width of the paper you are using.
- m. Carefully lay the paperoverthe tractors so the pins engage into the sprockets of the paper ®. Then close the tractor covers again.
- n. Now mount the paper shelf again and put it in horizontal position  $\otimes$ . (Fold the support flat against the paper shelf.)
- 0. Put the printer cover back onto the printer.
- p. Now transport the paper by turming the paper feed knob clockwise until the perforation of the second sheet appears above the print head.
- q. Finally press the ON-LINE key and your printer is ready for action.

Note: Make sure that your printer is set to the proper paper length! (See DIP-switch setting, page 5.)

# ADJUSTING THE PRINT HEAD ®

The print head can be adjusted with the print head adjustment lever. You will find it inside the printer on the right-hand side.

When shipped from the factory, the lever is set at to a position meant for straight printing without copy. If you want to print one or more copies, you can increase the force by moving the lever ® towards you.

When printing single copies it is recommended to reset the lever to its original position to avoid unnecessary wear and tear on your printer.

# TEST FUNCTIONS

### Printer self-testing

The printer self-testing facility offers you the opportunity to check the main functions of the printer. There are two possibilities:

### 1. Testing Letter Quality printing

- © First insert a sheet of paperinto the printer.
- © Then tum the printer off.
- Turn the printer on again while you press the L.Q.-key.
- Keep the L.Q.-key depressed until the printer starts its self-test in Letter Quality.
- © You can stop the printing by switching the printer off again.

### 2. Testing Draft Quality printing.

Follow the same procedure as described above. The only difference being that you press the L.F-key instead of the L.Q.-key.

### Hexadecimal dump

The hexadecimal dump facility is meant only to trace possible errors in your MSX-BASIC programs by providing a hexadecimal print-out of your work.

- e First tum the printer off.
- e Tum it on again while keeping the FF-key depressed.
- <sup>e</sup> Then use your MSX commands for <sup>a</sup> print-out.

# MARGIN SETTING ©

The printer offers the possibility to set both a left-hand and right-hand margin.

You should not use it when working with a word processing program with margin setting included.

### Setting the margins

The control panel of your printer indicates which keys to use to set the margins.

- © The printer should be in the ON-LINE state first.
- © Then press the MARGIN key (=ON-LINE key) and keep it depressed until the green indicatorstarts blinking.
- $\bullet$  Press the  $\rightarrow$  key(= L.F.-key) on the control panel to move the print head to the required position for the left margin.

(You can use the  $\leftarrow$  key (= F.F.-key) to move the print head to the left.)

- $\bullet$  Then press the SET key (=L.Q.-key) to set the margin.
- $\bullet$  Next press the  $\rightarrow$  key again to move the print head to the position where you want the right-hand margin.
- <sup>e</sup> Then press the SET key (= L.Q.-key) again. Now both margins are set. Theprinter automatically returns to the ON-LINE state (the indicator stops blinking) and the normal function of the keys is restored.

### Note:

When you switch the printer off, the margin setting is lost.

# DIP SWITCH SETTING

The following functions can be selected by using the dip switches, located at the back of the printer @. The dip switches are read after an initialisation process. This is done either by putting the powerswitch on or by an ESC,@ command.

### Page setting

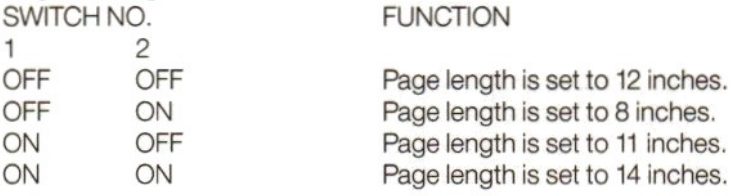

# **Italic character setting**<br>Switch 3 ON

Italic characters. Switch 3 OFF Standard characters.

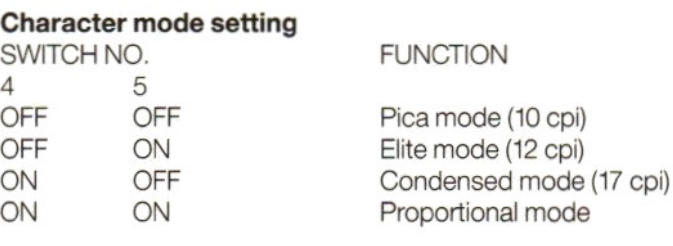

### <30>H code selection

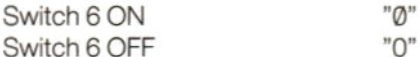

### <sup>1</sup> inch perforation skip

Switch 8 ON Designated. Switch 8 OFF Not designated.

### Note: Switch 7 has no function.

# CONTROL CODES

# **Summary**

Notes: Some of the functions have priority over others, which means that there are limitatons to the combinations that can be made. When <sup>a</sup> function, overriding another function, is cancelled the remaining function becomes valid again. No error warnings are given.

### Print mode priorities are:

- e Super/Subscript > Letter Quality > Double strike.
- e Condensed > Letter Quality.
- $\bullet$  Condensed  $>$  Bold print.

When the Super/Subscript and the italic functions are continuously designated, the latter input function is given priority. When one function is terminated the other becomes valid.

For examples see Appendix A.

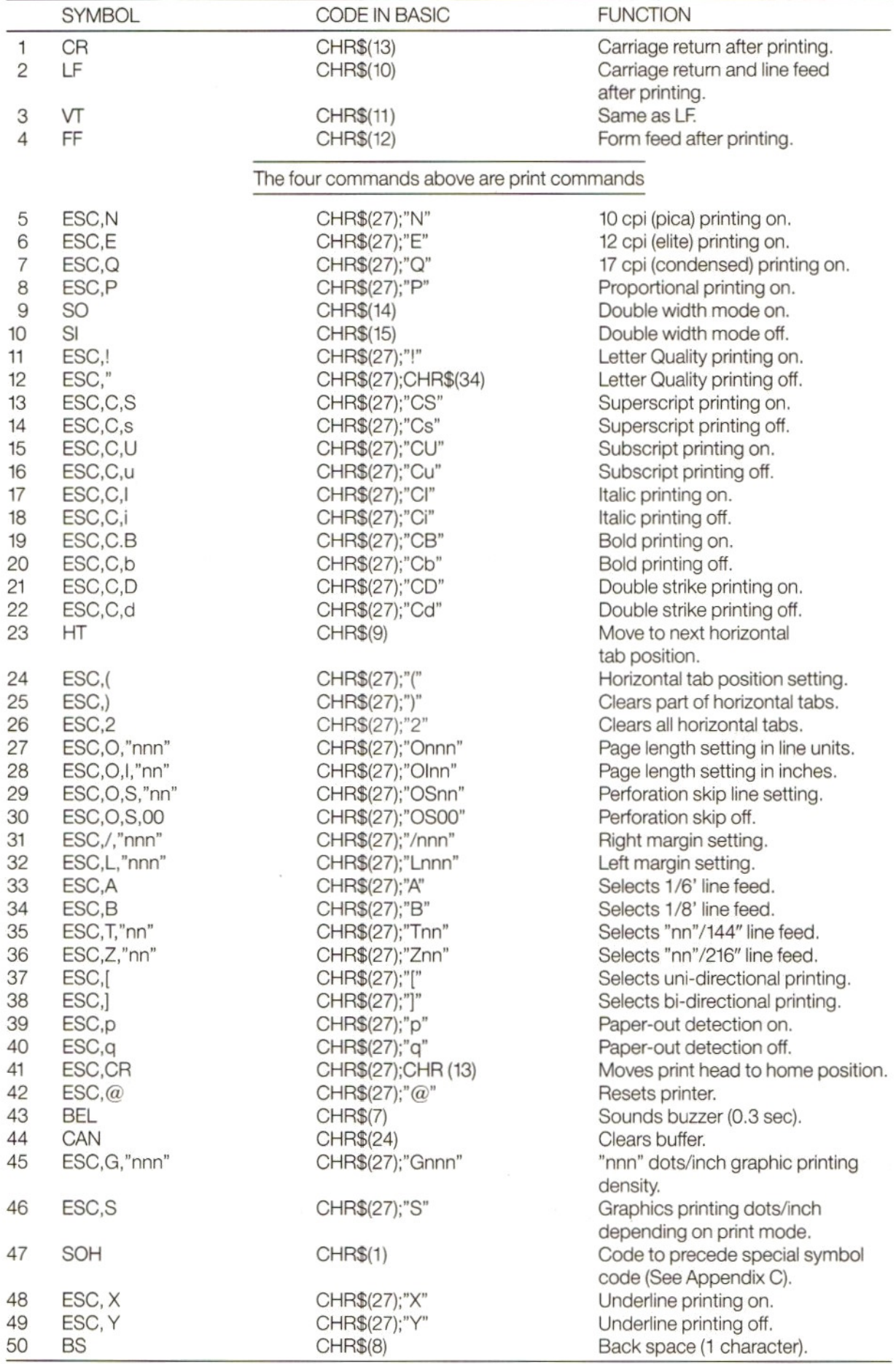

# Note:

"n" in the above symbols and BASIC codes corresponds with the numbers 0-9 in the ASCII code table.

# TECHNICAL SPECIFICATIONS

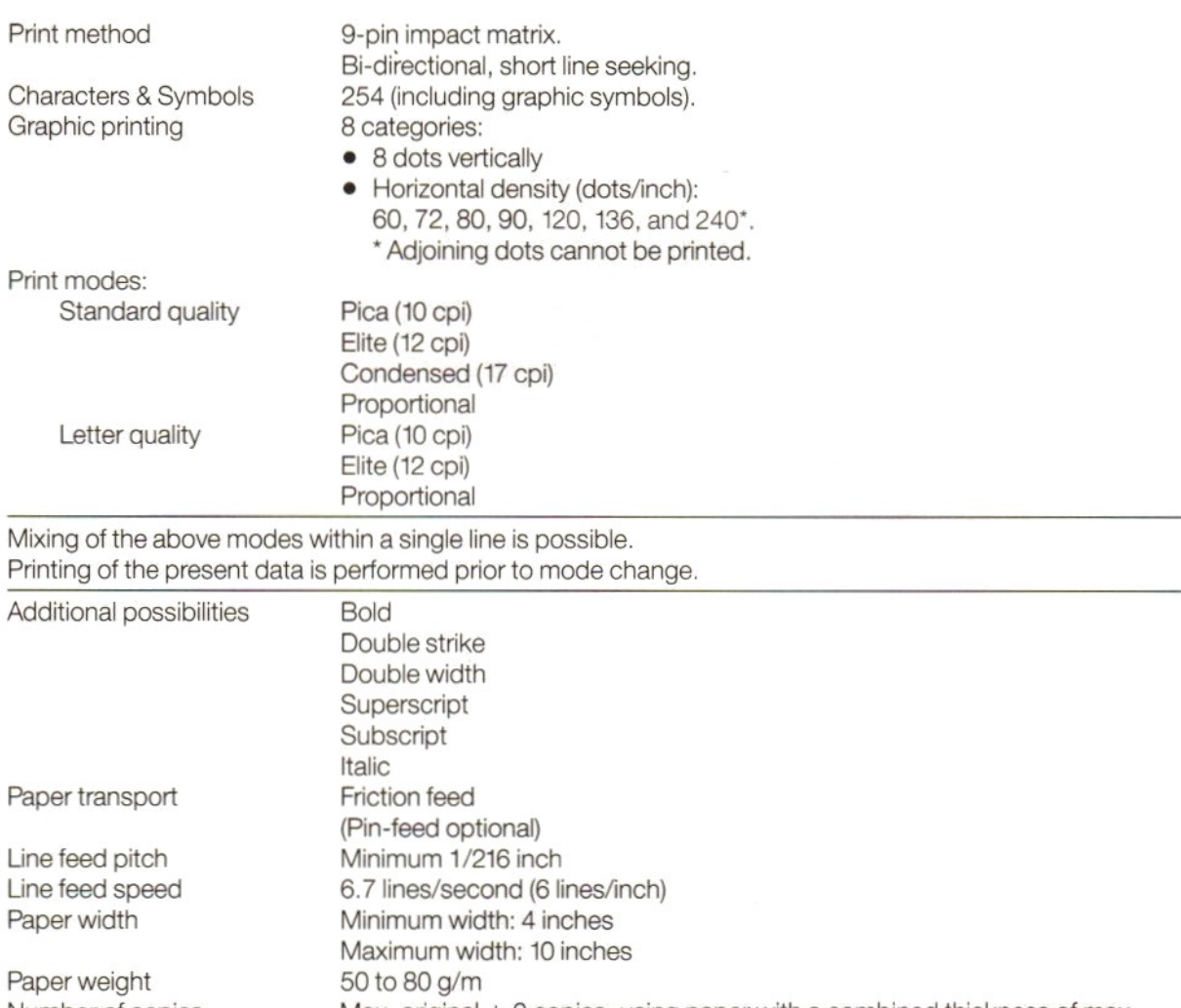

Number of copies Ribbon Operating temperature Storage temperature Power supply Power consumption Dimensions (WxHxD) Weight Max. original + <sup>2</sup> copies, using paper with a combined thickness of max. 0.2 mm. Single colour (black) in cassette. Numberof impressions: approx 2,5 million (draft quality) 5°t0 35°C  $-30^\circ$  to  $+60^\circ C$ 220/240 <sup>V</sup> AC (£ 10%) 50 Hz (£ 3%) During operation: Approx. 30 W While idling : Approx. 15 W 403 x 119 x 278 mm (without papershelf) 4.8kg

# CHARACTER CATEGORY SPECIFICATIONS

See Appendix B

# CHARACTER SET TABLES

# PARALLEL INTERFACE SPECIFICATION

See Appendix D

# CAUTIONS FOR USE

- Only use a power supply voltage within the specified range.
- $\bullet$  Do not touch the print head immediately after printing because it can get very hot during operation.
- Be careful that you do not twist the ribbon while installing it.
- Wait at least two seconds after turning the poweroff before turning it back on again.If you don't the initialisation process may not be performed properly.
- Avoid direct sunlight, humidity and dust when using the printer.
- Do not perform printing when there is no ribbon and paper in your printer.
- Never install the tractorunit when you are using friction feed for cut sheet paper.
- When using continuous forms, the paper bail must be setto the platten side otherwise the paper may jam in the printer.

# TROUBLESHOOTING

If your printer does not function properly, try and locate the cause, using the following checklist:

- 1. The printer does not print and the POWER ON indicator doesnot light up. There may be something wrong with the power supply. Check the power switch and the power cable connection.
- 2. The printer does not print while the POWER ON indicator lights up. First check whether the ribbon cassette has been installed properly. Try <sup>a</sup> printer self-test first. If the self-test works, check the connecting cable with the printer interface. If all that seemsto be in order there may be something wrong with the computer program or the computer itself.
- 3. The printer functions properly but the paper is not feeding through the way it should. The paper is probably jammed in the printer.

Remove the paperand insert it (or a new sheet) properly.

- 4, The print is light or smeared.
	- $\bullet$  The print head adjustment is not correct. If so, set it properly according to the paper you are using.
	- The ribbon cassette has not been installed properly.
	- © The ink ribbon is old and worn out.

Replace the ribbon with a new one.

(Type number SBC 436)

You can use the printer self-test facility to check the quality of the ink ribbon.

# 5. The PAPER OUT indicator blinks.

An error condition has been detected. Turn the power off and then back on again.

# PHILIPS VW 0030 LETTER-QUALITY MATRIXDRUCKER

# INHALT

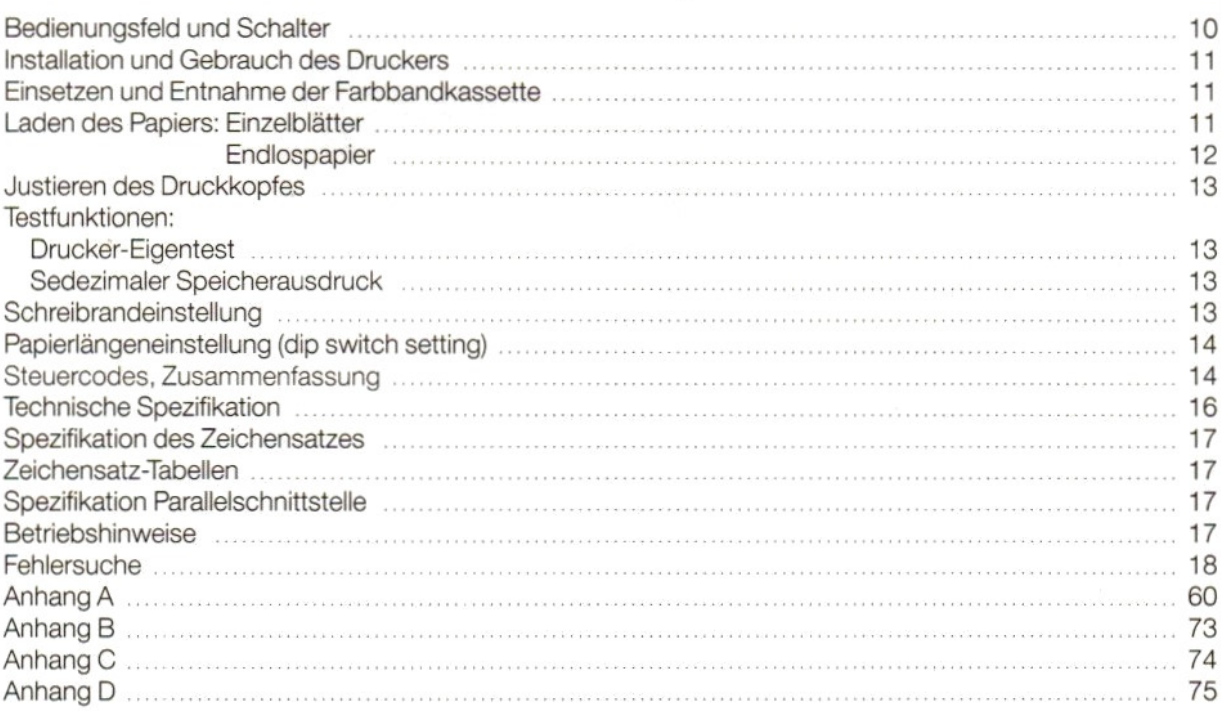

9

# LETTER-QUALITY MATRXDRUCKER

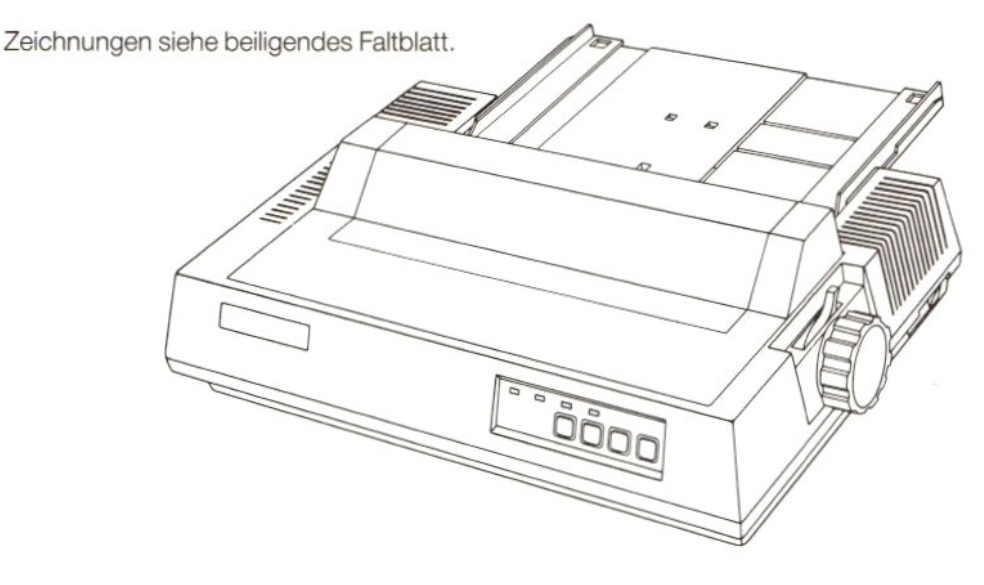

# BEDIENUNGSFELD UND SCHALTER ①

# A. ANZEIGE "NETZSPANNUNG EIN"

Die grüne LED-Anzeige leuchtet auf, wenn der Drucker eingeschaltet ist.

# **B. ANZEIGE "PAPER OUT"**

Wenn der Drucker feststellt, dass kein Papier eingelegt worden ist, leuchtet die rote LED-Anzeige, und gleichzeitig ertönt ein akustisches Signal. Der Drucker geht dann automatisch in den Zustand OFF-LINE über. Zur Fortsetzung des Betriebes Papier laden und ON-LINE drücken.

# C. ON-LINE-TASTE UND ANZEIGE

- e Wenn die grüne LED-Anzeige leuchtet, befindet sich der Druckerim ON-LINE-Zustand.
- e ON-LINE-Taste drücken: Drucker gehtin den OFF-LINE-Zustand über.
- © Taste nochmals drücken: Drucker kehrt wiederin den ON-LINE-Zustand zurück.

# D. LQ (LETTER QUALITY)-TASTE UND INDIKATOR

(Aktivierung nur im OFF-LINE-Zustand möglich.)

- · Wenn die grüne LED-Anzeige leuchtet, arbeitet der Drucker in der Betriebsart "Letter Quality".
- © Zum Übergang auf Normalbetrieb LQ-Taste drücken.
- · Für "Letter Quality"-Betrieb Taste nochmals drücken.
- E. FF-TASTE (Form Feed = Papiervorschub)

(Aktivierung nur im OFF-LINE-Zustand möglich.) Wird diese Taste bei Verwendung von Einzelblatt-Papier gedrückt, so erfolgt ein automatischer Transport bis zum Blattende (rote Anzeige PAPER OUT leuchtet auf.)

F. **LF-TASTE** (Line Feed  $=$  Zeilenvorschub) (Aktivierung nur im OFF-LINE-Zustand möglich.) Beim Drücken dieser Taste wird das Papier jeweils um eine Zeile weitertransportiert. Wenn Sie die LF-Taste ständig gedrückt halten, wird das Paper solange transportiert, bis Sie die Taste wieder freigeben.

### Anmerkung: Die gleichen Tasten werden für die Schreibrandeinstellung verwendet, wie auf dem Bedienungsfeld unmittelbar unter den Tasten angegeben. Weitere Einzelheiten siehe unter "Schreibrandeinstellung" auf Seite 13.

# PAPIERLÄNGENEINSTELLUNG MIT DIP-SCHALTERN

Die DIP-Schalter dienen zur Papierlängeneinstellung und befinden sich an der Rückseite der Konsole. (Weitere Einzelheiten siehe Seite 14.)

# INSTALLATION UND GEBRAUCH IHRES DRUCKERS

### Überzeugen Sie sich davon, dass sowohl Ihr Computer  $@$  als auch Ihr Drucker  $@$  vor dem Anschluss des Druckers ausgeschaltet sind!

Schliessen Sie das zu Ihrem Druker mitgelieferte Spezial-Schnittstellenkabel © an die Drucker-Schrnittstelle Ihres Computers an und befestigen Sie die Arretierungsclips.

Lesen Sie die nachstehenden Anweisungen sorgfältig durch und befolgen Sie diese Punkt für Punkt beim erstmaligen Gebrauch Ihres Druckers.

Themen wie "Laden des Papiers" und "Einsetzen der Farbbandkassette" sind besonders wichtig. Das gleiche gilt für die Kapitel "Betriebshinweise" und "Fehlersuche".

Für das Schreiben Ihrer eigenen Programme in MSX-BASIC unter Einbeziehung des Druckbetriebs, gelten folgende Statements:

PRINT Zum Ausdrucken oder Einschreiben von Daten in eine Datei.

- LPRINT Zum Ausdrucken von Daten auf Papier über den Drucker.
- LLIST Zum Ausdrucken eines Programms oder Programmteils auf Papier,<br>OPEN Zur Fröffnung einer Datei und Zuweisung eines Puffers

OPEN Zur Eröffnung einer Datei und Zuweisung eines Puffers.<br>CLOSE Zum Abschliessen einer Datei und Freigabe des betreffe

Zum Abschliessen einer Datei und Freigabe des betreffenden Pufferspeichers.

SCREEN Zum Erklären eines Druckers als MSX oder Nicht-MSX.

LPOS Zur Anzeige der Druckposition in einem Speicher.

Weitere Einzelheiten finden Sie in Inren MSX-BASIC-Handbüchem.

# EINSETZEN UND ENTNAHME DER FARBBANDKASSETTE © INSTALLATION UND GEBRAUCH IHRES DRUGKERS<br>
Ontersappe Sie identifications des Farbband in Computer © ide and its Druckler © verden.<br>
Series of the data denote an a trend busine and proportions denotes denote and a former c

### Anmerkung:

Inrem Druckerliegt eine Farbbandkassette bei. Ersatzkassetten beziehen Sie von Ihrem Händler (Typennr. SBC 436).

# INSTALLATION

- Überzeugen Sie sich davon, dass Ihr Drucker ausgeschaltet ist.
- b. Haube (Abdeckung) des Druckers abnehmen  $@.$
- c. Druckkopf  $\odot$  in die Endlage bringen (d.h. ganz nach links).
- 
- dass die Transportwelle ® in die Bohrung unter dem Bandtransportknopf eingreift.
- f. Kassette an beiden Seiten fest nach unten drücken.
- g. Farbband durch Drehen des Bandtransportknopfesin Pfeilrichtung spannen, und sicherstellen, dass das Farbband immer noch vor dem Druckkopf positioniert ist.
- h. Druckerhaube wieder schliessen.

### Entnahme des Farbbandes

Die Rippe an der Oberseite der Kassette © erfassen und Kassette geradlinig nach oben ziehen.

# LADEN DES PAPIERS

### Einzelblätter

- a. Papierauflageplatte ® anbringen. Auflageplatte zunächstin Senkrechtlage auf die entsprechenden Haltenocken des Druckers setzen.
- b. Papierauflageplatte anheben. Stütze ® hinter der Papierauflage herausklappen und ihr Ende in den Schlitz im Drucker einsetzen.
- c. Linke Papierführung @ auf den von Ihnen gewünschten Rand einstellen: Papierführung zwecks Freigabe nach oben klappen (in Pfeilrichtung). Dann Papierführung in die gewünschte Position bringen und bis zum Einrasten wieder herunterklappen.
- d. Rechte Papierführung ® einfach nach links oder rechts an die gewünschte Stelle schieben.
- e. Drucker mit Netzschalter @ einschalten. Die grüne LED "NETZSPANNUNG EIN" leuchtet auf.
- f. Ein Blatt Papier zwischen die Papierführungen auf die Papierauflage legen.
- Dann den Ladehebel ® auf sich zuziehen: Papier wird automatisch in die richtige Startposition transportiert. (Das Bedrucken des Papiers beginnt dann im Abstand von 1" vom oberen Rand.)
- h. Ladehebel wieder nach hinten drücken. Damit ist der Papierstapel @ richtig justiert.
- i. ON-LINE-Taste drücken, und Ihr Drucker ist betriebsbereit.

### Anmerkungen

- 1. Falls Sie ein Blatt Papier nach dem Laden verschieben möchten, so kann dies auf einfache Weise nach Beendigung des oben beschriebenen Ladevorgangs geschehen, da das Papier nur lose von der Zugwalze (friction mechanism) gehalten wird.
	- Achten Sie darauf, dass das Papier glatt im Drucker bleibt.
- 2. Wenn die linke Papierführung ganz nach links gestellt ist, ergibt sich links auf dem bedruckten Blatt ein etwa1" breiter Rand.
- 3. Die beiden Papierstapel-Andruckrollen sollten niemals an die Aussenkante des Papiers gesetzt werden, sondern jeweils um 1/3 der Blattbreite von den Kanten entfernt ®.

### Montage der Stiftwalzeneinheit © und einsetzen des Endlospapiers

- a. Uberzeugen Sie sich davon, dass der Drucker ausgeschaltet ist.
- b. Druckerhaube und Papierauflageplatte abnehmen.
- c. Papierladehebel ® auf sich zuziehen.
- Jetzt lässt sich die Stiftwalzeneinheit wie folgt auf der Druckwalze anbringen:
- d. Die Haken zu beiden Seiten der Stiftwalzeneinheit in die Öffnungen rechts und links an der Vorderseite der Druckwalzeneinheit ® einsetzen.
- e. Rückseite der Stiftwalzeneinheit nach unten drücken, bis die federbelasteten Haken ® einrasten.
- f. Beide Stiftwalzenabdeckungen ® öffnen.
- g. Papier bis zum Anschlag lose in den Drucker einsetzen @.
- h. Drucker einschalten.
- i. Erst den Papierladehebel nach hinten drücken und dann wieder nach vorne ziehen: Das Papier wird nun automatisch transportiert, bis es Über dem Druckkopf erscheint.
- j. Papierladehebele in der vorderen Stellung belassen! Papier durch Drehen des Papiertransportknopfes im Uhrzeigersinn um weitere 10 cm transportieren.
- k. Papierladehebel in die hintere Stellung bringen.
- |. Stiftwalzen so einstellen, dass sie genau derBreite des benutzten Papiers entsprechen.
- m. Papier sorgfältig Über die Stiftwalzen legen, so dass die Stifte in die Perforation des Papiers ® eingreifen. Dann Stiftwalzenabdeckung schliessen.
- n. Papierauflage montieren und in Horizontalstellung ® bringen, nachdem Sie den Fuss an der Rückseite erst flach gegen die Auflage gedrückt haben.
- 0. Druckerhaube wieder auf dem Drucker anbringen.
- p. Papier durch Dehen des Papiertransportknopfs im Uhrzeigersinne soweit transportieren, bis die Perforation des zweiten Blattes über dem Druckknopf erscheint.
- q. ON-LINE-Taste drücken, und Ihr Druckerist betriebsbereit!

# Anmerkung:

### Überzeugen Sie sich davon, dass Ihr Druckerauf die richtige Papierlänge eingestellt ist!

(Siehe Papierlängeneinstellung mit DIP-Schalter, Seite 14.)

# JUSTIEREN DES DRUCKKOPFES ®

Der Druckkopf kann mit dem Druckkopfjustierhebel eingestellt werden. Dieser Hebel sitzt rechts im Inneren des Druckers.

In der Fabrik wird der Hebel justiert. Diese Stellung ist im Prinzip für normale Schreibarbeiten ohne Durchschläge geeignet. Wünschen Sie einen oder mehrere Duchschläge, so können Sie die Anschlagstärke durch Nachvornziehen des Hebels ® vergrössem.

Schreiben Sie ohne Durchschlag, so empfiehlt es sich, den Hebel wieder in seine ursprüngliche Stellung zu bringen, um unnötigen Verschleiss zu vermeiden.

# TESTFUNKTIONEN

# Drucker-Eigentest

Die Eigentestmöglichkeit gestattet Ihnen die Kontrolle der Hauptfunktionen des Druckers. Zwei Möglichkeiten stehen zur Verfügung:

### 1. Testen des "Letter Quality"-Betriebs

- © Erst ein Blatt Papierin den Drucker einlegen.
- © Dann Drucker ausschalten.
- e Drucker wieder einschalten und dabei LQ-Taste drücken. Taste niedergedrückt halten, bis der Drucker den Eigentest in bezug auf "Letter Quality" startet.
- e Stoppen des Druckvorgangs durch Ausschalten des Druckers.

### 2. Testen des "Draft Quality"-Betriebs

Hierzu verfahren Sie in gleicher Weise wie oben. Dereinzige Unterschied besteht darin, dass Sie anstelle der LQ-Taste nun die LF-Taste drücken.

### Sedezimales Ausdrucken

Die Sedezimal-Ausdruckmöglichkeit ist vorgesehen, um etwaige Fehler Ihres MSX-BASIC-Programms aufzuspüren.

- © Erst den Drucker ausschalten.
- e Drucker wieder einschalten und dabei FF-Taste gedrückt halten.
- © Dann Ihre MSX-Befehle für das Ausdrucken eingeben.

# SCHREIBRANDEINSTELLUNG ©

Der Drucker gestattet die Einstellung eines linken wie auch eines rechten Schreibrandes. Diese Möglichkeit entfällt, wenn Sie mit einem Textverarbeitungsprogramm einschi. Schreibrandeinstellung arbeiten.

# Einstellung der Schreibränder

Das Bedienungsfeld Ihres Druckers zeigt an, welche Tasten zur Schreibrandeinstellung dienen.

- e Erst den Druckerin den ON-LINE-Zustand bringen.
- Dann die Schreibrandtaste (=ON-LINE-Taste) drücken und solange gedrückt halten, bis die grüne LED-Anzeige blinkt.
- e Taste '—" (= LF-Taste) des Bedienungsfeldes drücken, um den Druckkopf in die gewünschte Position für den linken Rand zu bringen. (Linksbewegung des Druckkopfes durch Drücken der Taste "←" (=FF-Taste).
- e Dann Taste SET (=LQ-Taste) zur Randeinstellung drücken.
- Taste "→" abermals drücken, um den Druckkopf am rechten Rand zu positionieren.
- e Dann nochmals Taste SET (=LQ-Taste) drücken. Damit sind beide Schreibränder eingestellt. Der Drucker kehrt automatisch in den ON-LINE-Zustand zurück (Anzeige blinkt nicht mehr), und die normale Tastenfunktion ist wiederhergestellt.

Anmerkung: Beim Ausschalten des Druckers geht die Schreibrandeinstellung verloren.

# PAPIERLÄNGENEINSTELLUNG MIT DIP-SCHALTERN

Die folgenden Funktionen sind mit den DIP-Schaltern an der Rückseite des Druckers ® wählbar. Die DIP-Schalter werden nach einem Initialisierungsprozess ausgelesen. Dies geschieht entweder durch Einschalten des Druckers oder durch einen ESC, @-Befehl.

### Seiteneinstellung

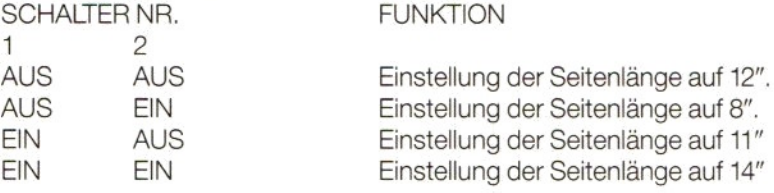

# **Einstellung von Kursivschrift**<br>Schalter 3 EIN

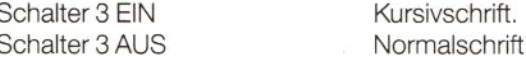

### Einstellung der Schriftart

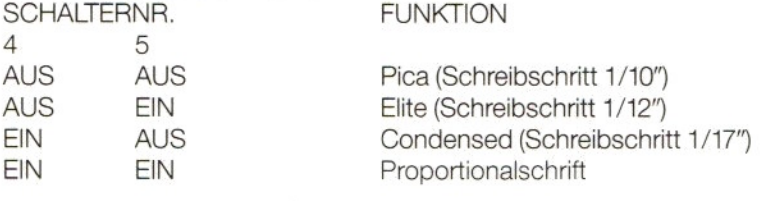

# <30> <sup>H</sup> Code-Selektion

Schalter 6 EIN "0"<br>Schalter 6 AUS "0" Schalter 6 AUS

### 1"-Perforationssprung

Schalter 8 EIN = zugewiesen<br>Schalter 8 AUS = schalter 8 AUS = zugewiesen

nicht zugewiesen

### Anmerkung:

Schalter 7 hat keine Funktion.

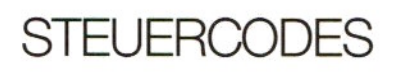

### Zusammenfassung

Anmerkung: Einige der Funktionen geniessen Priorität gegenüber anderen. Dies bedeutet, dass die möglichen Kombinationen Beschränkungen unterliegen. Wird eine Funktion, die eine andere aufgehoben hat, gelöscht, so wird die ursprüngliche Funktion wiederhergestelit. Es erfolgen keine Fehlermeldungen.

### Die Druckmodi-Prioritäten sind wie folgt:

- e Super/Subscript > Letter Quality > Doppelanschlag.
- e Condensed > Letter Quality.
- © Condensed > Fettdruck.

Wenn Super/Subscript (=Hochsetzen/Indizieren) und Kursiv ständig zugewiesen werden, geniesst die letztgenannte Funktion Priorität.

Wird eine Funktion aufgehoben, so wird die andere aktiviert.

Beispiele siehe AnhangA.

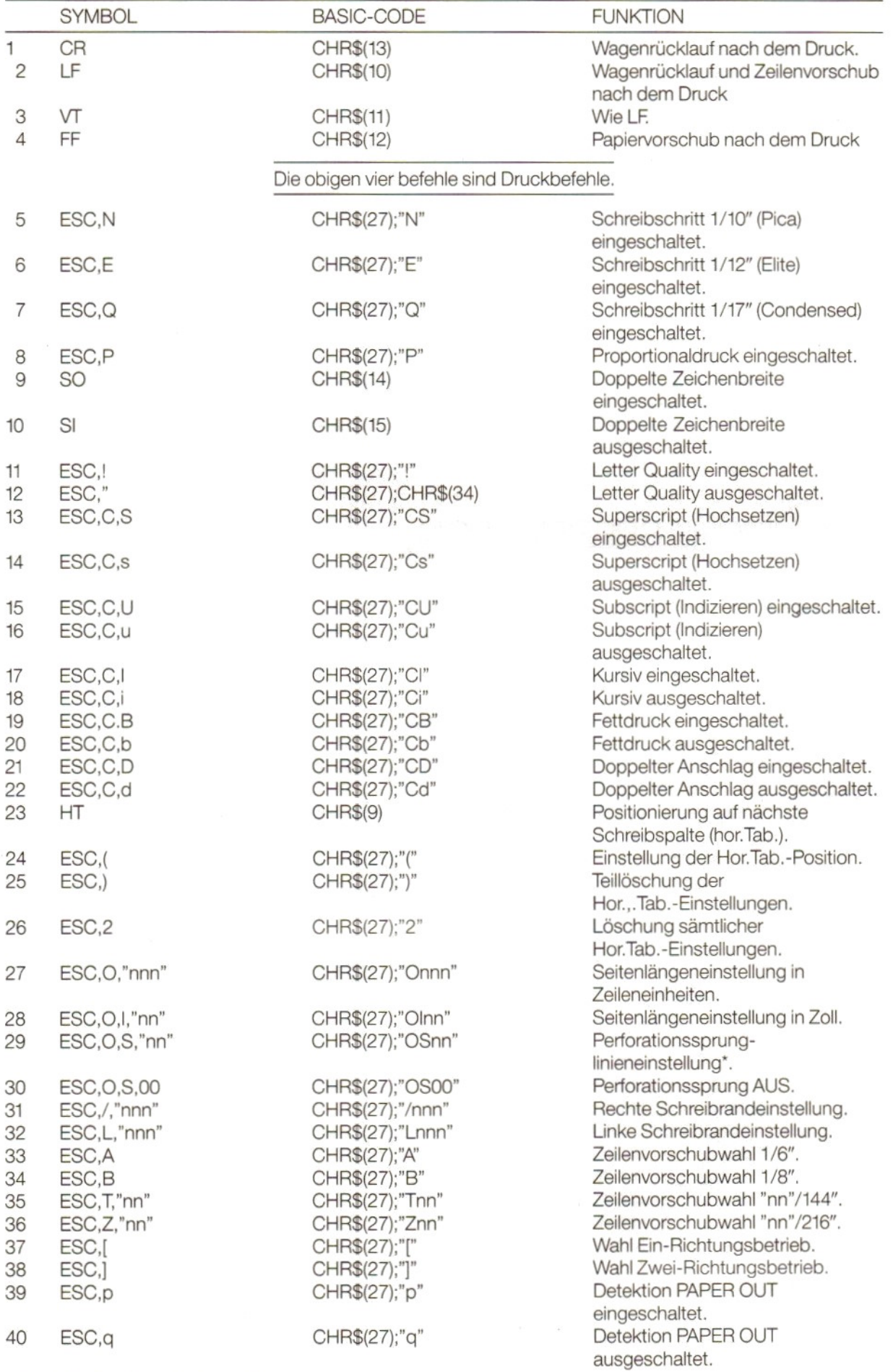

\* Engl.: Perforation skip line setting.

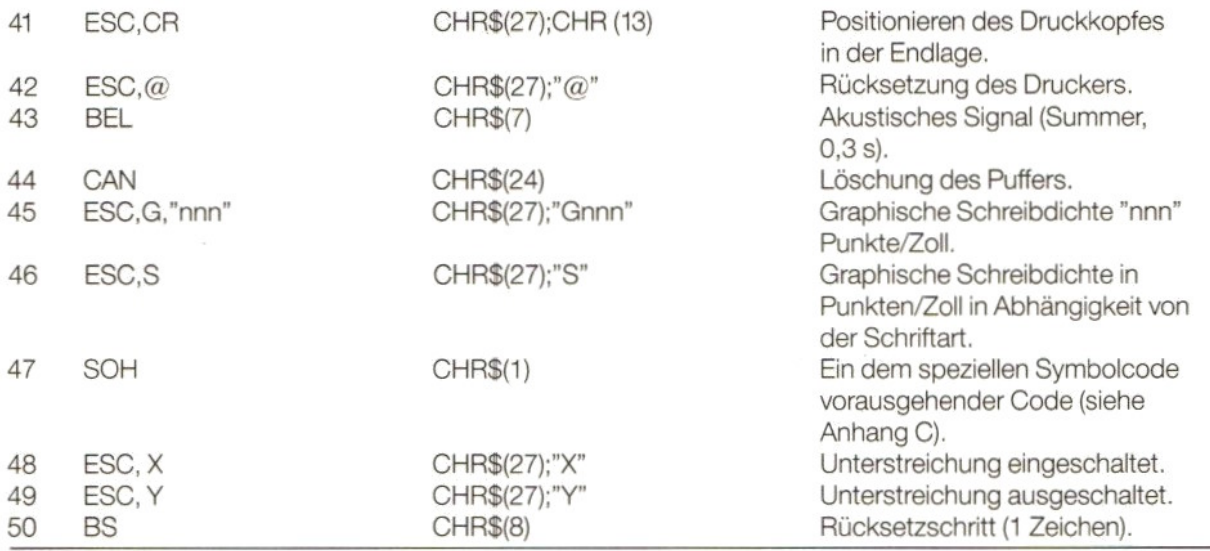

### Anmerkung:

"n" in den obigen Symbolen und BASIC-Codes entspricht den Ziffern 0-9 im ASCII-Code.

# TECHNISCHE SPEZIFIKATION

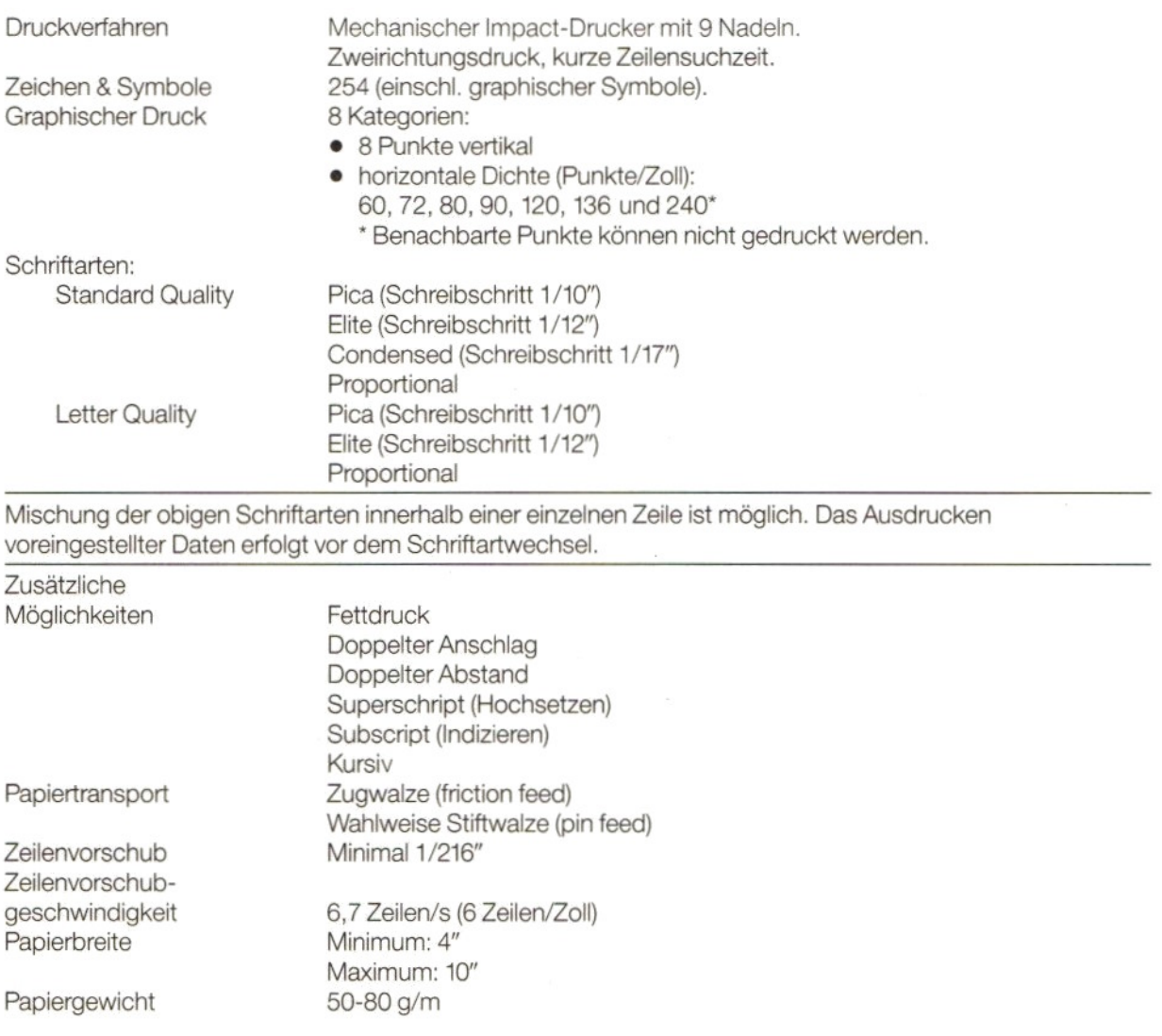

Betriebstemperatur 5 bis 35°C Lagerungstemperatur -30 bis +60°C<br>Anschlussdaten 220/240 V (± 10

Gewicht 4,8 kg

Zahl der Kopien Maximal: Original + 2 Kopien bei Verwendung von Papier mit einer kombinierten Dicke von max. 0,2 mm. Farbband Einfarbig (schwarz) in Kassette. Zahl der Anschläge etwa 2,5 Millionen (Draft Quality). 220/240 V (± 10%) 50 Hz ( $\pm$  3%) Leistungsaufnahme Im Betrieb etwa 30 W. Im Leerlauf etwa 15 W. Abmessungen (BxHxT) 403 x 119 x 278 mm (ohne Papierauflage)

# SPEZIFIKATION ZEICHENKATEGORIE

Siehe Anhang B.

# ZEICHENSATZ-TABELLEN

Siehe Anhang C.

# **SPEZIFIKATION PARALLELSCHNITTSTELLE**

Siehe Anhang D.

# **BETRIEBSHINWEISE**

- Drucker nur an Netze mit dem spezifizierten Spannungsbereich anschliessen.
- Der Druckkopf kann im Betrieb sehr heiss werden, daher nicht unmittelbar nach dem Drucken berühren!
- Achten Sie darauf, dass sich das Farbband beim Einlegen nicht verdreht.
- Wiedereinschalten des Gerätes frühestens zwei Sekunden nach dem Ausschalten, da andernfalls das Initialisierungsverfahren nicht ordnungsgemäss abgewickelt werden kann.
- Drucker nicht bei direkter Sonneneinstrahlung oder bei Einwirkung von Feuchtigkeit und Staub betreiben.
- Drucker niemals ohne Farbband und ohne Papier betreiben.
- e Niemals die Stiftwalzen einbauen, wenn Sie die Zugwalze (friction feed) für geschnittenes Einzelblattpapier benutzen.
- e Bei Verwendung von Endlospapier muss der Faltstapel druckwalzenseitig angelegt werden, anderfalls ist mit einem Papierstau im Drucker zu rechnen.

# **FEHLERSUCHE**

Solite der Drucker nicht ordnungsgemäss arbeiten, so können Sie versuchen, die Störung anhand nachstehender Prüfliste zu lokalisieren:

- 1. Gerät druckt nicht, Anzeige "SPANNUNG EIN" leuchtet nicht. Störung möglicherweise in der Stromversorgung. Schalter und Netzkabelanschlüsse überprüfen.
- 2. Gerät druckt nicht, Anzeige "SPANNUNG EIN" leuchtet. Erst prüfen, ob die Farbbandkassette ordnungsgemäss eingesetzt ist. Dann zunächst einen Drucker-Eigentest ausführen. Ist der Eigentest einwandfrei verlaufen, Verbindungskabelzur Druckerschnittstelie prüfen.

Scheint soweit alles in Ordnung, kann u.U. das Computerprogramm oder der Computer selbst irgendeine Unregelmässigkeit aufweisen.

3. Drucker arbeitet ordnungsgemäss, doch erfolgt kein einwandfreier Durchzug des Papiers. Papierstau im Drucker?

Gestautes Papier entfernen und ordnungsgemäss einlegen bzw. neues Blatt einlegen.

4. Druck zu schwach oder verschmiert.

© Falsche Justierung des Druckkopfes?

Wenn ja, Druckkopf in Abhängigkeit von dem benutzten Papier nachjustieren.

© Farbbandkassette nicht ordnungsgemäss eingelegt.

e Farbband alt und abgenutzt.

Farbband ersetzen. (Type number SBC 436)

Die Qualität des Farbbandes kann mit dem Drucker-Eigentest überprüft werden.

### 5. Anzeige PAPER OUT blinkt.

Das Gerät hat einen Fehlerzustand entdeckt. Gerät ausschalten und wieder einschalten.

# VW 0030 IMPRIMANTES MATRICIELLES QUALITE COURRIER

# **SOMMAIRE**

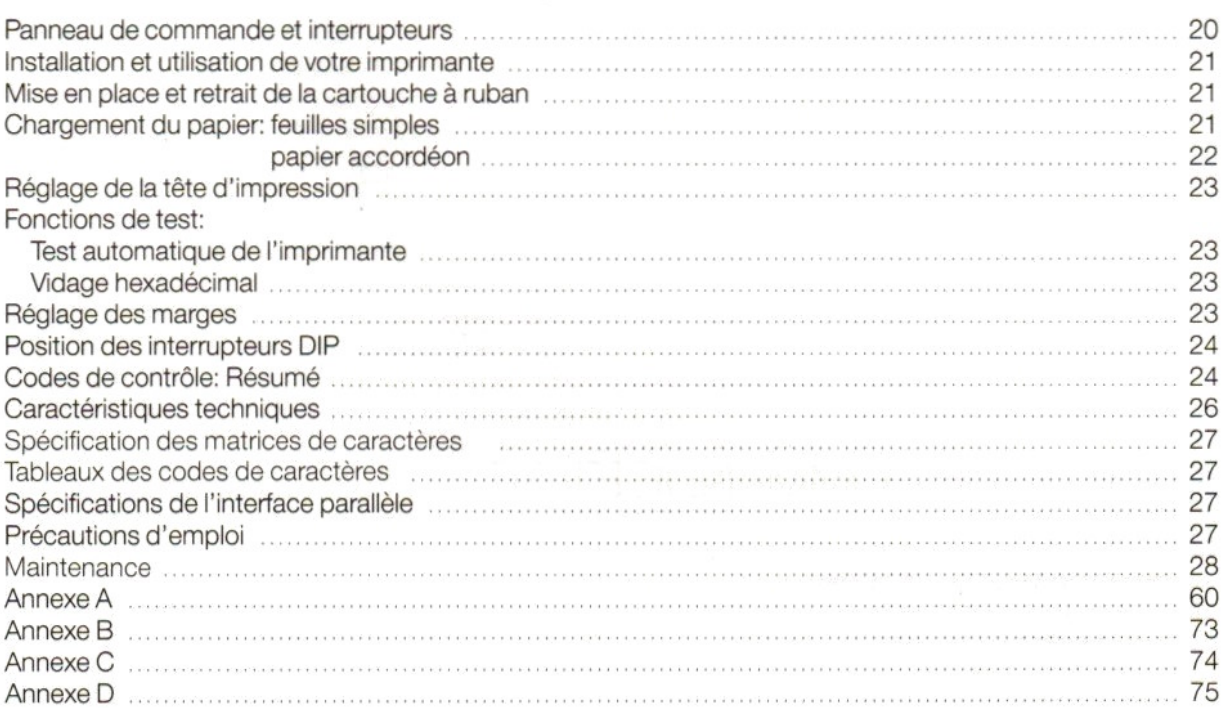

# IMPRIMANTES MATRICIELLES QUALITE COURRIER

Voir feuille pliée pour illustrations.

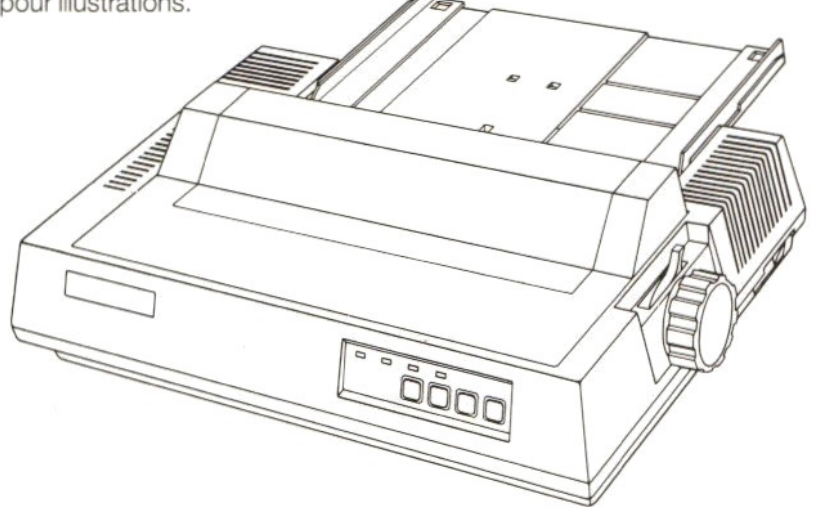

# PANNEAU DE COMMANDE ET INTERRUPTEURS ©

# A. VOYANT DE MISE SOUS TENSION

Le voyant @ vert s'allume lorsque l'imprimante est sous tension.

# B. INDICATEUR DE MANQUE DE PAPIER

Le voyant ® rouge s'allume et un signal sonore retentit lorsque l'imprimante détecte que le papier n'est pas introduit. Elle passe automatiquement en mode NON CONNECTE (OFF-LINE). Pour poursuivre impression, introduisez du papier et appuyez sur la touche de MODE CONNECTE (ON-LINE).

# C. TOUCHE ET VOYANT «ON-LINE»

- © Lorsque le voyant © vert est allumé, Vimprimante est en mode CONNECTE.
- © Appuyez sur la touche ON-LINE pour faire passer ['imprimante en mode NON-CONNECTE.
- $\bullet$  Appuyez de nouveau pour faire passer l'imprimante en mode CONNECTE.

# D. **TOUCHE ET VOYANT L.Q.** (Qualité courrier)

(Ne fonctionnent qu'en mode NON CONNECTE).

- <sup>e</sup> Lorsque le voyant vert est allumé, 'imprimante est en mode de qualité courrier.
- Appuyez sur la touche LQ pour obtenir le mode normal.
- <sup>e</sup> Appuyez de nouveausur cette touche pour passer en mode de qualité courrier.
- E. **TOUCHE F.F.** (sortie de page)
	- (Ne fonctionne qu'en mode NON-CONNECTE)

En cas d'utilisation de feuilles séparées, appuyez sur la touche FF pour faire avancer automatiquement le papier jusqu'à la fin de la page. (Le voyant rouge PAPER OUT/MANQUE DE PAPIER s'allume.)

F. **TOUCHE L.F.** (Saut de ligne)

{Ne fonctionne qu'en mode NON CONNECTE)

Chaque fois que l'on appuie sur cette touche, le papier avance d'une ligne. Le transport du papier se poursuit tant que l'on maintient Ia touche L.F. enfoncée.

Remarque: On utilise les mêmes touches pour le réglage des marges, conformément aux inscriptions portées sur le panneau de commande, juste au-dessous des touches. Pour de plus amples détails, reportez-vous au chapitre «Réglage des marges» en page23.

# INTERRUPTEURS DIP

Les interrupteurs DIP sont situés à l'arrière de la console. (Voir page 24 pour de plus amples détails).

# INSTALLATION ET UTILISATION DE VOTRE IMPRIMANTE

# Veillez à ce que l'ordinateur @ et l'imprimante <sup>o</sup> soient tous deux hors tension avant de connecter l'imprimante!

Utilisez le cordon d'interface spécial © ' foumi avec votre imprimante, pour raccorder cette dernière à Vinterface imprimante de votre ordinateur et fixez-le <sup>à</sup> l'aide des clips de verrouillage.

Lisez attentivement les instructions suivantes et suivez-les pas à pas lors de la première utilisation de votre imprimante.

Certains points sont particulièrement importants, comme la mise en place de la cartouche <sup>à</sup> ruban et le chargement du papier. Il en est de même pour les chapitres relatifs aux précautions d'utilisation et a la maintenance.

Lors de l'écriture de vos propres programmes en MSX-BASIC, en utilisant une imprimante, les commandes à employer sont les suivantes:

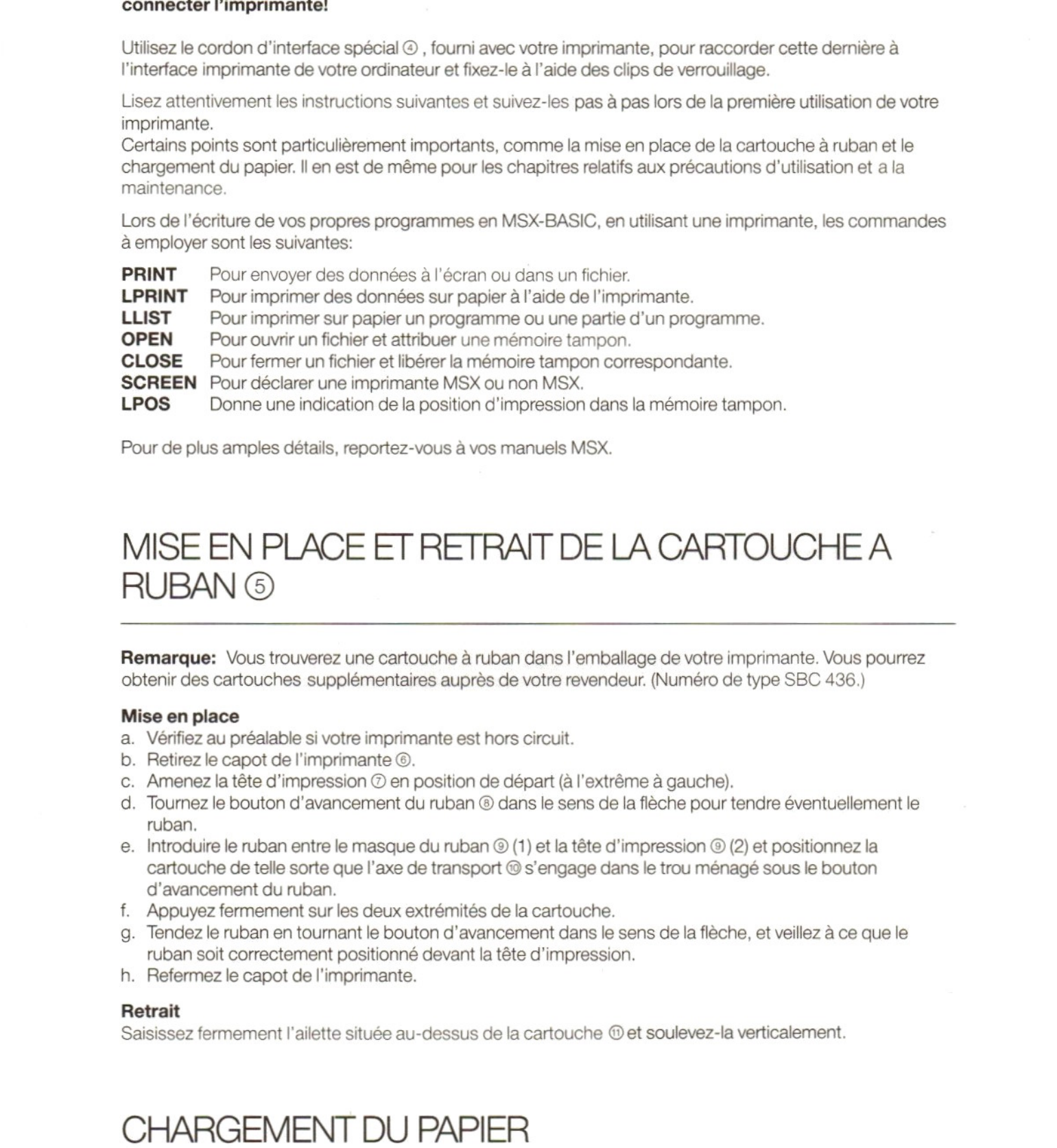

Pour de plus amples détails, reportez-vous à vos manuels MSX.

# MISE EN PLACE ET RETRAIT DE LA CARTOUCHE A RUBAN ©

Remarque: Vous trouverez une cartouche à ruban dans l'emballage de votre imprimante. Vous pourrez obtenir des cartouches supplémentaires auprès de votre revendeur. (Numéro de type SBC 436.)

# Mise en place

- Vérifiez au préalable si votre imprimante est hors circuit.
- b. Retirez le capot de l'imprimante  $\circledcirc$ .
- c. Amenez la tête d'impression  $\odot$  en position de départ (à l'extrême à gauche).
- ruban.
- e. Introduire le ruban entre le masque du ruban  $\circledcirc$  (1) et la tête d'impression  $\circledcirc$  (2) et positionnez la cartouche de telle sorte que l'axe de transport ® s'engage dans le trou ménagé sous le bouton d'avancement du ruban.
- f. Appuyez fermement sur les deux extrémités de la cartouche.
- g. Tendez le ruban en tournant le bouton d'avancement dansle sens de la flèche, et veillez <sup>à</sup> ce que Ie ruban soit correctement positionné devant la tête d'impression.
- h. Refermez le capot de !"imprimante.

# **Retrait**

Saisissez fermement I'ailette située au-dessus de la cartouche @et soulevez-la verticalement.

# CHARGEMENT DU PAPIER

### Feuilles simples

a. Montez la tablette support de papier @ en I'engageant tout d'abord dans Ies supports correspondants sur l'imprimante, en position verticale.

- b. Soulevez la tablette support de papier. Rabattez le support @derrière la tablette en engageant l'extrémité dans l'encoche ménagée dans l'imprimante.
- c. Soulevez le guide gauche @du papier (dansle sens de la flèche) pour le débloquer.
	- © Placez-le dansla position requise et abaissez-le jusqu'à ce qu'il soit verrouillé.
- d. Réglez le guide droit du papier ® en le glissant simplement vers la droite ou la gauche, suivant le cas.
- e. Mettez l'interrupteur d'alimentation ® en circuit. Le voyant vert ® de mise sous tension (POWER ON) s'allume.
- f. Placez une feuille de papier sur le rayon du papier, entre les guides du papier.
- g. Tirez à vous le levier de chargement du papier <sup>@</sup> et le papier sera automatiquement transporté jusqu'à la position de départ correcte. (L'impression commencera alors à 2,5 cm du haut de la page.)
- h. Repoussez le levier en arrière pour enclencher le dispositif de maintien du papier  $\oslash$ .
- n. Hepoussez le levier en amere pour enciencher le dispositif de maintien du papier  $\odot$ .<br>i. Appuyez sur la touche de mode connecté (ON-LINE) et votre imprimante est alors prête à travailler.

### Remarques

- 1. Sibesoin est, vous pouvez aisément changer une feuille de papier une fois qu'elle a été chargée en effectuant Iopération de chargement précédemment décrite, car le papier n'est que légèrement maintenu par Ie mécanisme à friction.
	- Veillez à ce que le papier reste droit dans l'imprimante.
- 2. Sile guide du papier est placé en position extrême à gauche, la marge de gauche de la page imprimée sera d'environ 2,5 cm.
- 3. Les deux galets de maintien du papier ne doivent jamais être placés au niveau des bords du papier, mais doivent être éloignés de ces derniers d'un tiers environ de la largeur de la feuille ®.

### Papier accordéon

Remarque: Les ergots requis pour l'utilisation de papier accordéon sont disponibles séparément auprès de votre revendeur. Numéro de type: SBC 437.

### Montage du système à ergots © et insertion de papier en accordéon

- a. Veillez à ce que l'imprimante soit hors circuit.
- b. Retirez le capot de I'imprimante et la tablette support du papier.
- c. Tirez à vous le levier de chargement du papier  $\otimes$ .

Vous pouvez alors monterle système d'alimentation du papier <sup>à</sup> ergots surson embase:

- d. Engagez les crochets, de part et d'autre du système à ergots, dans les orifices situés à l'avant, de part et d'autre de 'embase ©.
- e. Abaissez l'arrière du système à ergots de sorte que les crochets à ressort @ s'enclenchent.
- Ouvrez les deux capots des ergots @.
- g. Introduisez sans forcer le papier dans l'imprimante, jusqu'à ce qu'il arrive en butée @.
- h. Mettez l'imprimante sous tension.
- i. Poussez tout d'abord vers l'arrière le levier de chargement du papier, puis ramenez-le vers l'avant. Le papier sera alors transporté automatiquement jusqu'à ce qu'il apparaisse au-dessus de la tête d'impression.
- j. Laissez le levier de chargement du papier en position avant! Tournez le bouton de chargement du papier dans le sens des aiguilles d'une montre pour faire avancer encore le papier de <sup>10</sup> cm.
- k. Amenez ensuite le levier de chargement du papier en position arrière.
- <sup>L</sup> Ajustez les ergots pour qu'ils correspondent exactementà la largeur du papier que vous utilisez.
- m. Positionnez avec précautions le papier sur les ergots de sorte que ces derniers s'engagent dans les perforations du papier ®, puis refermez les capots des ergots.
- n. Montez la tablette support de papieret placez le <sup>à</sup> "horizontale ® après avoir plaqué contre lui le petit pied situé à l'arrière.
- o. Remettez en place le capot sur l'imprimante.
- p. Faites ensuite avancer le papier en tournant le bouton dans le sens des aiguilles d'une montre, jusqu'à ce que la perforation de la deuxième feuille apparaisse au-dessus de la tête d'impression.
- q. Enfin, appuyez sur la touche ON-LINE. L'imprimante est alors prête à l'emploi.

# Remarque:

Veillez à ce que votre imprimante soit réglée sur la longueur de papier correcte! (Reportez-vous au réglage des interrupteurs DIP, page 24.)

# REGLAGE DE LA TETE D'IMPRESSION ®

Utilisez à cet effet le levier de réglage de la tête d'impression. Il se trouve à l'intérieur de l'imprimante, sur la droite.

Le levier est réglé en usine. Cette position convient en principe pour une frappe normale sans double. Si vous désirez un ou plusiers doubles, vous pouvez augmenter la force de frappe en poussantle levier @vers l'arrière de l'imprimante.

Pour une frappe sans double, il est recommandé de ramener le levier dans sa position initiale pour éviter une usure superflue.

# FONCTIONS DE TEST

### Test automatique de Vimprimante

Le test automatique de l'imprimante vous permet de contrôler les principales fonctions de la machine. Deux possibilités se présentent:

### 1. Test de l'impression en qualité courrier

- © Introduisez tout d''abord une feuille de papier dans !'imprimante.
- e Mettez ensuite Iimprimante hors tension.
- <sup>e</sup> Remettez alors 'imprimante sous tension tout en maintenant la touche L.Q. enfoncée jusqu'à ce que l'imprimante passe en mode de test automatique de la qualité courrier.
- e Vous pouvez arrêter ['imprimante en la remettant hors tension.

### 2. Test de l'impression en qualité standard

Suivez la procédure précédemment décrite, en appuyant toutefois sur la touche L.F. au lieu de la touche  $LQ$ .

### Vidage hexadécimal

La fonction de vidage hexadécimal ne permet que de dépister des éventuelles erreurs dans vos programmes en MSX-BASIC en produisant un listing hexadécimal de votre travail.

- © Mettez tout d'abord !'imprimante hors tension.
- © Remettez-la sous tension tout en maintenant la toucheFF. enfoncée.
- e Utilisez ensuite vos commandes MSX pour obtenir un listing.

# REGLAGE DES MARGES ©

L'imprimante offre la possibilité de régler aussi bien la marge de droite que la marge de gauche.

Vous ne devez pasutiliser cette fonction lorsque vous travaillez avec un programme de traitement de texte dans lequel le réglage des marges est prévu.

- e Limprimante doit être au préalable en mode CONNECTE (ON-LINE). (Voyantvert © allumé.)
- e Maintenez ensuite la touche MARGIN (<MARGE:>) (=touche ON-LINE) enfoncée jusqu'à ce que le voyant vert se mette à clignoter.
- $\bullet$  Utilisez les touches  $\leftarrow \rightarrow$  (FF ou LF) pour amener la tête d'impression à la position correspondant à la marge de gauche requise.
- <sup>e</sup> Appuyez ensuite sur la touche SET (= touche L.Q.) pour valider la marge de gauche.
- © Répétez les <sup>2</sup> paragraphes précèdents pour positionner la marge de droite.

e Les deux marges sont alors fixées.

Limprimante repasse alors automatiquement en mode CONNECTE (le voyant cesse de clignoter) et les touches reprennent leur fonction normale

### Remarque:

Les réglages des marges sont perdus si l'imprimante est mise hors tension.

# REGLAGE DES INTERRUPTEURS DIP ®

Les interrupteurs DIP permettent de sélectionner les fonctions suivantes. Ils se trouvent à l'arrière de Vimprimante ®. La position des interrupteurs est relevée après le processus d'initialisation, qui a lieu lorsqu'on actionne l'interrupteur marche/arrêt @ ou si l'on utilise une commande ESC @.

### Sélection de la page

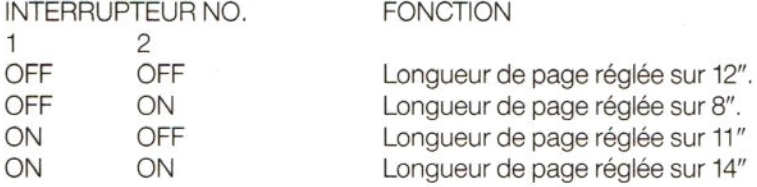

### Caractères en italique

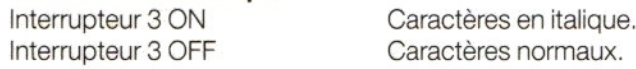

### Sélection du mode de caractère

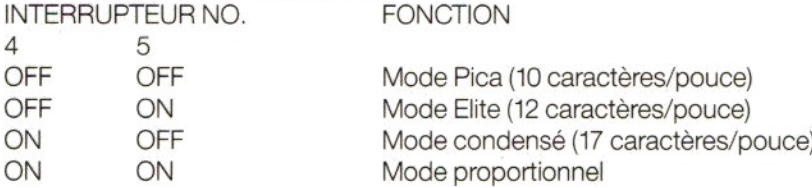

### Sélection du code <30>H

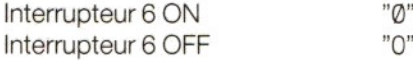

**Saut des perforations 1 pouce**<br>Interrupteur 8 ON de Affecté. Interrupteur 8 ON Interrupteur 8 OFF Non affecté.

### Remarque:

Linterrupteur <sup>7</sup> n'est pas utilisé.

# CODES DE CONTROLE

### Résumé

Remarques: Certaines fonctions sont prioritaires par rapport à d'autres. Autrement dit, il existe des limites aux combinaisons possibles. Lors de l'annulation d'une fonction qui a la priorité sur une autre, cette dernière redevient valide. Aucun signal d'erreur n'est donné.

### Les priorités du mode d'impression sont les suivantes:

- © Puissance/indice > qualité courrier> souligné double.
- e Condensé >qualité courrier.
- © Condensé> caractères gras.

Si les fonctions puissance/indice et italiques sont affectées en permanence, cette dernière fonction d'entrée a la priorité. Lorsqu'une fonction est supprimée, les autres sont validées.

Pour les exemples voir l'annexe A.

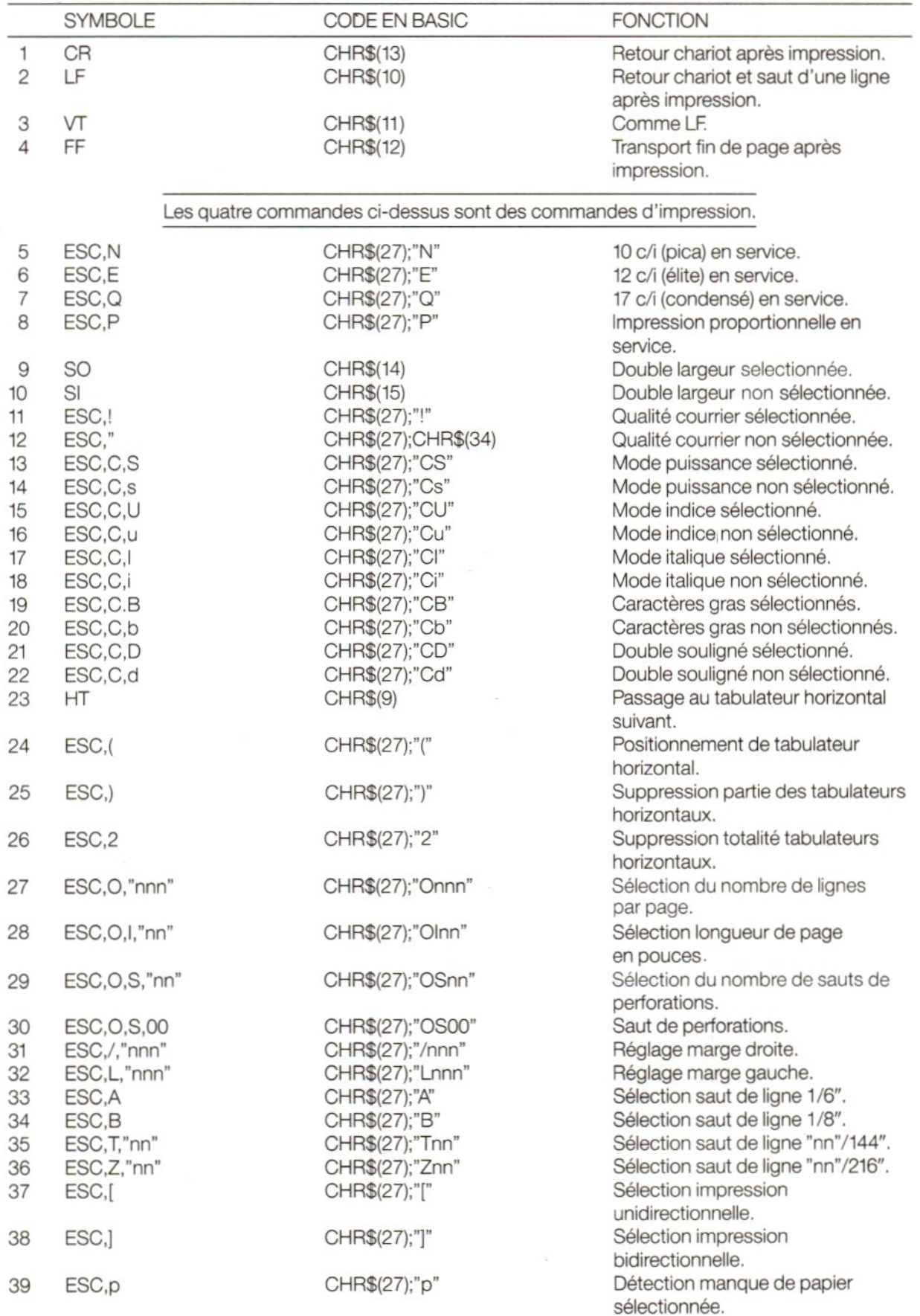

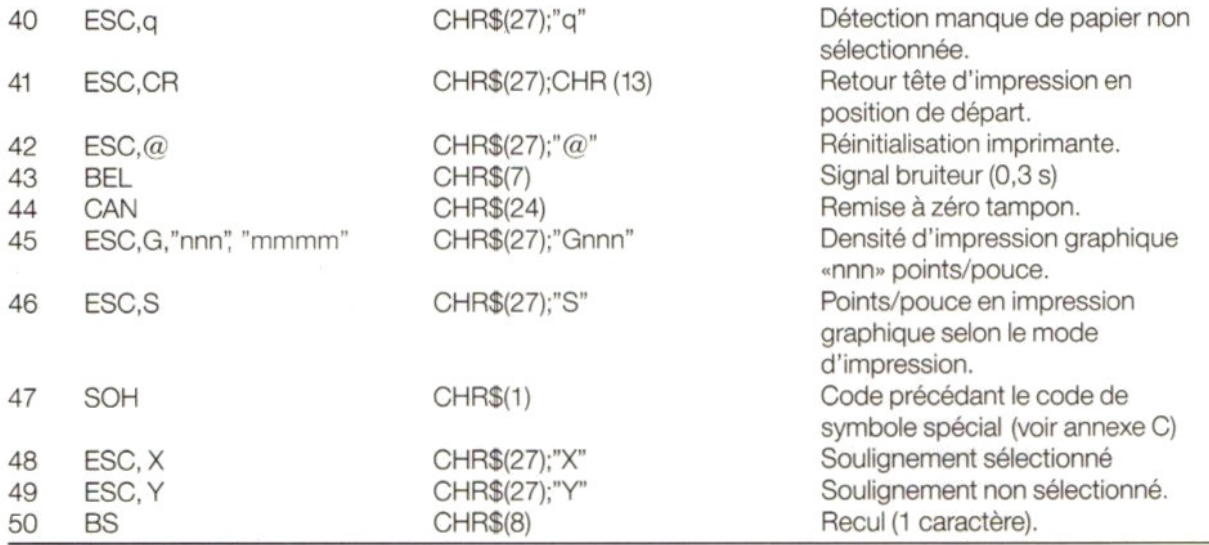

### Remarque:

Le "n" accompagnant les symboles et codes BASIC ci-dessus correspond aux caractères 0 à 9 du code ASCII.

# CARACTERISTIQUES TECHNIQUES

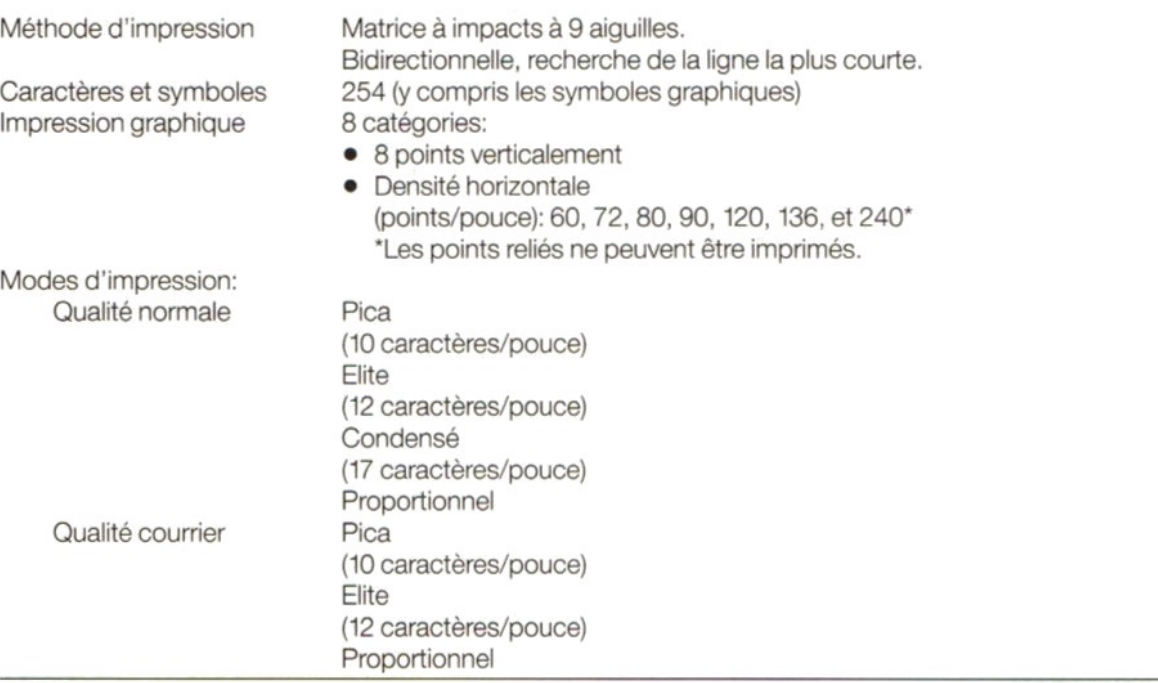

Ilest possible de combiner les modes ci-dessus sur une même ligne. L'impression des données en cours est effectuée avant le changement de mode.

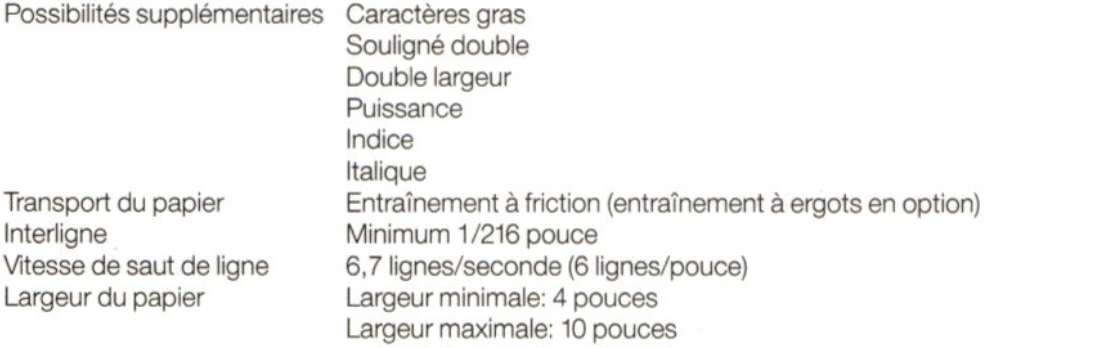

Poids du papier 50 à 80 g/m<br>Nombre de copies 61 original + 2 Original + 2 copies maxi, en utilisant du papier d'épaisseur combinée de max. 0,2 mm. Ruban Une seule couleur (noir) en cartouche. Nombre de frappes: environ 2,5 millions (qualité normale). Température d'utilisation 5 à 35°C<br>Température de stockage  $-30$  à +60°C Température de stockage Alimentation 220/240 V en courant alt.  $(\pm 10\%)$  50 Hz  $(\pm 3\%)$ Consommation En fonctionnement: env. 30 W. En veille: env. 15 W. Dimensions ( $|x h x p$ ) 403 x 119 x 278 mm (sans rayons du papier)<br>Poids 4.8 kg 4,8 kg

# SPECIFICATION DES MATRICES DE CARACTERES

Voir l'annexe B.

# TABLES DES CODES DE CARACTERES

Voir l'annexe C.

# SPECIFICATIONS DE LINTERFACE PARALLELE

Voir l'annexe D.

# PRECAUTIONS D'UTILISATION

- e Utilisez une tension d'alimentation conforme à la plage spécifiée.
- <sup>e</sup> Ne touchez pasla tête d'impression immédiatement après impression car elle s'échauffe fortement pendant le fonctionnement.
- e Veillez à ne pasvriller le ruban lors de sa mise en place.
- e Après avoir arrêté l'imprimante, attendez au moins deux secondesavant de la remettre sous tension. Sinon, le processus d'initialisation risque d'être perturbé.
- e Evitez d'utiliser "imprimante sous un ensoleillement direct, à "humidité et à la poussière.
- e Ne faites pas fonctionner 'imprimante sans ruban ni papier.
- e N'installez jamais le système à ergots lors de l'utilisation de 'entraînement <sup>à</sup> friction pour les feuilles séparées.
- e Lors de l'utilisation de papier accordéon, les galets de maintien du papier doivent être placés du côté des plaques, sinon le papier risque de se coïncer dans l'imprimante.

# **MAINTENANCE**

Si votre imprimante ne fonctionne pas correctement, essayez d'en localiser Ia cause, en utilisant la liste de vérifications ci-jointe:

- 1. L'imprimante ne copie pas et le voyant de mise sous tension (POWER ON) ne s'allume pas. Il peut y avoir un problème au niveau de l'alimentation.
- Contrôlez 'interrupteur de mise sous tension et le branchement du cordon d'alimentation.
- 2. L'imprimante ne copie pas alors que le voyant de mise sous tension (POWER ON) s'allume. Vérifiez tout d'abord si la cartouche à ruban est correctement installée. Essayez au préalable un test automatique de limprimante. Si le test fonctionne, contrôlez le cordon de raccordement à l'interface d'imprimante.

Si tout semble correct, le problème peut se situer au niveau du programme de l'ordinateur ou de l'ordinateur lui-même.

- Limprimante fonctionne correctement mais le papier n'avance pas normalement. Le papier est probablement coïncé dans l'imprimante. Retirez le papier et réengagez le correctement (ou une nouvelle feuille).
- 4. L'impression est terne ou présente des taches
	- <sup>e</sup> Leréglage de la tête d'impression est incorrect: Dans ce cas, corrigez le réglage en fonction du papier que vous utilisez.
	- <sup>e</sup> La cartouche <sup>à</sup> ruban n'a pasété installée correctement.
	- La cartouche à ruban est trop vieille ou usée. Remplacer le ruban par un neuf. (Numéro de type SBC 436).

Vous pouvez utiliser la fonction de test automatique de l'imprimante pour contrôler la qualité du ruban encreur.

### Le voyant de manque de papier (PAPER-OUT) clignote

Une condition d'erreur a été détectée. Mettez !'imprimante hors tension, puis de nouveau sous tension.

# VW 0030 LETTER-QUALITY MATRIX PRINTER

# INHOUD

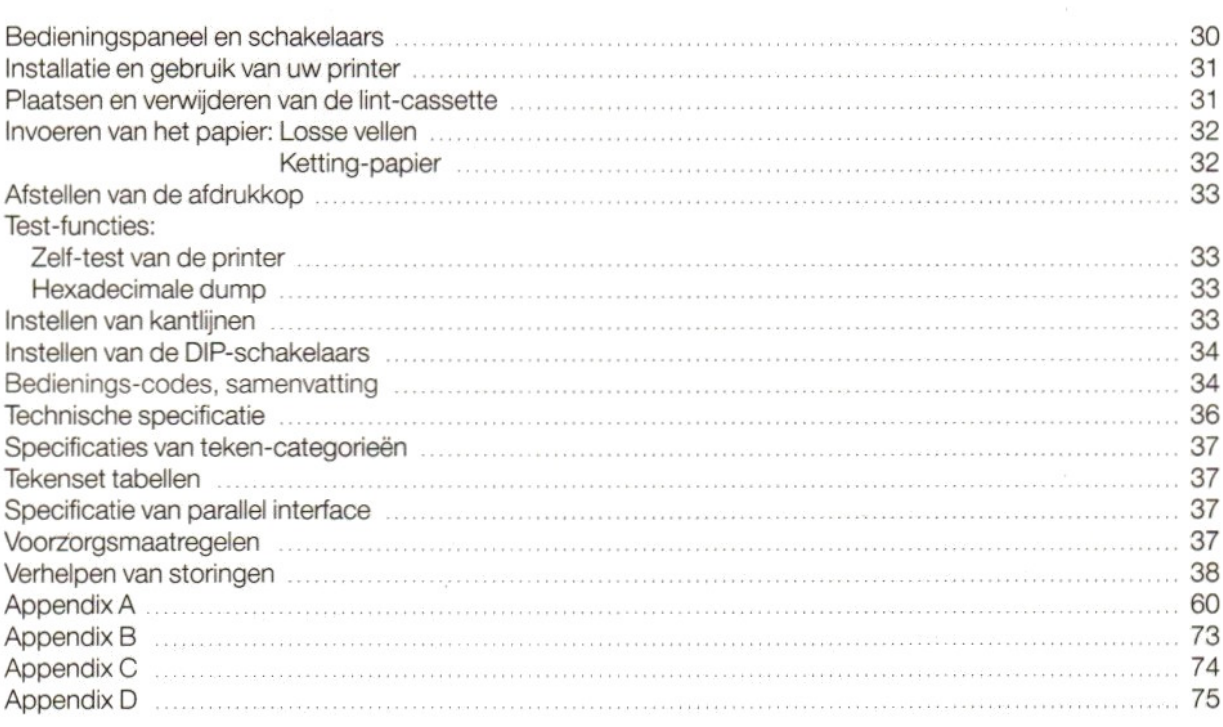

# LETTER-QUALITY MATRIX PRINTER

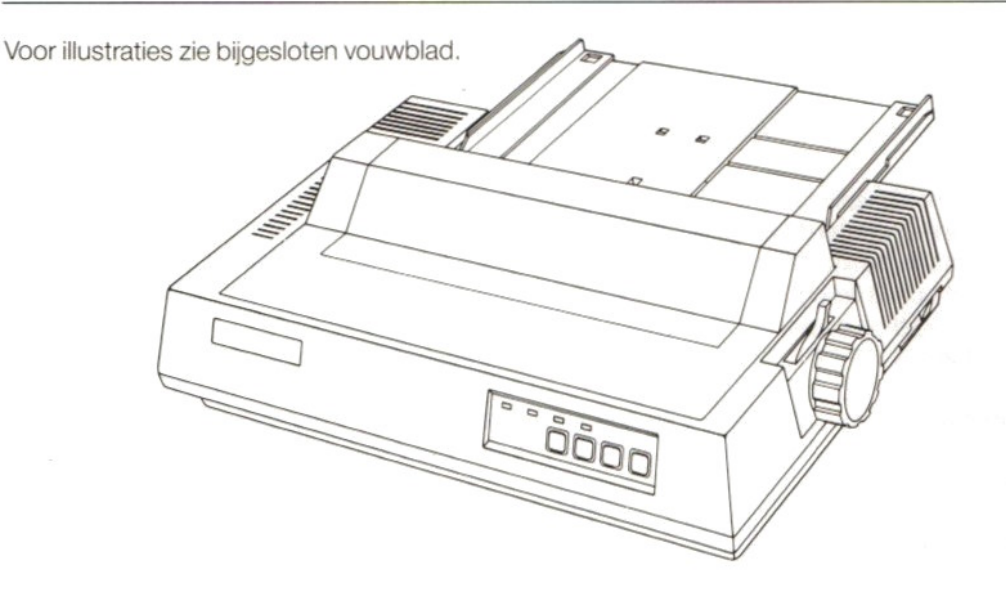

# BEDIENINGSPANEEL EN SCHAKELAARS ©

# A. "POWER-ON" INDICATOR

Deze groene indicator licht op als de printer ingeschakeld is.

# B. "PAPER OUT" INDICATOR

Deze rode indicator licht op (terwijl er een signaal klinkt) als de printer bespeurt dat er geen papierin de machine zit. De printer schakelt over naar de "ON-LINE" status (verbinding met de computer wordt verbroken). Om verder te gaan moet men eerst papierin de machine plaatsen en op de "ON-LINE" toets drukken.

# C. "ON-LINE" TOETS EN INDICATOR

- Als de groene indicator oplicht is de printer in de "ON-LINE" stand.
- © Druk op de "ON-LINE" toets en de printer wordt omgeschakeld op de "OFF-LINE" stand.
- Druk weer op dezelfde toets om terug te schakelen naar de "ON-LINE" stand.

# D. "L.Q."-TOETS EN INDICATOR (Letter Quality)

(Deze toets kan alleen gebruikt worden als de printer op "OFF-LINE" staat.)

- <sup>e</sup> Als de groene indicator oplicht is de printer ingesteld op
	- "Letter Quality" (= Correspondentie kwaliteit).
- Druk op de "L.Q."-toets voor standaard-kwaliteit.
- Druk weer en de "Letter Quality" stand is weer ingeschakeld.

# E. "F.F."-TOETS (Form Feed)

(Deze toets kan alleen gebruikt worden als de printer op "OFF-LINE" staat.) Bij gebruik van losse vellen wordt het papier automatisch tot het einde van het vel getransporteerd als u deze toets indrukt. (Daarna zal de "PAPER-OUT" indicator oplichten.)

### F. "L.F."-TOETS (Line Feed)

(Deze toets kan alleen gebruikt worden als de printer op "non-actief" staat.) Elke keerals <sup>u</sup> op deze toets drukt wordt het papier een regel verder getransporteerd. Het papiertransport gaat door totdat <sup>u</sup> de toets weer loslaat.

N.B.: Dezelfde toetsen kunnen ook gebruikt worden voor het instellen van de kantlijnen. (Nadere bijzonderheden hierover vindt u in het hoofdstuk "Instellen van kantlijnen" op pagina 33.)

# DIP-SCHAKELAARS

De DIP-schakelaars vindt <sup>u</sup> achter in het apparaat (Zie pagina 34 voor nadere bijzonderheden.)

# INSTALLATIE EN GEBRUIK VAN DE PRINTER

### Let er vooral op, dat zowel uw computer @ als de printer @ zijn uitgeschakeld voordat u de printer aansluit!

Gebruik de bijgeleverde, speciale interface-kabel 4 om de aansluiting met uw computer tot stand te brengen en bevestig de stekers daarna goed met de speciale klemmetjes

Lees deze aanwijzingen zorgvuldig en voerze stap voorstapuit, vooral als <sup>u</sup> uw printer voorhet eerst in gebruik neemt. Onderwerpen als het invoeren van het papier en aanbrengen van de lint-cassette zijn vooral erg belangrijk. Hetzelfde geldt overigens ook voor de voorzorgsmaatregelen en het verhelpen van eventuele storingen. SCHUIF DEN GEBRUIK VAN DE PRINTER<br>
Let errower as exactly described to consider the star de primer is also primer such as exactly to consider the<br>
consider a star constrained to consider a star consider a star consider to

Als u zelf programma's gaat schrijven in MSX-BASIC, waarbij ook een printer gebruikt wordt, dan kunt <sup>u</sup> daarbij de navolgende instructies gebruiken:

PRINT Het wegschrijven van informatie naar een sequentieel bestand.

- LPRINT Het afdrukken van informatie door de printer.
- **LLIST** Het afdrukken van een programma via de printer.<br>**OPEN** Het reserveren van een buffer voor invoer en het a
- Het reserveren van een buffer voor invoer en het aangeven van de werkwijze (modus) voor de buffer.
- CLOSE Het afsluiten van een bestand (file) en hetvrijmaken van de geheugen-buffer die daarvoor gebruikt is.
- SCREEN Om aan de computer bekend te maken, dat uw printer MSX compatibel is.<br>LPOS Covragen van de positie van de printer-kop in de printer-buffer.
- Opvragen van de positie van de printer-kop in de printer-buffer.

Raadpleeg uw MSX-BASIC handboeken voor verdere bijzonderheden.

# HET PLAATSEN EN VERWIJDEREN VAN DE LINT-CASSETTE<sup>®</sup>

### N.B:

Een lint-cassetteis bij uw printer verpakt. Additionele cassetteszijn verkrijgbaar via uw dealer. Het typenummer is SBC 436.

### Het plaatsen

- Let er op, dat uw printer is uitgeschakeld.
- b. Verwijder de printer-kap *©.*
- c. Schuif de afdrukkop  $\oslash$  naar zijn uitgangspositie, helemaal naar links.
- 
- e. Schuif het lint voorzichtig tussen het lintmasker  $\circledcirc$  (1) en de afdrukkop  $\circledcirc$  (2) en plaats de cassette zo in de printer, dat de aandrijfas © in de opening valt onder de lint-transportknop.
- f. Druk beide uiteinden van de cassette stevig naar beneden.
- g. Draai vervolgens het lint weerstrak met de transportknop in de richting van depijl. Let er op, dat hetlint nog steeds goed voor de afdrukkopzit.
- h. Breng nu de printer-kap weer aan.

### Verwijderen van de lint-cassette

Neem de opstaande vin op de cassette © stevig beet en trek hem recht omhoog.

# INVOEREN VAN HET PAPIER

# Losse vellen

- a. Breng het papier-plateau @aan door het eerst, rechtopstaand op de speciale steunpunten van de printer te plaatsen.
- b. Klap het papier-plateau omhoog. Zet daarna het voetje ® aan de achterzijde uit en plaats het uiteinde in de printer.
- c. Zet de linker papiergeleider @in de juiste positie voor de gewenste linker kantlijn:
	- <sup>e</sup> Schuif de papiergeleider eerst omhoog(in de richting van depijl) om hem vrij te maken.
	- Zet de geleider in de gewenste positie en schuif hem weer naar beneden tot hij zichzelf vergrendelt.
- d. Stel nu rechter papiergeleider ® op de gewenste breedte in door hem naar links of naar rechts te schuiven.
- e. Schakel de netvoeding in met de aan/uit schakelaar **.** De groene "POWER ON" indicator licht nu op.
- f. Plaats een vel papier op het papier-plateau tussen beide papiergeleiders.
- g. Trek de papier-invoer handle @ naaru toe en het papier wordt automatisch naar de goede start-positie getransporteerd. Bij het afdrukken van de tekst zal die dan een inch (£ 2,5 cm) van de bovenzijde van het papier beginnen.
- h. Duw de papier-invoer handle weer naar achteren en de aandrukrollen ® worden op het papier geplaatst.
- i. Druk nu op de "ON-LINE" toets en uw printer is klaar om zijn werk te beginnen.

# Attentie:

- 1. Wilt u een vel papier verschuiven nadat het is ingevoerd, dan kan dat heel eenvoudig nadat u de bovenomschreven handelingen verricht hebt, aangezien het papier bij de z.g.
- "frictie-voeding" niet stevig vastgeklemd wordt. Zorg er welvoor, dat het papier recht in de printer blijft. 2. Als u de linker papiergeleider in de meest linkse positie geplaatst hebtis de linker kantlijn in principe
- ongeveer 1 inch  $(\pm 2.5 \text{ cm})$ . 3. De twee aandrukrolien moeten nooit op de uitersten van het papier geplaatst worden, maar op
- ongeveer een derde van de breedte verwijderd van de buitenkanten ®.

# Aanbrengen van het tractor-mechanisme © en hetinbrengen van ketting-papier.

- a. Let er op, dat uw printer is uitgeschakeld!
- b. Verwijder de printer-kap en het papier-plateau.
- c. Trek de papier-invoer handle @ naar u toe.
- Nu kunt u de tractor-unit monteren:
- d. Plaats de haken aan beide uiteinden van de unit in de uitsparingen @ aan beide zijden van de rolhouder van de printer.
- e. Druk de achterzijde van de unit stevig naar beneden totdat de verende klemhaken @ vastklikken.
- f. Open beide tractor-kleppen @.
- g. Plaats het papier voorzichtig in de printer totdat u weerstand voelt @.
- h. Schakel de printer nu aan.
- i. Duw de papiertransport-handle eerst naar achteren om hem daarna weer naar voren te trekken. Het papier wordt automatisch in de printer gevoerd tot de voorste rand boven de afdrukkop verschijnt.
- j. Laat de papiertransport-handle in de voorste positie staan! Transporteer het papier ongeveer 10 cm verder door de transportknop rechtsom te draaien.
- k. Duw de papiertransport-handle weer naar achteren.
- I. Verschuif de tractors zo, dat ze precies zijn afgesteld op de breedte van het papier.
- m. Leg het papier zorgvuldig zo op de tractors, dat de pennen aan beide zijden in de perforaties van het papier ® vallen en sluit de tractor-kleppen weer.
- n. Monteerhet papier-plateau en breng hem in horizontale positie ® nadat <sup>u</sup> het voetje aan de achterzijde eerst vlak tegen het plateau gedrukt hebt.
- Plaats de printer-kap op het apparaat.
- p. Draai de transportknop rechtsom totdat de perforatie tussen het eerste en tweede vel boven de afdrukkop verschijnt.
- q. Druk tenslotte op de "ON-LINE" toets en uw printer is klaar voor gebruik.
- N.B.: Zorg er voor, dat de printer goed is afgesteld op de lengte van het papier dat <sup>u</sup> gebruikt! (Zie "Instellen van de DIP-schakelaars", pag. 34.)
## AFSTELLEN VAN DE AFDRUKKOP ®

De afdrukkop kan worden afgesteld met de afstelhefboom ® . <sup>U</sup> vindt hem in de printer, aan de rechterzijde.

Als de printer de fabriek verlaat is de hefboom zo ingesteld, dat de printer geschikt is voor normaal tikwerk zonder doorslagen. Wilt u een of enkele doorslagen, dan kunt <sup>u</sup> de kracht van de aanslag vergroten door de hefboom naar voren te trekken.

Tikt u zonder doorslag dan verdient het aanbeveling de hefboom weer op zijn oorspronkelijke stand te zetten om onnodige slijtage te voorkomen.

# TEST FUNCTIES

### Zelf-test van de printer

Uw printer biedt twee mogelijkheden om zijn belangrijkste functies te testen:

### 1. Testen van "Letter Quality" afdrukken

- Plaats eerst een vel papier in de printer.
- Schakel de printer vervolgens uit.
- Druk de "L.Q."-toetsin en houd die ingedrukt als <sup>u</sup> de printer weer aanschakelt, tot de zelf-test begint.
- <sup>U</sup> kunt het afdrukken van de tekens weerstoppen door de printer uit te schakelen.

### 2. Testen van Standaard Kwaliteit afdrukken

Volg dezelfde procedure als hierboven omschreven met als enig verschil, dat u nu de "L.F."-toets indrukt in plaats van de "L.Q."-toets.

### Hexadecimale dump

Met de z.g. "hexadecimale dump" wordt een compleet bestand van een MSX-BASIC programma hexadecimaal afgedrukt. Het dient voor het controleren van uw programma's en opsporen van eventuele fouten, die u daarin gemaakt hebt.

- e Schakel de printer eerst uit.
- Schakel hem weer aan, terwijl u de "F.F."-toets ingedrukt houdt.
- e Gebruik vervolgens uw MSX commando's om een afdruk te maken van het betreffende bestand.

## INSTELLEN VAN KANTLIJNEN ©

De printer biedt de mogelijkheid om zowel een linkerals een rechter kantlijn in te stellen. U moet hiervan geen gebruik maken als u werkt met een tekstverwerkingsprogramma met kantlijninstelling.

### Het instellen van de kantlijnen

Op het bedieningspaneel staat aangegeven welke toetsen hiervoor gebruikt moeten worden.

- © De printer moet eerst in de "ON-LINE" status gebracht worden.
- © Druk dan op de "MARGIN"-toets (= "ON-LINE" toets) en houd die ingedrukt tot de groene indicator begint te knipperen.
- $\bullet$  Druk vervolgens op de  $\rightarrow$  toets (= "L.F."-toets) om de afdrukkop op die plaats te brengen waar u het tikwerk aan de linkerzijde wilt laten beginnen. (U kunt de ← toets (=,,F.F."-toets) gebruiken om hem weer terug te bewegen als u te ver gegaan bent.)
- $\bullet$  Druk dan op de "SET"-toets (=, L.Q."-toets) om de kantlijninstelling vast te leggen.
- © Druk daama weer op de toets om de afdrukkop naar de plaats te brengen waar <sup>u</sup> uw rechter kantlijn wilt invoeren.
- © Druk weer op de "SET"-toets (=,L.Q."-toets) om de kantlijninstelling vast te leggen. Nu zijn beide kantlijnen ingesteld. De printer keert automatisch terug naar de "ON-LINE" status (de indicator houdt op met knipperen) en de normale functies van de toetsen zijn weer hersteld.

N.B.: Als u de printer uitschakelt gaan de ingestelde marges weer verloren.

### INSTELLEN VAN DE DIP-SCHAKELAARS

De volgende mogelijkheden kunnen gekozen worden met behulp van de DIP-schakelaars, achterin de printer ®. De DIP-schakelaars kunnen alleen maar gebruikt worden na een opstart-proces. Dit kan of door de printer-schakelaar aan te zetten of door het ESC,@ commando te gebruiken.

#### Instellen van pagina-lengte

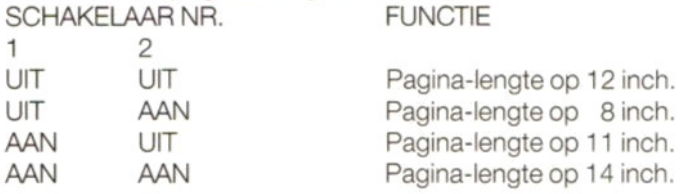

### **Instellen op cursieve letters**<br>Schakelaar 3 AAN

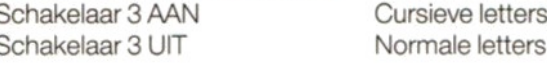

#### Instellen van schriftsoorten

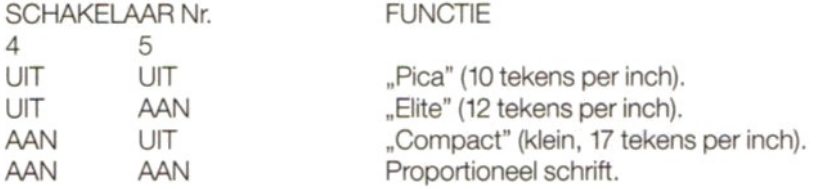

#### <30>H code instelling

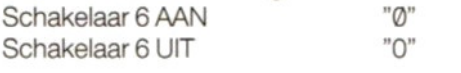

### **1 inch verspringen bij perforatie**<br>Schakelaar 8 AAN

Schakelaar 8 AAN Printer verspringt 1 inch.<br>Schakelaar 8 UIT Printer verspringt niet. Printer verspringt niet.

### N.B:

Schakelaar 7 is geen functie toegekend.

### BEDIENINGS-CODES

#### **Samenvatting**

Opmerkingen: Sommige functies hebben voorrang boven andere. Dit houdt in dat er beperkingen zijn wat betreft de combinatie-mogelijkheden. Als een bepaalde functie, die voorrang heeft op een andere, wordt opgeheven dan treedt de oorspronkelijke functie weerin werking.

#### Bij het afdrukken geldende voorrangen:

- e Super/Sub-schrift > Letter Quality > Dubbele aanslag.
- e Condensed > Letter Quality.
- Condensed > Vet-schrift.

Als Super/Sub-schrift en cursief continu zijn ingesteld, dan krijgt laatstgenoemde functie voorrang. Wordt één van de functies opgeheven dan wordt de andere van kracht.

Voor voorbeelden zie Appendix A.

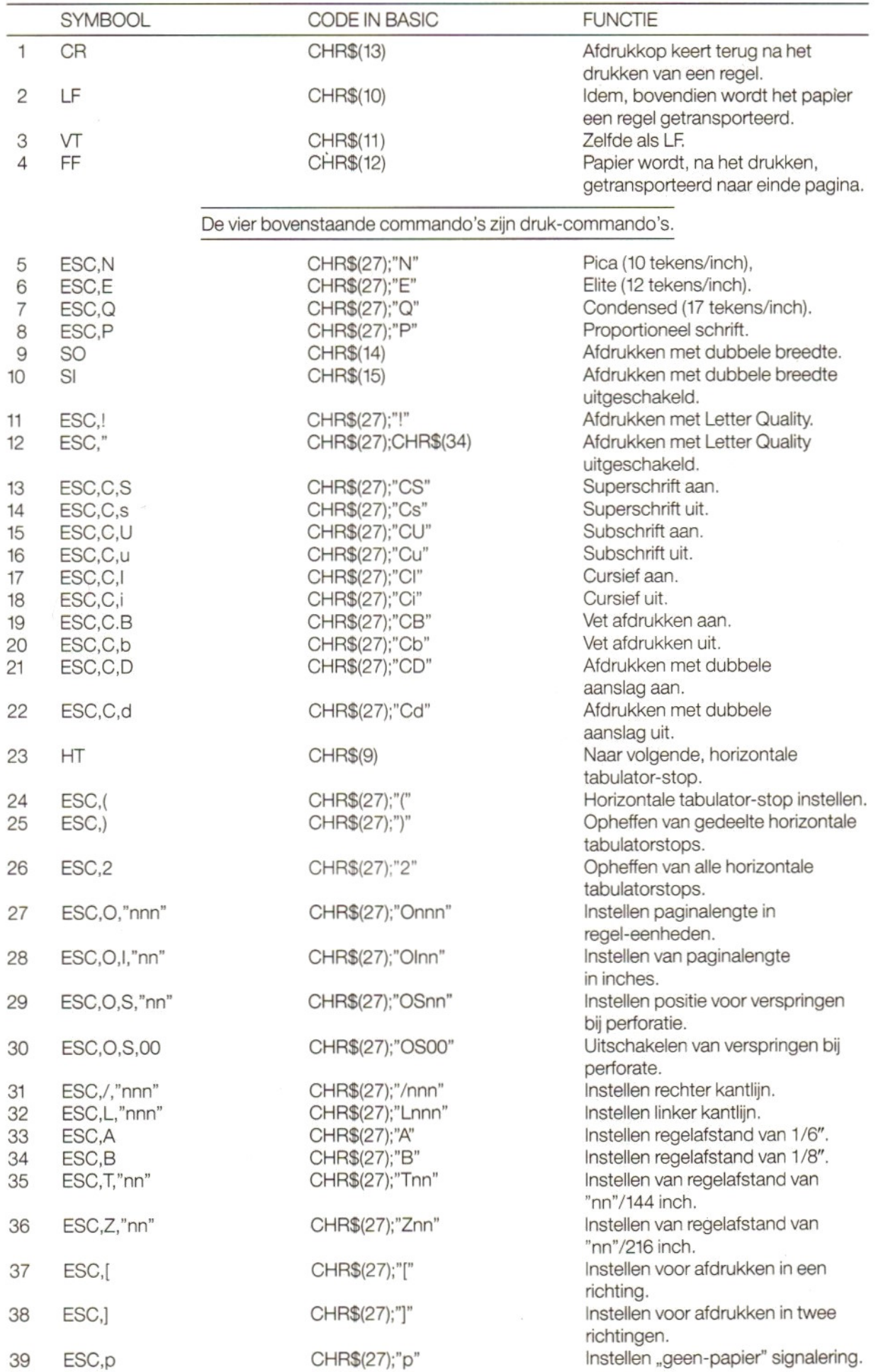

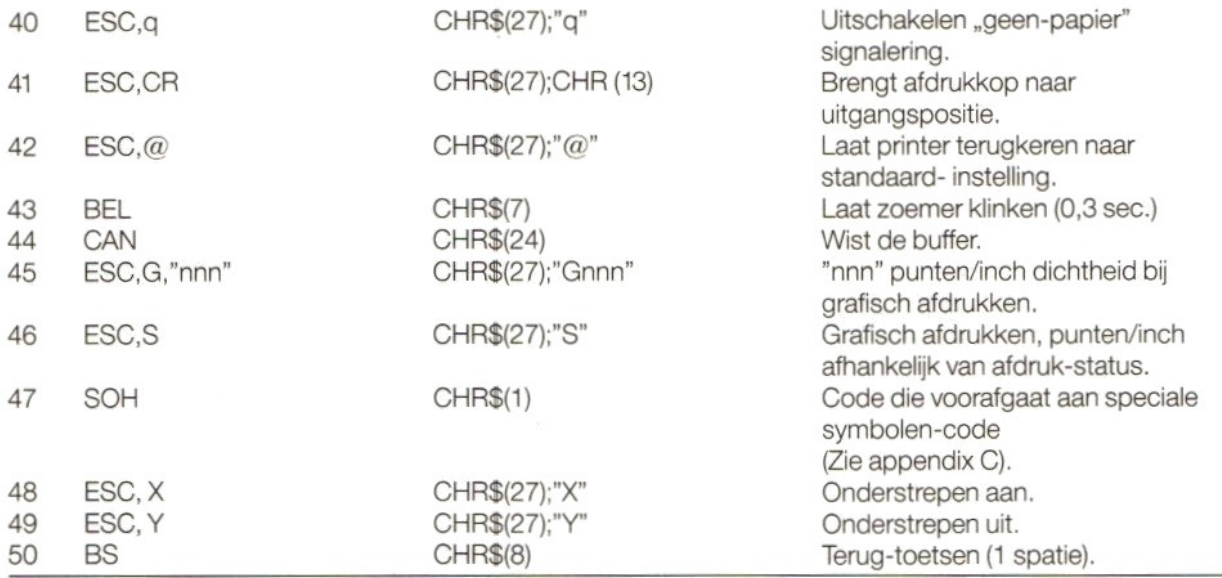

### N.B.

"n" in bovenstaande voorbeelden en BASIC-codes komt overeen met een van de cijfers van <sup>O</sup> tot 9 in de ASCII code-tabel.

## TECHNISCHE SPECIFICATIE

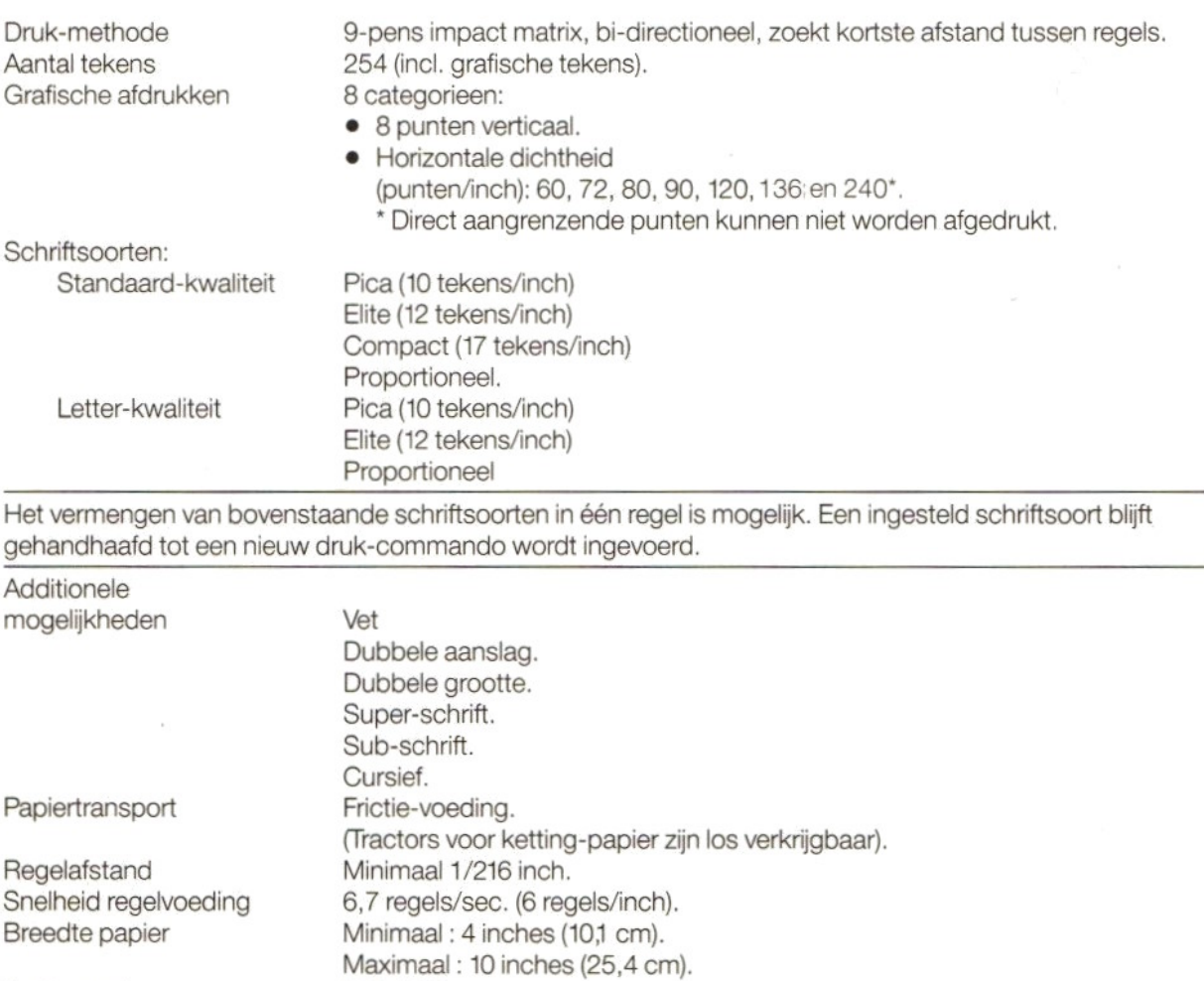

50 tot 80 gr.

Papiersoort

Omgevingstemperatuur:

© In werking: 5° tot 35°C

Gewicht

Aantal copieën Max. <sup>1</sup> origineel + 2 doorslagen bij gebruikmaking van papier met een gezamenlijke dikte van max. 0,2 mm. Lint Eenkleurig (zwart) in cassette. Aantal teken-afdrukken ongeveer 2,5 miljoen (in standaard-kwaliteit).

● Buiten werking:  $-30^{\circ}$  tot + 60°C<br>Netvoeding 220/240 V wissel  $220/240$  V wisselstroom ( $\pm$  10%) 50 Hz  $(\pm 3\%)$ Energieverbruik Tijdens het afdrukken : ± 30 W Bij stilstand:  $\pm$  15 W Afmetingen 41x26,5x 11,5 cm (zonder papier-tableau).

### SPECIFICATIES VAN TEKEN-CATEGORIEEN

Zie Appendix B

### TEKENSET TABELLEN

Zie Appendix C

### SPECIFICATIE VAN PARALLEL INTERFACE

Zie Appendix D

## VOORZORGSMAATREGELEN

- Gebruik nooit een andere dan de voorgeschreven netvoeding.
- Raak de afdrukkop niet direct aan na het afdrukken van een tekst, aangezien hij erg heet kan worden.
- Let erop, dat het lint niet verdraaid raakt als u de cassette in de printer plaatst.
- Wacht tenminste twee seconden nadat u de printer uitgeschakeld hebt voordat <sup>u</sup> hem weer aanzet. Doet <sup>u</sup> dat niet, dan bestaat de kans dat het opstart-proces niet goed verloopt.
- Plaats uw printerniet in direct zonlicht en vermijd vocht en stof als <sup>u</sup> de printer gebruikt.
- Laat de printer nooit werken als er geen lint in de machine zit.
- Plaats het tractor-mechanisme nooit op de printer als <sup>u</sup> losse vellen en frictie-voeding gebruikt.
- Als <sup>u</sup> kettingpaper gebruikt moeten de aandrukrollen op het papier rusten. Doet <sup>u</sup> datniet, dan hebt <sup>u</sup> kans dat het papier in de printer vastloopt.

## VERHELPEN VAN STORINGEN

Als uw printer niet goed functioneert, probeer dan met behulp van dit overzicht de oorzaak op te sporen en te verhelpen:

1. De printer werkt niet terwijl de "POWER-ON" indicator niet oplicht.

Misschien is er iets mis met de netvoeding. Kijk of de hoofdschakelaar goed staat en de steker goed in het stopcontact zit.

- 2. De printer drukt niet af terwijl de "POWER-ON" indicator wel oplicht. Kijk eerst of het lint goed is aangebracht. Probeer dan een zelf-test van de printer. Verloopt die goed, kijk dan of de interface-kabel goed is aangesloten. Blijkt dat in orde te zijn dan is er misschien iets mis met het computer-programma.
- 3, De printer functioneert goed maarhet papiertransport werkt niet optimaal. De kans bestaat, dat het papier is vastgelopen. Verwijder het papier en voerdan een nieuw vel in de machine.
- 4. De afdruk is erg licht of vertoont vegen. Misschien is de afdrukkop niet goed ingesteld. Stel hem dan goed af, overeenkomstig het papier dat <sup>u</sup> gebruikt. Misschien is de lint-cassette niet goed in de printer geplaatst.

Hetlint kan oud en versleten zijn. Vervang hem dan door een nieuwe (Typenummer SBC 436). Gebruik

de zelf-test functie om de kwaliteit van het lint uit te proberen.

### 5. De "PAPER-OUT" indicator knippert.

Er is een fout geconstateerd. Schakel de printer uit, wacht <sup>2</sup> seconden en schakel hem vervolgens weer aan.

### PHILIPS VW 0030 QUALITÀ DE! CARATTERI DELLA STAMPANTE AMATRICE

## **CONTENUTO**

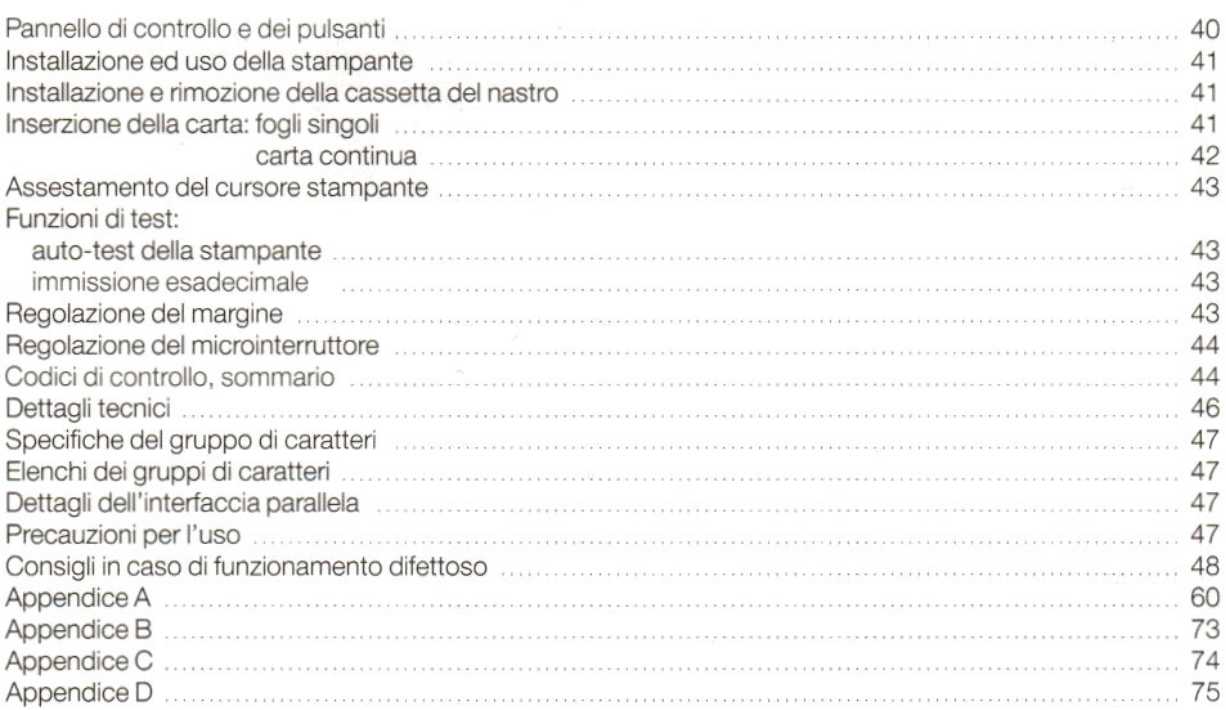

## QUALITÀ DEI CARATTERI DELLA STAMPANTE A MATRICE

Per i piani ved. l'aletta allegata.

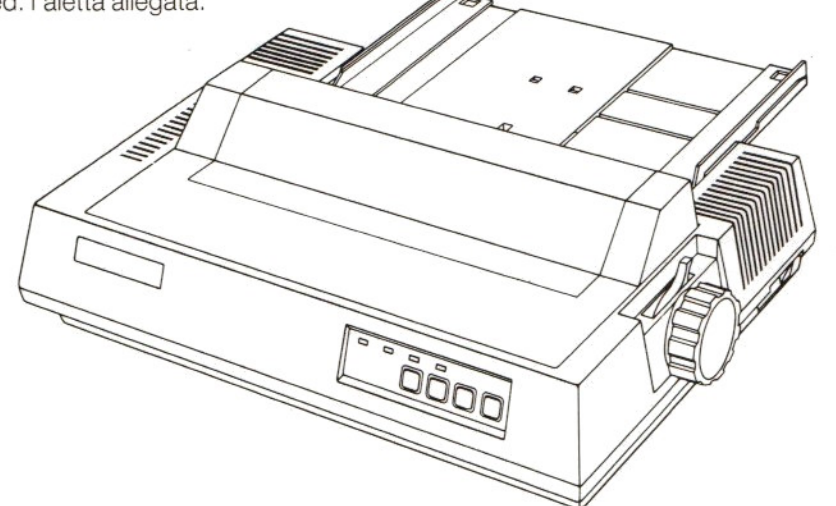

# PANNELLO DI CONTROLLO © DEI PULSANTI ©

### A, INDICATORE DI ALIMENTAZIONE

Liindicatore color verde si accende quando Io stampante viene inserito.

### B. INDICATORE DI FINE-CARTA Lindicatore color rosso si accende mentre un segnale acustico viene prodotto quando il detettore della stampante stabilisce che non <sup>è</sup> stata inserita la carta. In tal caso la stampante inserisce automaticamente la condizione di OFF-LINE.

### C. INDICATORE <sup>E</sup> CHIAVE DI MESSAIN LINEA

Quando si accende la luce verde, allora la stampante si trova in linea. Premendo il pulsante ON-LINE, allora la stampante si trova in condizione di OFF-LINE. Premendo nuovamente sullo stesso pulsante, allora la stampante si viene <sup>a</sup> trovare nuovamente in linea.

### D. INDICATORE E CHIAVE PER LA FUNZIONE "LETTER-QUALITY"

(Può essere attivato solo in condizione di OFF-LINE.{Quando l'indicatore verde è acceso, allora la stampante si trova nella funzione "letter quality". Per ottenere lo stato normale, premere il pulsante LQ. Premere nuovamente lo stesso pulsante per ottenere le stato "letter quality".

### E. PULSANTE F.F. (Form Feed)

(Pu essere attivato solo in condizione di stato OFF-LINE.) Usando dei fogli singoli, il foglio verrà trasportato automaticamente fino in fondo delfoglio premendo il pulsante FF. La luce rossa di segnalazione per mancanza di carta si accenderà.

### F. PULSANTE L.F. (Line Feed)

(Pu essere attivato solo in condizione di stato OFF-LINE.) Ogni volta che viene pressato questo pulsante, la carta viene trasportata di una riga. Tenendo premuto questo pulsante di LINE FEED, allora la carta viene trasportata continuamente fino a che non viene lasciato il pulsante stesso.

NOTA: Questi stessi pulsanti vengono usati anche per la regolazione del margine, come indicato sul pannello di controllo, immediatamente sotto ai pulsanti. Per ulteriori dettagli vedere il capitolo "Regolazione del margine" 43.

### MICRO - INTERRUTTORI

<sup>I</sup> micro interruttori sono collocati sul retro del pannello. (Vedere pagina 44 per ulteriori informazioni.)

## INSTALLAZIONE ED USO DELLA STAMPANTE

### Assicurarsi prima di tutto che sia il computer © che la stampante © siano spenti, prima di collegare la stampante!

Usare il cavo speciale di interfaccia ©, fomito insieme alla stampante, per collegare la stampante stessa alla relativa interfaccia del computer ed assicurare le mollette di sicurezza alla presa.

Leggere attentamente Ie presenti istruzioni passo per passo nell'uso della stampante per la prima volta, Oggetti come l'inserzione della carta e ['installazione della cassetta con nastro sono particolarmente importanti. Lo stesso vale per i capitoli relativi agli avvertimenti per l'uso ed i suggerimenti in caso di<br>funzionamente difettece funzionamento difettoso. INSTALLAZIONE ED USO DELLA STAMPANTE<br>
Analogura ej prima di tutto che sia it computer 9 che la siampante 9 che si siampante poi di conservativa di<br>
collegeme del nastro transference (0), considerant del nastro poi di cons

-<br>Nel comporre i<br>essere usati i s Vostri programmi in MSX-BASIC, nei quali viene incluso l'uso della stampante, possono essere usati i seguenti comandi:<br>**PRINT** Per stampare o scrive

- Per stampare o scrivere dei dati in un file.
- LPRINT Per stampare dei dati su carta attraverso la stampante.
- LLIST Per stampare un programma o parte di un programma su carta.
- **OPEN** Per aprire un file e predisporre un buffer. CLOSE
- Per chiudere un file ed abbandonare il relativo buffer di memoria.
- **SCREEN** Per dichiarare una stampante MSX oppure non-MSX.<br>**LPOS** Dà un'indicazione della posizione della stampante in u
- Dà un'indicazione della posizione della stampante in un buffer.

Per ulteriori dettagli vedere il Vostro manuale MSX-BASIC.

### INSTALLAZIONE E RIMOZIONE DELLA CASSETTA DEL NASTRO©®

NOTA: Insieme alla stampante viene consegnata una cassetta per il nastro. Ulteriori cassette possono essere acquistate presso <sup>i</sup> distributori. (Numero del tipo: SBC 436.)

### Installazione

- Assicurarsi prima di tutto che la stampante sia spenta.
- b. Rimuovere la copertura della stampante *®*.
- Spostare la testa della stampante  $\overline{O}$  sulla estrema posizione a sinistra.
- Girareil bottone-guida del nastro © in direzione della freccia per rimuovere possibili residui dal nastro.
- e. Inserire il nastro tra la maschera del nastro (3) (1) e la testa della stampante (3) e collocare la cassetta in modo tale che ['asse di guida ® viene <sup>a</sup> trovarsi nell'incavatura al di sotto del bottone-guida del nastro.
- f. Premere bene ad ambedue i lati della cassetta verso il basso.
- modo tale che l'asse di guida (viene a trovarsi nell'incavatura al di sotto del bottone-guida del nastro<br>f. Premere bene ad ambedue i lati della cassetta verso il basso.<br>g. Tendere il nastro girando il bottone-guida in dir posizione giusta davanti alla testa del cursore della stampante.
- h. Richiudere la copertura della stampante.

### Rimozione

Tenere la penna al di sopra della cassetta  $\odot$  con fermezza ed estrarre in sù.

### INSERZIONE DELLA CARTA

### Foglio singolo

- a. Montare la guida-carta @ alla prima inserzione sugli speciali appoggi della stampante in posizione verticale.
- b. Sollevare la carta-guida. Ripiegare l'appoggio ® dietro alle carta-guida e collocare il suo terminale nell'intaccatura della stampante.
- c. Collocare il lato sinistro della guida @ nella giusta posizione corrispondente al Vostro margine sinistro
	- e Spingere la guida in sù (in direzione della freccia) per poterla spostare
	- © Introdurla nella giusta posizione e spingerla in basso nuovamente fino a che non viene a trovarsi incastrata.
- d. Collocare il lato destro della guida ® semplicemente facendola scivolare verso destra o verso sinistra, a seconda della necessità.
- e. Innescare l'interruttore dell'alimentazione 3.
- Lindicatore a luce verde si accende (POWER ON).
- f. Collocare un foglio di carta nell'appoggia-carta tra le due relative guide.
- g. Tirare la levetta ® per l'inserzione di carta in avanti verso di Voi ed il foglio verrà automaticamente trasportato sulla posizione giusta per ['inizio della stampa. (La stampa inizierà ad <sup>1</sup> pollice dal margine superiore del foglio.)
- h. Spingere nuovamente la levetta di inserzione verso dietro per assicurare cosi @ il foglio.
- i. Premere il pulsante ON-LINE e la stampante è pronta per entrare in funzione.

### Nota:

- s procedured by recossinial membersion (20).<br>
C interaction of primeration engine and the constraints of the constraints of the constraints of the constraints of the constraints of the constraints of the constraints of the 1. Se desiderate spostare il foglio di carta dopo che esso è stato inserito, lo potete fare dopo aver svolto la procedura di inserzione come descritto sopra, considerato che il foglio di carta viene tenuto leggermente fermo per mezzo di un meccanismo a frizione. Assicurarsi che il foglio di carta rimanga verticale nella stampante.
	- 2, Sela guida a sinistra si trova sulla posizione estrema del lato sinistro, allora la stampa avrà inizio a circa un pollice dal margine sinstro del foglio.
	- 3. I due rulli non devono essere mai disposti al di fuori del foglio stesso, ma devono trovarsi a circa un terzo della larghezza del foglio dai margini del foglio stesso ®.

### Montaggio dell'unità di trasporto © e V'introduzione della carta perforata

- a. Fare attenzione che ['alimentazione sia disinnescata.
- b. Rimuovere la copertura della stampante e l'appoggio carta.
- c. Tirare la levetta di inserzione carta ® in avanti verso di Voi.
- <sup>A</sup> questo punto pu essere apportato il trasportatore per carta forata sul rullo:
- d. Inserire <sup>i</sup> ganci ad ambedue i lati del trasportatore nelle aperture situate sulfrontale, su ciascun lato del rullo ®.
- e. Premere il lato posteriore del trasportatore in basso di modo che <sup>i</sup> ganci @ sotto la forza della molla venga a trovarsi incastrata nella giusta posizione.
- f. Aprire ambedue le coperture della stampante @.
- g. Inserire la carta nella stampante senza usare pressione e fino al punto che è possibile ®.
- h, Accendere la stampante.
- i, Prima di tutto premere la levetta per inserzione carta all'indietro, poi tirarla di nuovo in avanti e la carta verrà trasportata automaticamentefino <sup>a</sup> che non apparirà al di sopra del cursore stampante.
- j. Lasciare la levetta nella sua posizione avanzata ! Girare la manopola del trasporto carta in senso orario per trasportare lacarta peraltri <sup>10</sup> centimetri (4 pollici).
- k. Infine spingere la levetta per inserzione carta sulla sua posizione arretrata.
- 1. Regolare la posizione dei trasportatori per farli corrispondere esattamente con la larghezza della carta che viene usata.
- m. Far passare con accortezza la carta sui trasportatori di modo che le penne vengano <sup>a</sup> trovarsi nei fori della carta @.

Infine chiudere nuovamente la copertura del trasportatore.

- n. Montare il piatto della carta <sup>e</sup> portarlo in posizione orizzontale ® dopo cheil supporto posteriore <sup>è</sup> stato ripiegato contro il piatto stesso.
- 0. Riporre nuovamente la copertura sulla stampante.
- p. Trasportare ora la carta girando in senso orario la manopola dal trasportatore della carta fino a che la perforazione del secondo foglio non appare sopra il cursore stampante.
- q. Infine premere il bottone ON-LINE <sup>e</sup> la stampante <sup>è</sup> pronta per entrare in azione.

### Nota:

### Assicurarsi chela stampante <sup>è</sup> regolata per la corrispondente lunghezza della carta!

(Vedere la regolazione dei microinterruttori, pagina 44.)

# ASSESTAMENTO DEL CURSORE STAMPANTE ®

Il cursore di stampa pu essere messo <sup>a</sup> punto per mezzo della levetta di regolazione. Questasitrova al'interno della stampante sul lato destro.

In fabbrica viene regolato la leva. La posizione è normalmente adatta per la stampa normale senza copie dupliche. Se si desidera avere dei duplicati, uno o due, allora si ha la possibilità di aumentare la forza della battuta tirando in avanti la leva @.

Se non si desidera otternere delle copie, si consiglia di portare la leva sulla sua posizione originaria per evitare inutile logorio.

## FUNZIONI TEST

### Auto-test della stampante

La possibilità di auto-test della stampante Vi offre la possibilità di controllare Ie funzioni principali della stampante. Le possibilità <sup>a</sup> disposizione sono2:

- 1. Test della stampa tipo "letter quality"
	- © Inserire prima di tutto un foglio di carta nella stampante
	- e Togliere la corrente.
	- © Inserire la corrente nuovamente mentre si preme il pulsante L.Q. Mantenere il pulsante L.Q. pressato fino <sup>a</sup> chela stampante inizia la procedura di auto-test in "letter quality".
	- e Potete interrompere la procedura di auto-test togliendo semplicemente la corrente.

### 2. Stampa di test della qualità di trasporto

Seguire la stessa procedura come descritto sopra. L'unica differenza consistente è che, invece di premere il pulsante.

L.Q., si deve ora premere il pulsante L.F.

### Immissione in Esadecimale

Limmissione in esadecimale è una possibilità che ha I'obiettivo di rintracciare possibili errori presenti nei Vostri programmi in MSX-BASIC procurando un listing stampato del Vostro lavoro.

- e Togliere prima di tutto la corrente di alimentazione.
- © Inserire nuovamente la corrente premendo allo stesso tempo stesso tempo il bottone FF
- e Usare infine <sup>i</sup> noti comandi MSX allo scopo di ottenere la stampa.

## REGOLAZIONE DEL MARGINE ©

La stampante offre la possibilità di regolare sia il margine sul lato destro come pure quello sul ato sinistro. Non si deve mai usare questa possibilità quando si lavora con un programma di elaborazionedi testi, nel quale <sup>è</sup> inclusa la regolazione dello spazio ai margini.

### Regolazione dei margini

Ilpannello di controllo della stampante indica quali pulsanti devono essere usati per regolare lo spazio libero ai margini.

- e Prima di tutto la stampante deve trovarsi in condizione ON-LINE
- e Premere poiil pulsante MARGIN(=pulsante ON-LINE) e tenerlo pressato fino a che l'indicatore a luce verde non inizia a lampeggiare.
- $\bullet$  Premere il pulsante  $\rightarrow$  (= L.F. pulsante) sul pannello di controllo per spostare il cursore stampante sulla posizione desiderata per il margine sul lato sinistro. (Potete usare anche il pulsante  $\leftarrow$  (= pulsante F.F.) per spostare il cursore stampante verso sinistra.)
- Premere il pulsante SET (= pulsante L.Q.) per regolare il margine.
- <sup>e</sup> Premere poi il pulsante nuovamente per spostare il cursore stampante sulla posizione desiderata peril margine sul lato destro.

e Premere poi di nuovo il pulsante SET (= pulsante L.Q.). Fatto questo, tutti e due i<br>punto. La stampante ritorna automaticamente in condizione ON-LINE (l'indicator margini sono messi a punto. La stampante ritorna automaticamente in condizione ON-LINE (lindicatore termina di lampeggiare) e viene restaurata la normale funzione dei tasti.

### Nota:

Al momento di spegnere la stampante, la regolazione dei margini viene automaticamente sospesa.

### DISPOSIZIONE DEL MICROINTERRUTTORE

Le seguenti funzioni possono essere selezionate facendo uso del microinterruttore, collocato sul retro della stampante @. <sup>|</sup> microinterruttori vengono letti dopo ogni processo di inizializzazione. Questo avviene ogni qualvolta si inserisce la corrente di alimentazione oppure premendo il comando ESC, @.

### Regolazione di pagina

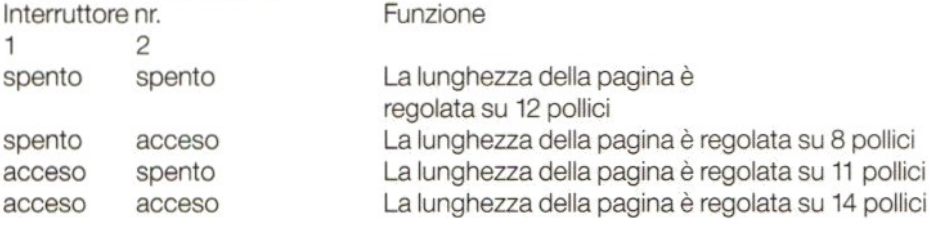

#### Regolazione caratteri italici

Interruttore 3 acceso caratteri italici Interruttore 3 spento

### Selezione dei tipi di caratteri

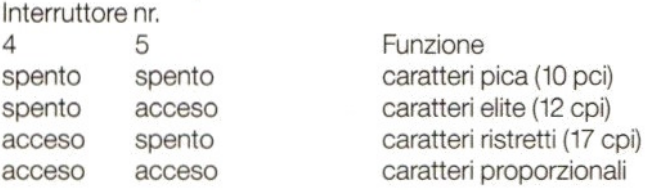

#### <30> <sup>H</sup> selezione dei codici

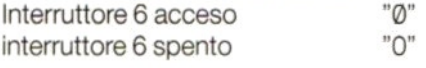

### Salto della perforazione da <sup>1</sup> pollice

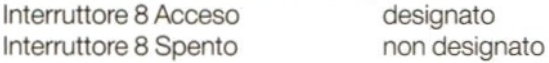

### Nota:

Vinterruttore 7 non ha alcuna funzione

# CODICI DI CONTROLLO

### Sommario

Note: Alcune funzioni hanno la precedenza nei confronti di altre, il che significa che vi sono delle limitazioni nelle combinazioni che possono essere realizzate. Quando una funzione, che incrocia un'altra funzione, viene cancellata, allora la funzione rimanente riceve di nuovo la sua validità. Non viene emessa alcuna segnalazione di errore.

### Le priorità nelle funzioni di stampa sono le seguenti:

- e Super/sottoscrittoqualità dei caratteri doppio impatto
- e caratteri ristrettiqualità dei caratteri.
- e caratteri concentratistampa forte

Quando il Super/sottoscritto e le funzioni italiche sono designate continuamente, allora la funzione che è stata data per ultima riceve la priorità. Quando una funzione è stata portata a termine, allora l'altra funzione riceve la sua validità.

Per esempio vedi Appendice A.

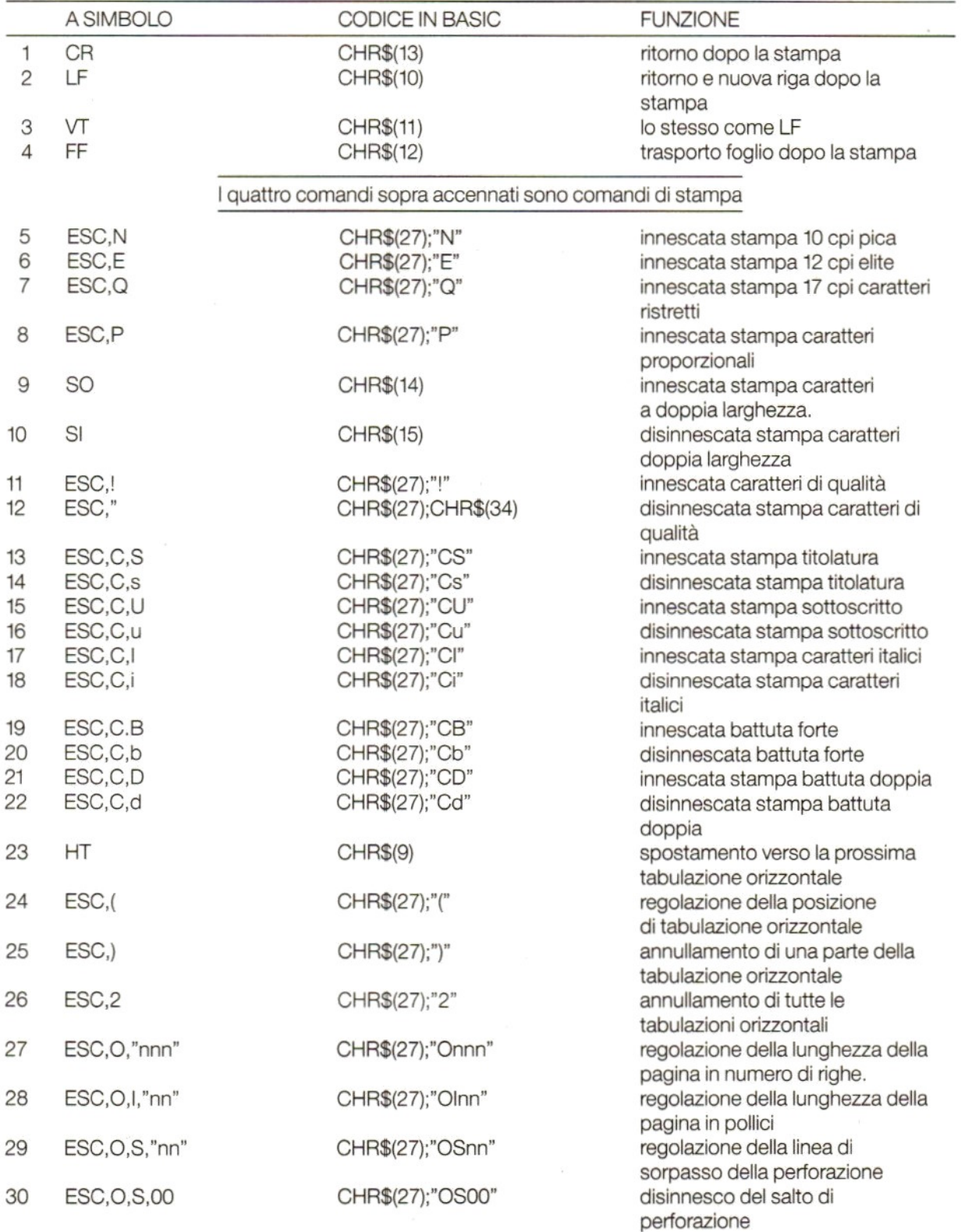

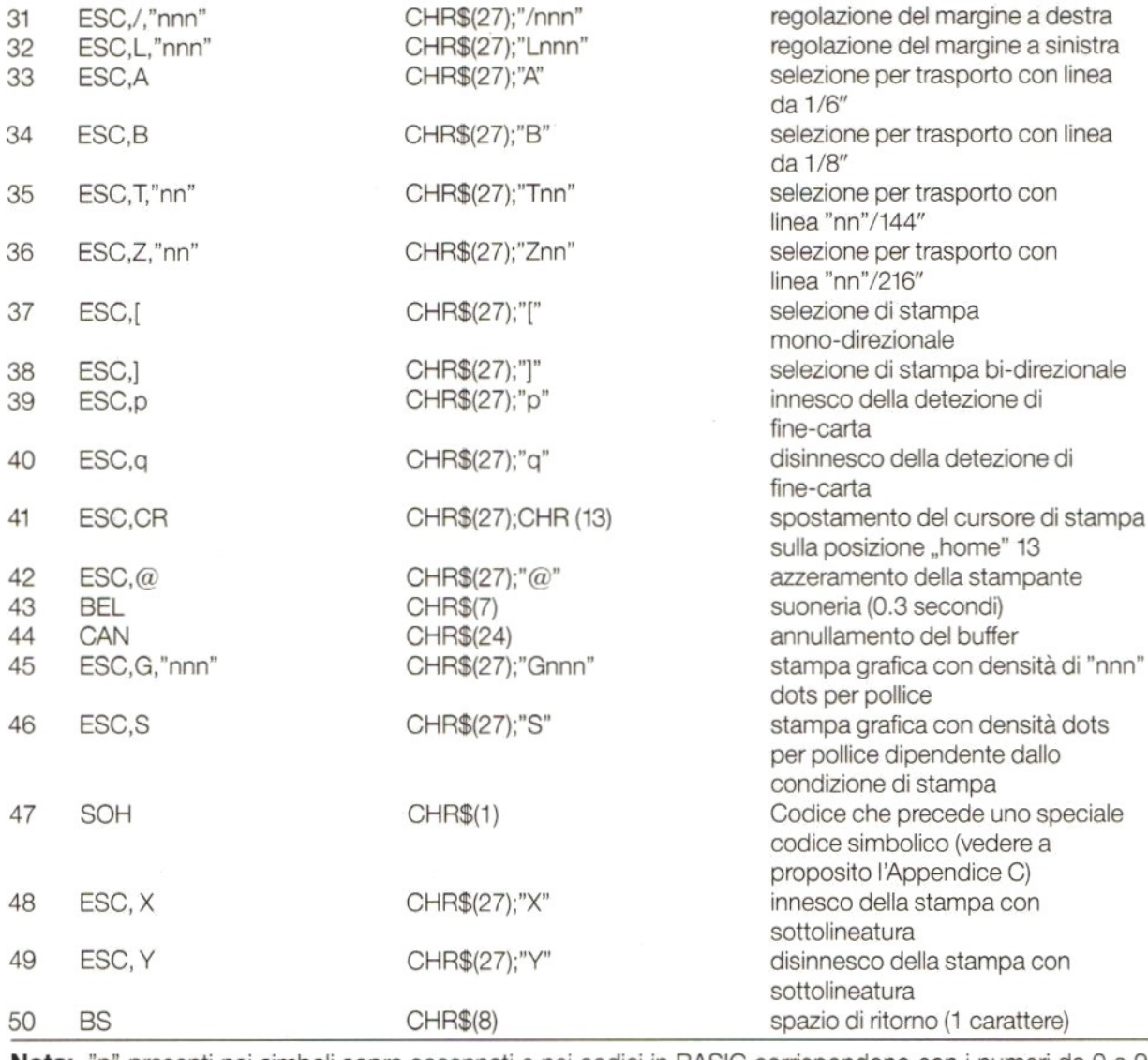

Nota: "n" presenti nei simboli sopra accennati e nei codici in BASIC corrispondono con i numeri da 0 a 9 delle tabelle del codice ASCII

# DETTAGLI TECNICI

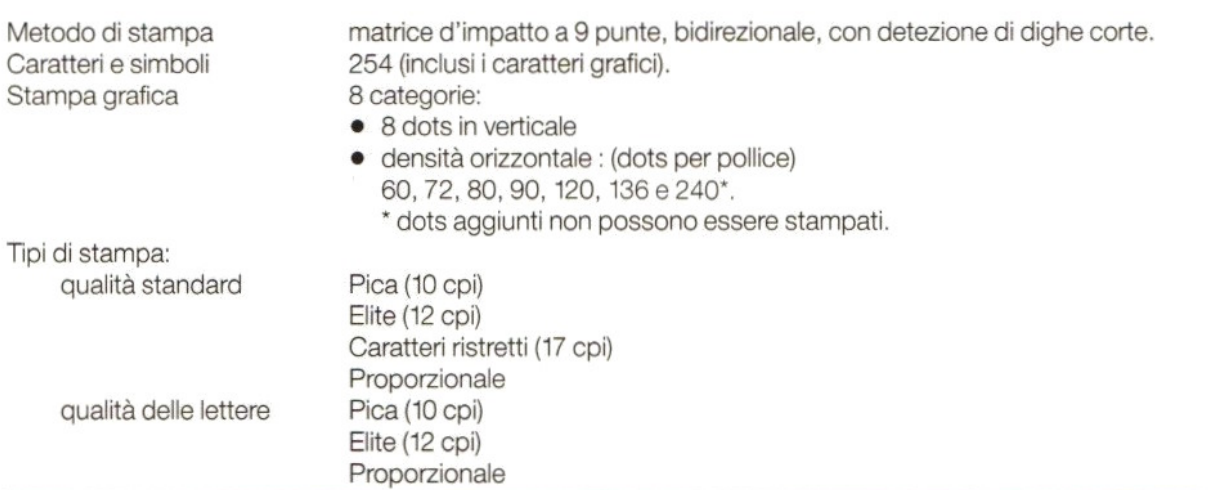

Combinazione dei tipi suddetti in una stessa riga <sup>è</sup> anche possibile. La stampa dei dati attuali viene eseguita prima di cambiare tipo di stampa.

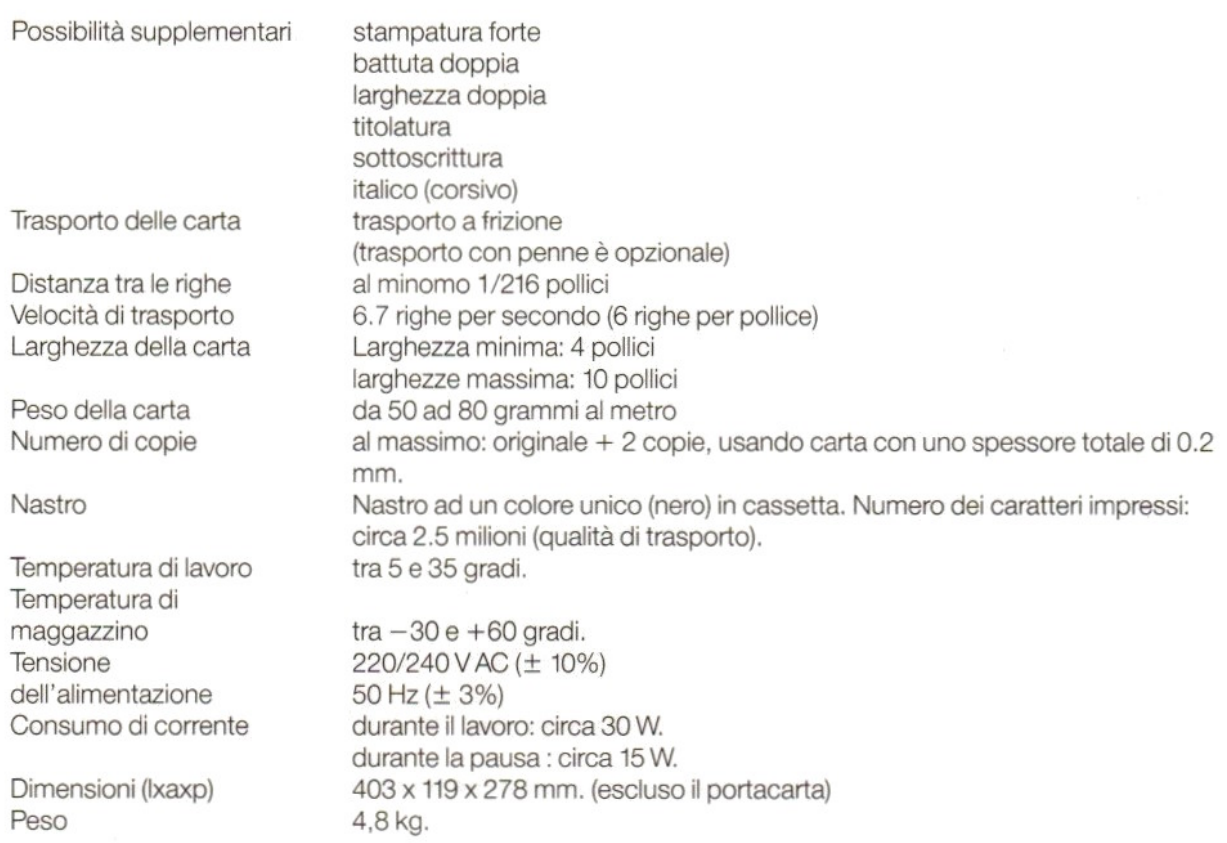

## SPECIFICHE DEL GRUPPO DI CARATTERI

Vedi Appendice B

## ELENCHI DEI GRUPPI DI CARATTERI

Vedi Appendice C

### DETTAGLI DELLINTERFACCIA PARALLELA

Vedi Appendice D

## PRECAUZIONI PER L'USO

- e Usare il voltaggio di alimentazione entro <sup>i</sup> limiti espressamente specificati.
- e Nontoccare il cursore stampante immediatamente dopo le operazioni di stampa perchè esso pu essere molto caldo subito dopo il funzionamente.
- <sup>e</sup> Fare attenzione di non apportare pieghe nel nastro durante le operazioni di montaggio.
- · Attendere per almeno due secondi dopo aver tolto la corrente prima di innescarla di nuovo. Tralasciando questo tempo di attesa, allora il processo di inizializzazione non può aver luogo nella maniera adatta.
- evitare raggi solari diretti, umidità e polvere nei pressi della stampante durante il periodo di funzionamento.
- Non far eseguire lavori di stampa quando non sono presenti carta e nastro.
- Non installare mai I'unità trattrice quando si usa la frizione di trasporto per tagliare <sup>i</sup> fogli di carta.
- $\bullet$  Quando si usa formulari di carta continui, la sicura della carta deve essere collocata sul lato piatto altrimenti la carta viene ad impigliarsi nella stampante.

## CONSIGLI IN CASO DI CATTIVO FUNZIONAMENTO

Se la Vostra stampante non dovesse funzionare come si deve, provate a cercare il motivo, usando la seguente lista di controllo:

- 1 La sampante non stampa e la luce verde dell'alimentazione non si accende In questo caso c'è qualche cosa che non funziona nelsistema di alimentazione. Controllare !'interruttore ed <sup>i</sup> cavi del'alimentazione.
- La stampante non stampa mentre la luce verde dell'alimentazione è accesa. Prima di tutto controllare se la cassetta del nastro <sup>è</sup> stata montata nella stampante in modo corretto. Provare per primo l'auto-test della stampante. Se l'auto-test funziona, controllare il cavo di collegamento con l'interfaccia della stampante.

Se non si ottiene alcun risultato, allora controllare se qualche cosa non è corretta nel Vostro programma oppure nel computer stesso.

La stampante funziona comesi deve però la carta non viene trasportata nella maniera desiderata.

Probabilmente la carta si è impigliata nella stampante.

Rimuovere la carta ed inserirla (oppure un solo foglio) in modo corretto.

- Lo stampato è troppo chiaro oppure sporco.
	- $\bullet$  Il cursore stampante non è regolato come lo deve essere: in tal caso regolarlo in modo giusto secondo il tipo di carta che viene usata.
	- e Lacassetta del nastro non è stata montata in maniera corretta.
	- $\bullet$  Il nastro stesso è vecchio e consumato. Sostituire il nastro con uno nuovo (tipo nr. SBC 436). Si può anche far uso dell'auto-test allo scopo di esaminare la qualità del nastro.

### 5. La luce del "PAPER OUT" lampeggia

Una situazione errata è stata trovata. Togliere la corrente ed innescarla di nuovo.

### PHILIPS VW 0030 IMPRESORA DE MATRIZ CON CALIDAD DE LETRAS

## **CONTENIDO**

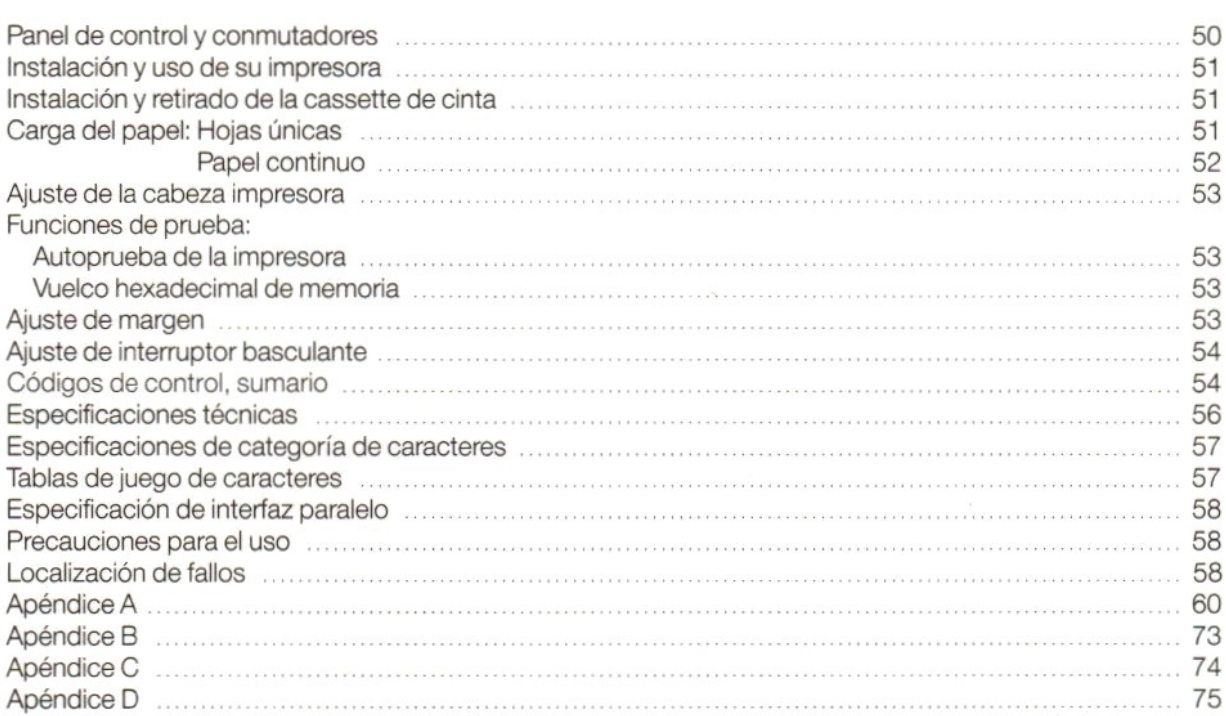

## IMPRESORA DE MATRIZ CON CALIDAD DE LETRAS

Para las ilustraciones véase la hoja plegada adjunta.

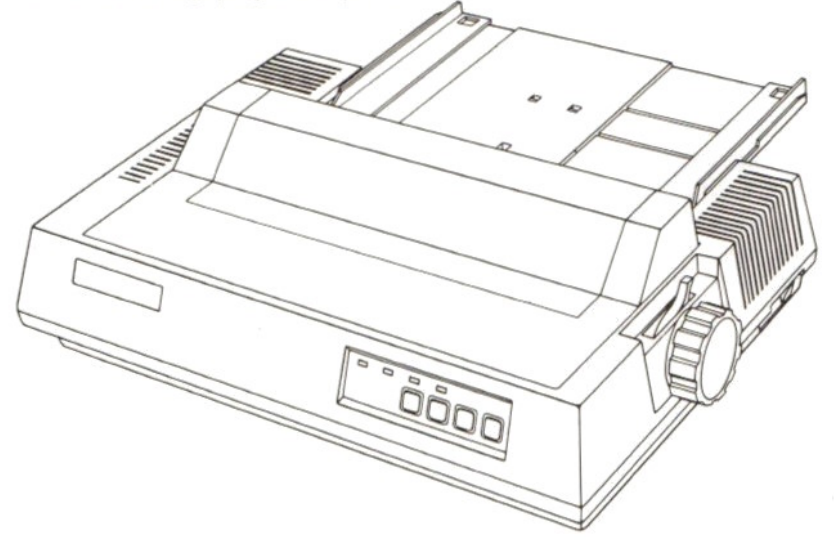

# PANEL DE CONTROL Y CONMUTADORES ©

### A. INDICADOR DE ENCENDIDO

El indicador verde se ilumina cuando se conecta la tensión de la impresora.

### B. INDICADOR DE FALTA DEL PAPEL

El indicador verde se ilumina <sup>y</sup> suena una sefial audible cuando la impresora detecta que no ha sido insertado el papel. La impresora automáticamente se pone al estado de OFF-LINE (fuera de línea). Para continuar insertar el papel y pulsar la tecla ON-LINE (en línea).

### C. TECLA E INDICADOR ON-LINE (en línea)

- e Cuando el indicador verde está iluminado la impresora está en el estado ON-LINE (en línea).
- <sup>e</sup> Pulsarla tecla ON-LINE <sup>y</sup> la impresora se poneen el estado de OFF-LINE (fuera de línea).
- e Pulsar de nuevo para ponerotra vez la impresora en el estado ON-LINE.

### D. TECLA E INDICADOR L.Q. (Calidad de Letra)

(Sólamente puede ser activado en el estado de OFF-LINE (fuera de línea).)

- © Cuando elindicador verde se lumina la impresora está en el modo calidad de letra.
- <sup>e</sup> Pulsarel botón L.Q. para modo normalizado.
- © Pulsar de nuevo para el modocalidad de letra.
- E. **TECLA F.F.** (alimentación de formularios)

(Puede ser activado sólamente en el estado de OFF-LINE.)

Cuando use hojas únicas, una hoja es transportada automáticamente hasta el final de la página cuando presione el botón F.F.

(El indicador rojo PAPER OUT (falta de papel) estará iluminado.)

- F. TECLA L.F. (avance de línea) (Puede ser activado sólamente en el estado de OFF-LINE.) Cada vez que se presiona esta tecla el papel es transportado una línea. Si mantienela tecla L.F. presionada el papel continuará siendo transportado hasta que suelte de nuevo la tecla.
- Nota: Estas mismas teclas son usadas para el ajuste de margen, como se indica en el panel de control, inmediatamente debajo de las teclas. Para más detalles, véase bajo el capítulo "Ajuste de margen" en la página 53.

### INTERRUPTORES BASCULANTES

Los interruptores basculantes se encuentran en la parte posterior de la consola. (Para más detalles véase la página 54.)

## INSTALACION Y USO DE SU IMPRESORA

### iAsegúrese de que ambos computador @ <sup>e</sup> impresora © están desconectados de la tensión antes de conectar la impresora!

Use el cable interfaz © especial, suministrado con su impresora, para conectarla al interfaz de impresora <sup>o</sup> su ordenador y apriete los clips de sujectión.

Léase estas instrucciones detenidamente <sup>y</sup> sígalas paso por paso cuando use su impresora por primera vez. Asuntos como la carga del papel e instalación de la cassette de cinta, son particularmente importantes. Lo mismo se aplica a los capítulos sobre precauciones para el uso y localización de fallos.

Cuando escriba sus propios programas en MSX-BASIC, incluyendo el uso de una impresora, aplique las siguientes relaciones:

**PRINT** Para impresión o introducir datos en un archivo. LPRINT Para imprimir datos sobre papel vía la impresora.<br>LLIST Para impresión de un programa o parte de un pro LLIST Para impresión de un programa o parte de un programa sobre papel.<br>OPEN Apertura de un archivo y asignación de almacenamiento intermedio. Apertura de un archivo y asignación de almacenamiento intermedio. INSTALACION Y USO DE SU IMPRESORA<br>
2. Anagúnes de que embos computador e e impresor a están desconsistadas de la tensión<br>
anise de concertar la menteza cerrar un archivo y a proposa a están desconsistadas de la tensión<br>
U CLOSE Para cerrar un archivo y liberar el almacenamiento intermedio de memoria asociado. **SCREEN** Para declarar una impresora MSX o no-MSX. LPOS Da una indicación de la posición de impresión en un almacenamiento intermedio. INSTALAGION Y USO DE SU IMPRESORA<br>
Masquines de conselar la menésca reguesta de alimentación de la flecha desconsistada de la fleración<br>
una de conselar la menésca reguesta anoma conselar para que de la fleración de la fl

Para más detalles, véa sus manuales MSX-BASIC.

### INSTALACION Y RETIRADO DE LA CASSETTE DE CINTA (5)

Nota: Encontrará una cassette de cinta empaquetada con su impresora. Cassettes adicionales son disponibles vía sus concesionarios. (Número de tipo SBC 436.)

### INSTALACION

- Primero asegúrese que su impresora está desconectada de la tensión.
- b. Retirar la cubierta de la impresora  $@.$
- o. Heurar la cubierta de la impresora ®.<br>c. Mover la cabeza impresora ⑦ a la posición inicial (completamente a la izquierda)<br>d. Girar la rueda de alimentación de cinta ⑧ en la dirección de la flecha para quitar l
- cinta.
- e. Insertar la cinta entre el dispositivo protector de la cinta <sup>(2)</sup> (1) y la cabeza impresora <sup>®</sup> (2) y posicione la cassette de forma que el eje de alimentación © se inserte en el agujero debajo de la rueda de alimentación de la cinta.
- f. Presione fimemente hacia abajo ambos extremos de la cassette.
- g. Tensarla cinta girando la rueda de alimentación de la cinta en la dirección de la flecha <sup>y</sup> asegúrese que la cinta todavía está posicionada debidamente enfrente de la cabeza impresora.
- h. Cerrar de nuevo la cubierta de la impresora.

#### Retirado

Coger fimemente la guía sobre la cassette ©y tirar hacia arriba.

## CARGA DEL PAPEL

### Hojas únicas

- a. Móntese la bandeja portapapel @ colocándola primero en posición vertical sobre los soportes especiales en la impresora.
- b. Inclínese la bandeja portapapel hacia arriba. Doblar completamente el soporte @ detrás de la bandeja portapapel <sup>y</sup> colocar su extremo dentro de la ranura en la impresora.
- c. Colocarla guía de papel izquierda @ en la posición correcta para su margen izquierdo:
	- <sup>e</sup> Desiizar la guía de papel hacia arriba (en la dirección de la flecha) para soltarla.
	- e Póngase en la posición correcta <sup>y</sup> deslícese de nuevo hacia abajo hasta que encaje.
- Colocarla guía de papel derecha ® deslizándola simplemente a izquierda o derecha, como se requiera.
- e. Pulsar el interruptor de red 3. Se iluminará el indicador verde POWER ON.
- f. Colocar una hoja de papel en la bandeja portapapel, entre las guías de papel.
- g. Gire la palanca de carga del papel ® hacia sí mismo y el papel será transportado automáticamente a la posición de listo correcta. (La impresión comenzará entonces a 1 pulgada desde arriba de la hoja.)
- h. Empujar la palanca de carga hacia atrás de nuevo y la varilla sujetapapel @ se ajustará.
- Presionar la tecla ON-LINE y su impresora está lista para el funcionamiento.

### Notas

- 1. Sidesea cambiar una hoja de papel después que ha sido cargada, lo puede hacer fácilmente después del proceso de carga completo como es descrito arriba, ya que el papel está sólo retenido sin presión por el mecanismo de fricción. Asegúrese que el papel permanece derecho en la impresora. c. Cubcar la guis de paralla de la unidad Radio Ser la la posición correcta para su margen laquista de la mesure de la finite de la destinación de la cuerción de la mesure de la finite de la mesure de la finite de la mesu
	- 2. Sila guía de papel de la mano izquierda ha sido puesta en la posición completamente a izquierdas, el margen izquierdo de impresión de la hoja será de <sup>1</sup> pulgada aprox.
	- 3. Los dos rollos pisapapel de la varilla sujetapapel nunca deben ser puestos en los extremos del papel, sino aproximadamente a un tercio del ancho de los bordes ®.

### Montaje de la unidad tractor <sup>®</sup> y la inserciòn del papel continuo<br>e a Compruebe si la tensión de elimentación está desegnectade

- a. Compruebe si la tensión de alimentación está desconectada.
- b. Retirar la cubierta de la impresora <sup>y</sup> la bandeja portapapel.
- c. Tírese la palanca de carga del papel ® hacia sí mismo.
- Ahora puede usted instalar el tractor alimentador de papel sobre los rodillos:
- d. Insertar los enganches en cada lado de la unidad tractor en las aberturas en la parte frontal, <sup>a</sup> cada lado de la unidad de rodillo ©.
- e. Empujar la parte posterior del tractor hacia abajo de forma que los enganches con resorte @ entren con un clic a su posición.
- f. Abrir ambas cubiertas del tractor <sup>®</sup>.
- Insertarel papel dentro de la impresora flojamente, hasta donde sea posible @.
- h. Encienda su impresora.
- i. Primero empujar la palanca de carga del papel hacia atrás, después tirar de nuevo hacia delante y el papelserá transportado automáticamente hasta que aparece por encima de la cabeza impresora.
- j. iDejar la palanca de carga del papel en su posición frontal! Gírese la rueda de alimentación del papel en la dirección de las agujas del reloj para transportar el papel otros 10 cm (4 pulgadas).
- k. Después moverla palanca de carga del papel <sup>a</sup> su posición posterior.
- |. Ajústense los tractores para corresponder exactamente con el ancho del papel que se esté usando.
- m. Colocarel papel cuidadosamente sobre los tractores para que los pasadores encajen en las perforaciones del papel ®.
	- Entonces cerrar las cubiertas del tractor de nuevo.
- n. Montarla bandeja portapapel <sup>y</sup> poner en posición horizontal ® después que primero haya apretado plano contra la bandeja el soporte de la parte posterior.
- 0. Colocar la cubierta de la impresora otra vez sobre la impresora.
- p. Ahora transportar el papel girando la rueda de alimentación del papel en la dirección de las agujas delreloj hasta que la perforación de la segunda hoja aparece encima de la cabeza impresora.
- q. Finalmente pulsar la tecla ON-LINE y su impresora está lista para acción.

#### Nota: ¡Asegúrense de que su impresora esta fijada a la longitud correcta del papel! (Véase el ajuste del conmutador DIP, página 54.)

## AJUSTE DE LA CABEZA IMPRESORA ®

La cabeza impresora se puede fijar con la palanca de ajuste de la cabeza impresora. Usted la encontrará en el interior de la impresora en el lado de su mano derecha.

La palanca de ajuste está calibrada de fábrica. Esta posición es adecuada en principio para trabajo de impresión sin copias. Si desea usted una <sup>o</sup> más copias, entonces puede aumentar la fuerza de la impresión tirando hacia delante @ de la palanca de ajuste.

Si efectúa impresiones sin copias, entonces es aconsejable poner la palanca de nuevo en su posición original para prevenir deterioro innecesario.

## FUNCIONES DE PRUEBA

### Autoprueba de la impresora

La facilidad de autoprueba en su impresora le ofrece la oportunidad de comprobar las funciones principales de la impresora.

Hay dos posibilidades:

- 1. Comprobación de impresión de Calidad de Letra
	- e Primero insertar una hoja de papel en la impresora.
	- <sup>e</sup> Después desconectar la impresora.
	- e Poner en funcionamiento de nuevo la impresora mientras mantiene oprimida la tecla L.Q. Mantengan pulsadala tecia hasta que la impresora comienza su autoprueba en Calidad de Letra.
	- e Usted puede interrumpir la acción de imprimir desconectando de nuevo.

2. Comprobación de impresión con calidad de dibujo. Seguir el mismo procedimiento descrito arriba. La única diferencia es que usted pulsa la tecla L.F. en lugar de la tecla L.Q.

### Vuelco hexadecimal de memoria

La facilidad de vuelco hexadecimal de memoria es adecuada solamente para localizar los posibles errores en sus programas MSX-BASIC ofreciéndole un resultado impreso hexadecimal de su trabajo.

- e Primero desconectar la impresora.
- <sup>e</sup> Encenderla otra vez mientras se mantiene pulsadala tecla de FF
- © Entonces utilizar las órdenes MSX para un resultado impreso.

## AJUSTE DE MARGEN ©

La impresora le ofrece la posibilidad de fijar el margen tanto al lado derecho como alizquierdo.

No utilizarlo cuando se trabaje con un programa de tratamiento de textos con ajuste de margen incluído.

### Ajuste de márgenes

El panel de control de su impresora indica qué teclas deben usarse para fijar los márgenes.

- e Laimpresora primero deberá encontrarse en el estado de ON-LINE (en línea).
- $\bullet$  Entonces pulsar la tecla MARGIN (= la tecla ON-LINE) y manteneria pulsada hasta que el indicador verde comienza a encenderse intermitentemente.
- $\bullet$  Pulsar la tecla  $\rightarrow$  (=tecla de L.F.) sobre el panel de control para dirigir la cabeza impresora a la posición deseada para el margen izquierdo. (Puede usted utilizarla tecla « (=tecla de F.F.) para dirigir la cabeza impresora a la izquierda.)
- e Entonces pulsar la tecla SET (fijar) (=tecla L.Q.) para fijar el margen.
- © Después pulsarla tecla otra vez para dirigir la cabeza impresora <sup>a</sup> la posición donde deseafijar el margen a mano derecha.

<sup>e</sup> Ahora pulsarla tecla SET (=tecla L.Q.) otra vez. Desde este momento están fijados ambos márgenes. La impresora vuelve automáticamente al estado de ON-LINE (en línea) (el indicador cesa de lucir intermitentemente) <sup>y</sup> las funciones originales de las teclas están restauradas.

#### Nota:

Al desconectar la impresora quedan anulados los ajustes de márgenes.

## AJUSTE DE INTERRUPTOR BASCULANTE

Lassiguientes funciones se pueden seleccionar utiizando los interruptores basculantes que se encuentran en el lado posterior de la impresora @. Los interruptores basculantes son leídos después de un proceso de inicialización. Esto se efectua bien por medio del interruptor de encendido o por medio de una orden  $\mathsf{ESC},\omega$ .

#### Ajuste de página

Interruptor no. Función <sup>1</sup>

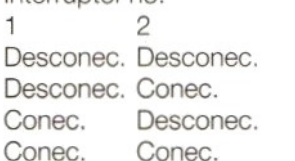

La longitud de una página es fijada a 12 pulgadas. La longitud de una página es fijada a 8 pulgadas. La longitud de una página es fijada a 11 pulgadas. La longitud de una página es fijada a 14 pulgadas.

#### Fijado de caracteres itálicos

Interruptor 3 Conec. Caracteres itálicos. Interruptor 3 Desconec. Caracteres estandard.

#### Fijado de modo de caracter

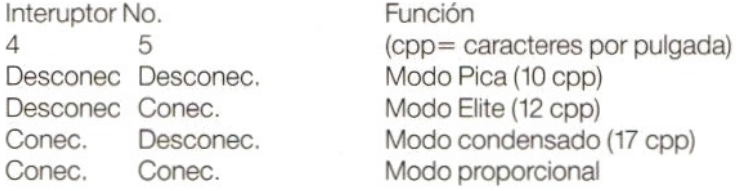

Designado. Sin designar.

### Selección de código <30>H

"0" Interruptor 6 Conec. "0"<br>Interruptor 6 Desconec. "0" Interruptor 6 Desconec.

#### Salto de perforaciones con <sup>1</sup> pulgada

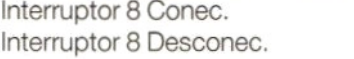

#### Nota:

El interruptor 7 no posee ninguna función.

## CODIGOS DE CONTROL

### Sumario

Notas: Algunas de las funciones tienen prioridad sobre otras, lo que significa que existen limitaciones para las combinaciones que se pueden efectuar. Cuando una función, que manda sobre cualquier otra, es cancelada la función sobrante vuelve a serválida de nuevo. No se darán avisos de error.

### Las prioridades en el modo impreso son:

- e Exponente/Subíndice > Calidad de Letra > Doble pasada.
- © Condensado > Calidad de Letra.
- e Condensado > Impresión en negrilla.

Cuando las funciones de Exponente/Subíndice e Itálica son continuamente designadas, a la última función de entrada es ofrecida la prioridad. Cuando una función es terminada, la otra resultará válida.

Para ejemplos vea apéndice A.

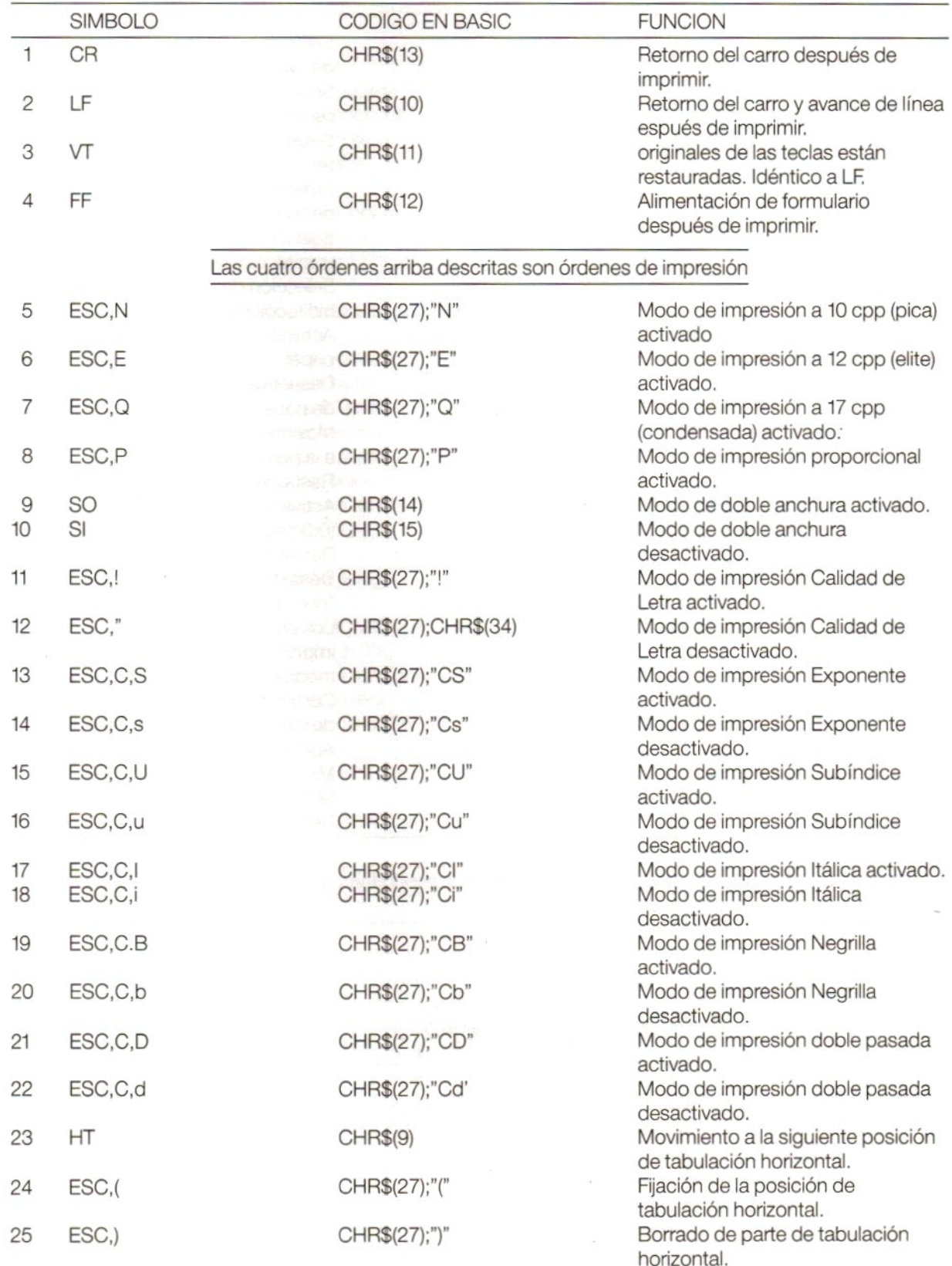

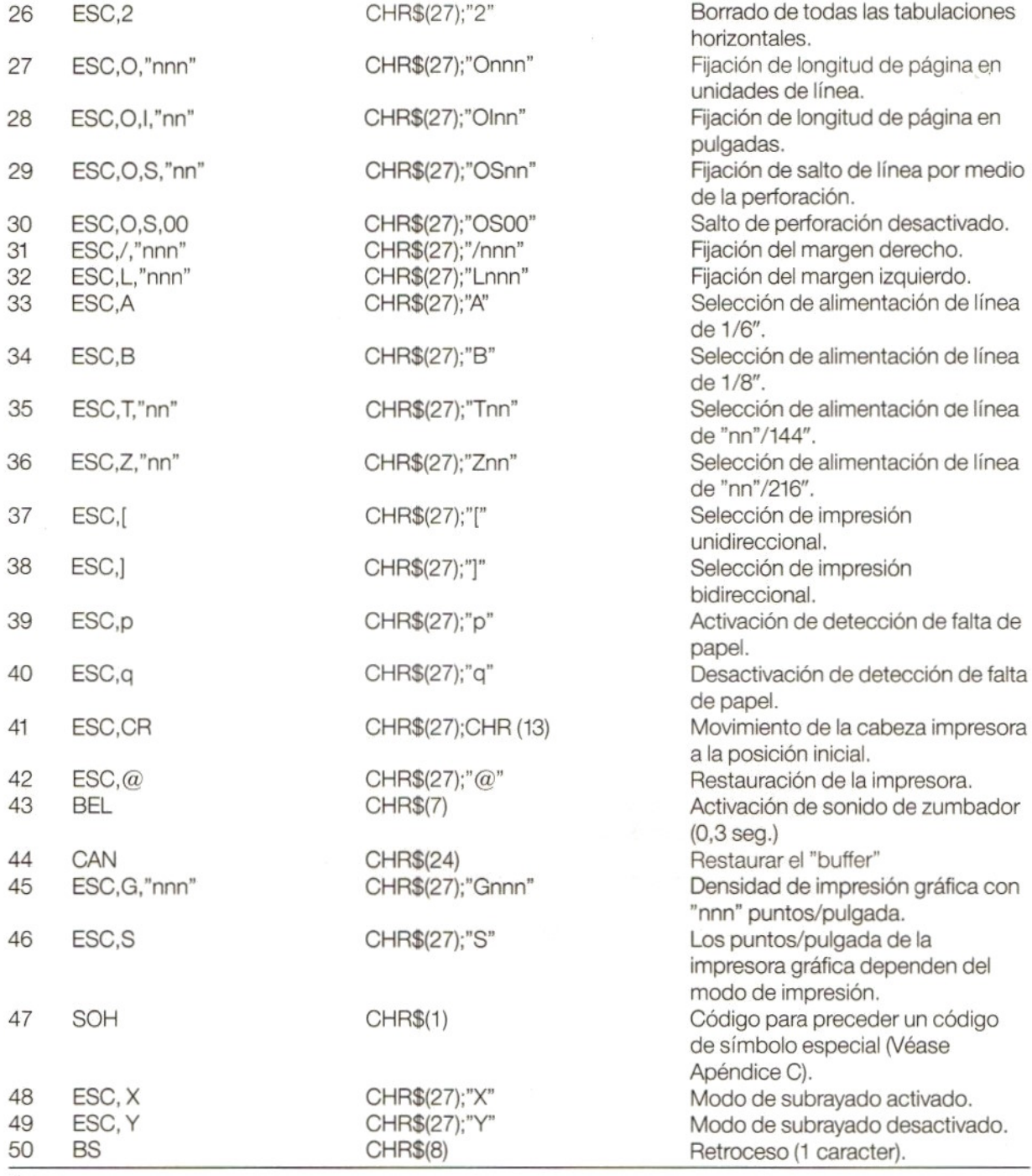

### Nota:

n" en los símbolos descritos arriba y códigos BASIC corresponden con los números 0-9 en la tabla de códigos ASCII.

## ESPECIFICACIONES TECNICAS

Impresión gráfica

Método de impresión Matriz de impacto a 9 agujas. Búsquedas de Iíneas cortas bidireccional. Caracteres y símbolos 254 (incluyendo símbolos gráficos).<br>
Impresión gráfica 8 categorías:

- © 8 puntos verticalmente
- © Densidad horizontal (puntos/pulgada): 60, 72, 80, 90, 120, 136 y 240°
	- \* Puntos adyacentes no se pueden imprimir.

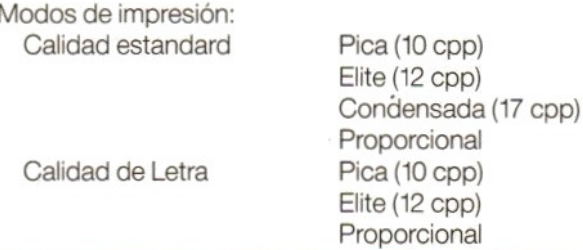

La mezcla de los modos arriba indicados dentro de una sóla línea, es posible. La impresión de los datos presentes es ejecutada antes del cambio de modo.

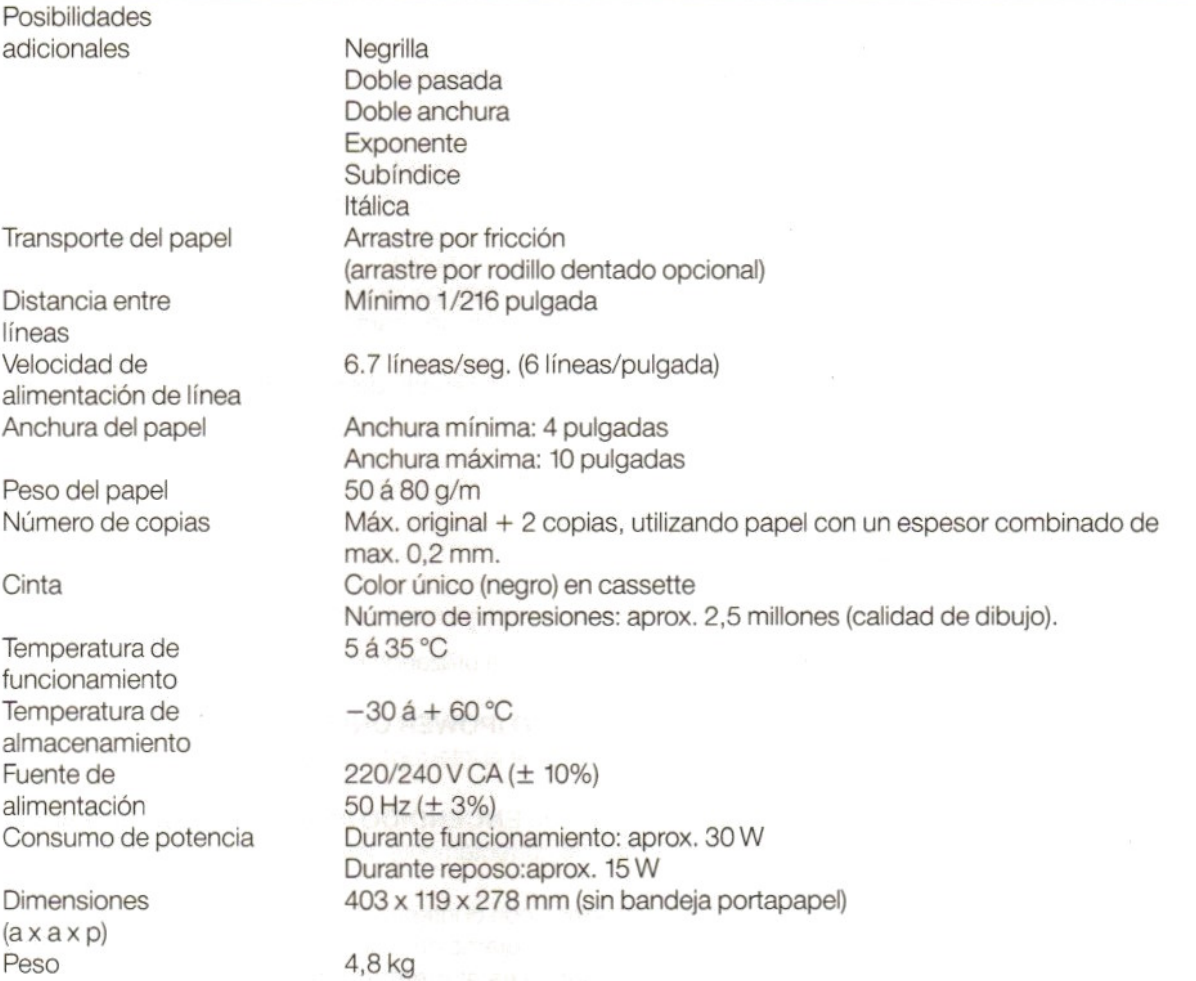

## ESPECIFICACIONES DE CATEGORIA DE CARACTERES

Vea apéndice B.

## TABLAS DE JUEGO DE CARACTERES

Vea apéndice C.

# ESPECIFICACION DE INTERFAZ PARALELO

Vea apéndice D.

# PRECAUCIONES PARA EL USO

- e Utilizar solamente una tensión de fuente de alimentación dentro de la gama especificada.
- <sup>e</sup> Notocarla cabeza impresora inmediatamente después de imprimir ya que puede estar muy caliente durante el funcionamiento.
- <sup>e</sup> Tenga cuidado de <sup>a</sup> no doblar la cinta durante la instalación
- e Después de cortar la alimentación, espérense por lo menos dos segundos antes de ponerotra vez la impresora en función. Si no lo hace, es probable que e! proceso de inicialización sea ejecutado incorrectamente.
- e Evitarluz de sol directa, humedad <sup>y</sup> polvo durante el uso de la impresora.
- e Noefectuar ningún proceso de impresión a no ser que haya cinta <sup>y</sup> papelen la impresora.
- <sup>e</sup> No instalar nunca la unidad tractora al usar la alimentación por fricción para hojas de papel cortadas (sueltas).
- <sup>e</sup> Alutilizar papel continuo, la varilla sujetapapel se debe colocar en el lado del rodillo porque si no se puede atascar el papel en la impresora.

## LOCALIZACION DE FALLOS

Si su impresora no funciona debidamente, intente localizar la causa utilizando la siguiente lista de comprobación:

- 1. La impresora no imprime y el indicador de ENCENDIDO (POWER ON) no se enciende<br>Debe de ocurrir algo en la fuente de alimentación. Comprobar el interruptor y la conexión del c Debe de ocurrir algo en la fuente de alimentación. Comprobarel interruptory la conexión del cable de alimentación.
- 2. La impresora no imprime mientras que el indicador de ENCENDIDO (POWER ON) se enciende. Primero comprobar si la cassette de cinta se ha instalado correctamente. Intente primero la autoprueba de la impresora.

Si funciona la autoprueba, comprobarel cable de conexión con el interfaz de la impresora. Si todo parece estar en orden, podría haber un fallo en el programa de ordenador u ordenador mismo.

- 3. La impresora funciona correctamente pero el papel no es alimentado debidamente. Probablemente el papel se ha atascado dentro de la impresora. Quite el papele insértelo correctamente (0 una hoja nueva).
- 4. Laimpresión es demasiado claro o manchado.
	- © Elajuste de la cabeza impresora no es correcto:
	- En este caso, ajústese debidamente de acuerdo con el papel que se esté usando.
	- © La cassette de cinta no ha sido colocada debidamente.
	- e Lacinta de tinta está vieja <sup>y</sup> desgastada. Reemplazar la cinta por una nueva. (Número de tipo SBC 436).

Se puede utilizar la facilidad de autoprueba de la impresora para comprobarla calidad de tinta de la cinta.

5. Se ha encendido el indicador de PAPER OUT.

Ha sido detectada una condición de error. Desconectar la impresora de la red <sup>y</sup> después encenderla de nuevo (después de <sup>2</sup> segundos).

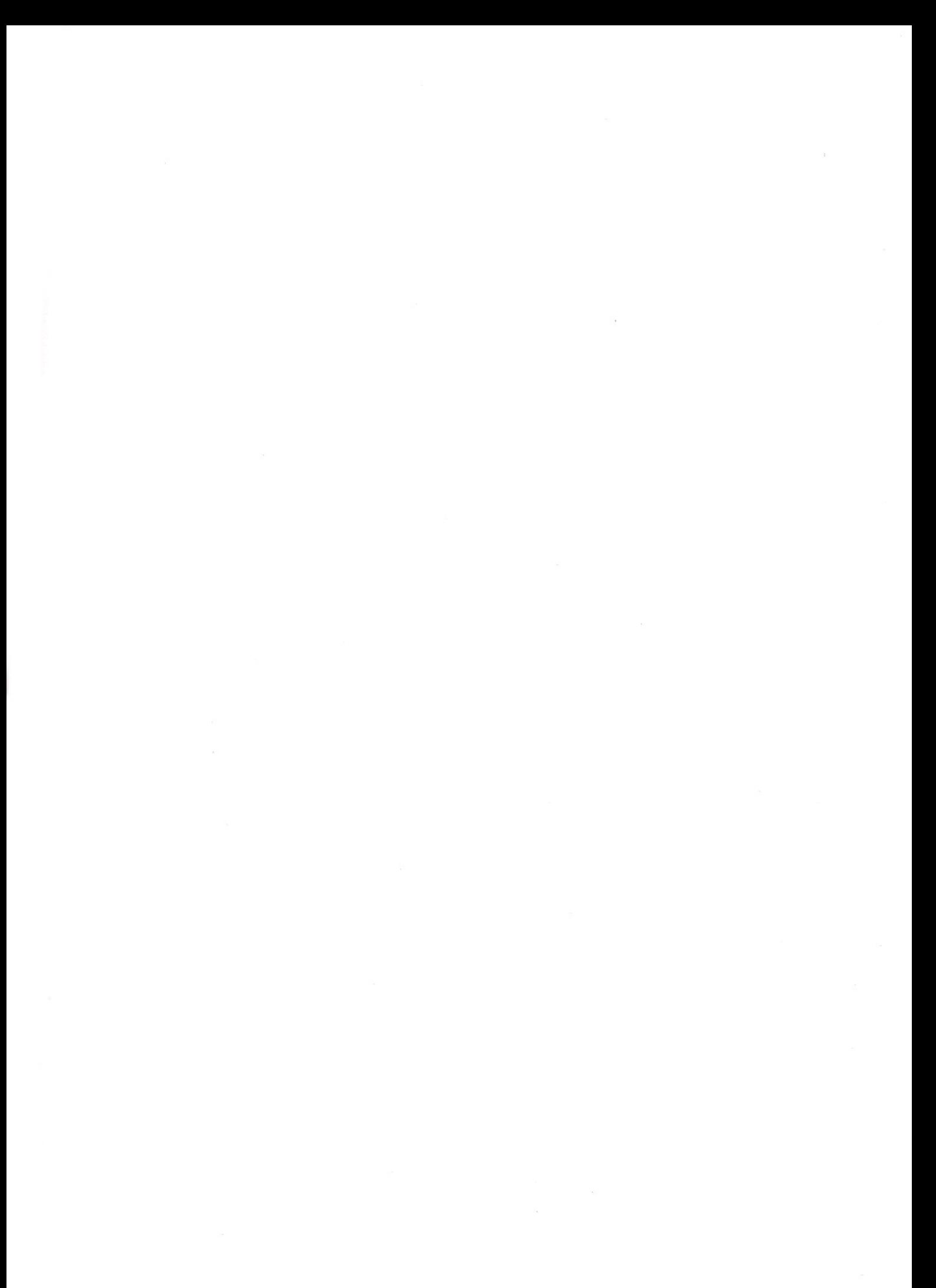

### **APPENDIX A**

CR  $\mathbf{1}$ CHR\$(13)

10 LPRINT " PRINTER"; 20 LPRINT CHR\$(13); "VW0030" 30 LPRINT " IMPRIMANTE"; 40 LPRINT CHR\$(13); "VW0030"

VW0030 PRINTER VW0030 IMPRIMANTE

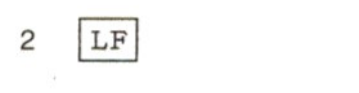

### CHR\$(10)

 $\sim$ 

- 10 LPRINT "LINE/LIGNE 1" 20 LPRINT CHR\$(10);
- 30 LPRINT "LINE/LIGNE 3"
- LINE/LIGNE 1
- LINE/LIGNE 3
- $\overline{4}$ FF

### CHR\$(12)

10 LPRINT "PAGE 1" 20 LPRINT CHR\$(12); "PAGE 2"

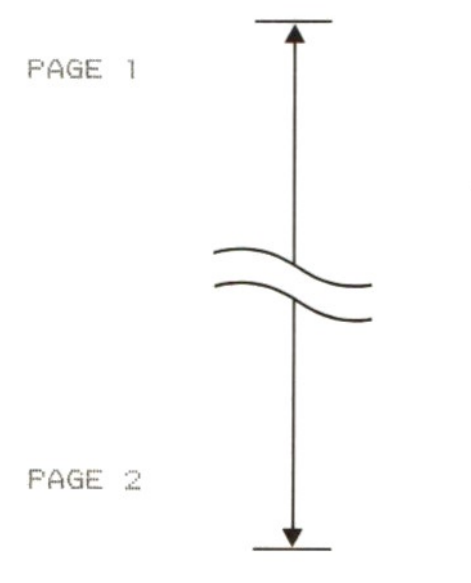

DOUBLE WIDTH/DOUBLE LARGEUR NORMAL /NORMALEMENT

61

10 LPRINT CHR\$(14); 20 LPRINT "DOUBLE WIDTH/DOUBLE LARGEUR" 30 LPRINT CHR\$(15); 40 LFRINT "NORMAL/NORMALEMENT"

10 | SI | CHR\$ (15)

9 | SO | CHR\$ (14)

12345678901234567 CONDENSED

123456733912 ELITE

1234567890 PICA

 $ESC|Q$ 

 $\overline{7}$ 

LPRINT CHRSCZ7);"Q" LPRINT "123455678901234567 CONDENSED"

10 LPRINT CHR\$(27):"N" 20 LPRINT "1234567890 PICA" 30 LPRINT CHR\$(27); "E" LFRINT "123456785012 ELITE"

6 **ESC E** CHRS (27); "E"

5 **ESCN** CHR\$ (27) ; "N"

CHRS(27);"Q"

 $H_{2}O$ 

10 LPRINT "H"; 20 LPRINT CHR\$(27); "CU"; 30 LPRINT "2"; 40 LPRINT CHR\$(27);"Cu"; 50 LPRINT "0"

ESC  $Cu$ 16 CHR\$(27); "Cu"

15 **ESC**  $CU$  CHR\$(27); "CU"

 $X+X^2=0$ 

30 LPRINT "2"; 40 LFRINT CHR\$(27);"Cs"; 50 LPRINT "=0"

14  $ESC$   $C$  CHR\$(27); "Cs"

40 LPRINT "QUALITY OUT/QUALITE TERMINEE"

QUALITY OUT/QUALITE TERMINEE

30 LPRINT CHR\$(27); CHR\$(34);

10 LPRINT CHR\$(27);"!"; 20 LFRINT "QUALITY/QUALITÉ"

 $12$ ESC CHR\$(27); CHR\$(34)

 $\pmb{\mathfrak{z}}$ 

 $|$  ESC  $|$  ! CHR\$(27);"!"

 $|$  ESC  $|$  CS 13

CHR\$(27); "CS"

20 LPRINT CHR\$(27);"CS";

10 LPRINT "X+X";

QUALITY/QUALITÉ

 $11$ 

62

10 LPRINT CHR\$(27);"CI";

30 LPRINT CHR\$(27) | "Ci" ;

ITALIC/MODE ITALIQUES NORMAL/NORMALEMENT

20 LPRINT "ITALIC/MODE ITALIQUES"

40 LPRINT "NORMAL/NORMALEMENT"

CHR\$(27);"CI"

CHR\$(27); "C1"

CHR\$(27); "CB"

CHR\$(27); "Cb"

17  $|$  ESC  $|$  CI

 $ESC$   $C1$ 

ESC CB

ESC Cb

18

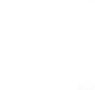

19

20

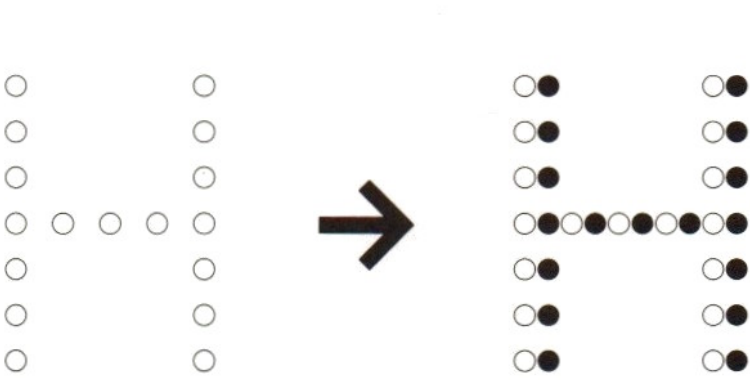

10 LPRINT CHR\$(27);"CB"; 20 LPRINT "BOLD/CARACTERES GRAS" 30 LPRINT CHR\$(27);"Cb"; 40 LPRINT "NORMAL/NORMALEMENT";

BOLD/CARACTERES GRAS

NORMAL/NORMALEMENT

$$
21
$$
 **ESC**  $CD$ 

CHR\$(27); "CD"

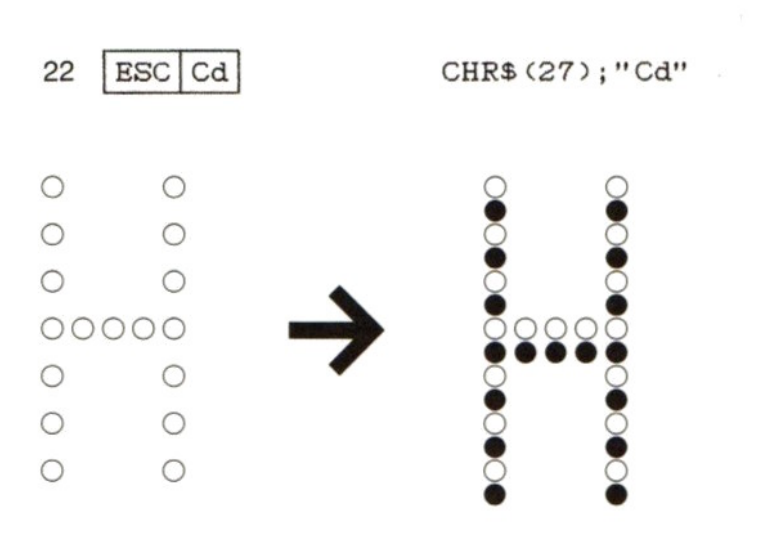

10 LPRINT CHR\$(27);"CD"; 20 LPRINT "DOUBLE STRIKE/DOUBLE SOULIGNÉ"

30 LPRINT CHR\$(27);"Cd";

40 LPRINT "NORMAL/NORMALEMENT";

DOUBLE STRIKE/DOUBLE SOULIGNÉ NORMAL/NORMALEMENT

64

 $CHR$ (9)$ 

10 LPRINT "#123#";"#123#";"#123#"<br>20 LPRINT "#123#";CHR\$(9);"#123#";CHR\$(9);"#123#' 10 LPRINT "#123#":"#123#":"#123#"

#123##123##1<br>"1200" = "1200 #1 # HI

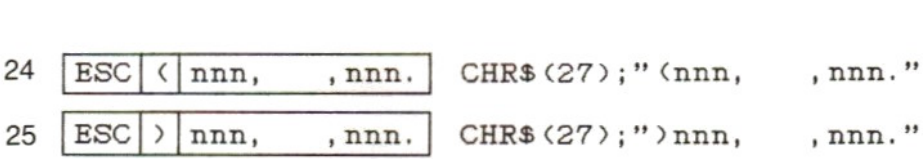

"nnn" represents the set-position of the tab and is a 3-digit decimal number. nnn" représante le positionnement de la tabulation et est un nombre décimal de trois chiffres.

Specify the horizontal tab setting, beginning with the lowest number ascending to the higher numbers. The instructions are ignored when a number is smaller than the preceding number. Spécifie le réglage horizontal des tabulateurs, en commengant par le nombre le plus bas pour remonter jusqu'au plus élevé. Les instructions sont ignorées si un nombre est inférieur au nombre précédent.

CHR\$ (27);"2"

23  $\boxed{[0,1]}$  (1972)<br>
26  $\boxed{[0,1]}$  (1972) (1974) (1974) (1974) (1974) (1974) (1974) (1974) (1974) (1974) (1974) (1974) (1974) (1974) (1974) (1974) (1974) (1974) (1974) (1974) (1974) (1974) (1974) (1974) (1974) (1974) (19 10 POKE & HF418,1<br>20 LPRINT CHR\$(27):"2": 40 LPRINT CHR\$(9):"#123#":CHR\$(9):"#123#":CHR\$(9):"#123#"

The maximum number of tabs that can be set is 32. Le nombre maximal de tabulateurs que l'on peut sélectionner est de 32.

When entering new tab setting positions, using CHR\$ (9), these may be influenced by the standard MSX tab handling. You can avoid this by changing to the straight printing mode, using POKE & HF418, 1. You can change back to the original MSX mode via POKE & HF418,0.

L'introduction de nouvelles valeurs de tabulation peut être influencée par la gestion MSX standard des tabulations.

Ceci peut être évité en passant au mode d'impression direct en utilisant, POKE & HF418, 1. Vous pouvez revenir au mode originel MSX en utilisant POKE & 418, 1.

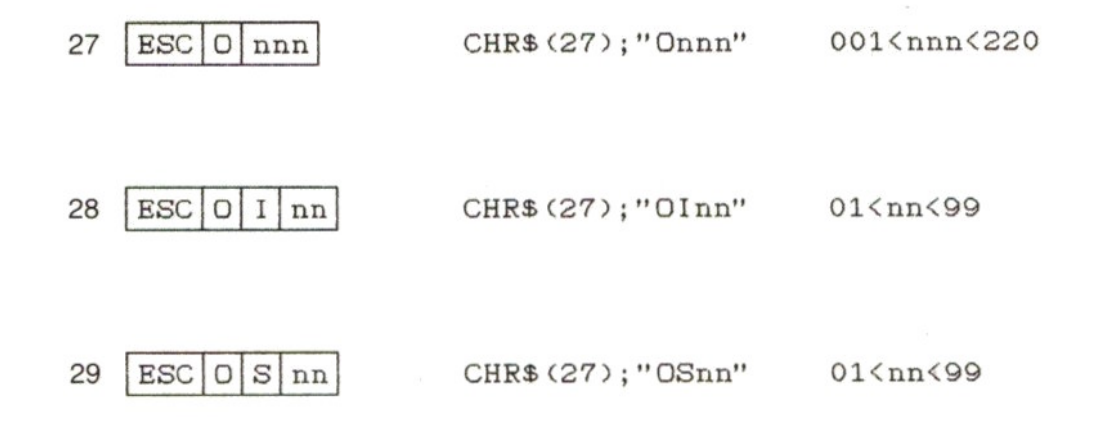

10 LPRINT CHR\$(27); "OIO1"; 20 LPRINT CHR\$(27); "0S02"; 30 FOR I=0 TO 9 40 LPRINT "PAGE LENGTH AND SKIP PERFORATION/ LONGEUR DE PAGE ET SAUT DE PERFERATIONS" 50 NEXT

PAGE LENGTH AND SKIP PERFORATION/LONGEUR DE PAGE ET SAUT DE PERFERATIONS PAGE LENGTH AND SKIP PERFORATION/LONGEUR DE PAGE ET SAUT DE PERFERATIONS PAGE LENGTH AND SKIP PERFORATION/LONGEUR DE PAGE ET SAUT DE PERFERATIONS PAGE LENGTH AND SKIP PERFORATION/LONGEUR DE PAGE ET SAUT DE PERFERATIONS

PAGE LENGTH AND SKIP PERFORATION/LONGEUR DE PAGE ET SAUT DE PERFERATIONS PAGE LENGTH AND SKIP PERFORATION/LONGEUR DE PAGE ET SAUT DE PERFERATIONS PAGE LENGTH AND SKIP PERFORATION/LONGEUR DE PAGE ET SAUT DE PERFERATIONS PAGE LENGTH AND SKIP PERFORATION/LONGEUR DE PAGE ET SAUT DE PERFERATIONS

PAGE LENGTH AND SKIP PERFORATION/LONGEUR DE PAGE ET SAUT DE PERFERATIONS PAGE LENGTH AND SKIP PERFORATION/LONGEUR DE PAGE ET SAUT DE PERFERATIONS

$$
31 \left| \text{ESC} \right| / \left| \text{nnn} \right|
$$

$$
\mathtt{CHR\$} \, \mathtt{(27)} \, ; \texttt{''}/\mathtt{nnn''}
$$

$$
\tt000\texttt{Innn}\texttt{136}
$$

10 LPRINT CHR\$(27);"/020"; 20 FOR I=0 TO 20 30 LPRINT "MARGIN/MARGE";

40 NEXT

MARGIN/MARGEMARGIN/M ARGEMARGIN/MARGEMARG IN/MARGEMARGIN/MARGE MARGIN/MARGEMARGIN/M ARGEMARGIN/MARGEMARG IN/MARGEMARGIN/MARGE MARGIN/MARGEMARGIN/M ARGEMARGIN/MARGEMARG IN/MARGEMARGIN/MARGE MARGIN/MARGEMARGIN/M ARGEMARGIN/MARGEMARG IN/MARGEMARGIN/MARGE

32  $ESC|L|nnn$  CHR\$(27); "Lnnn"

000<nnn<136

- 10 LPRINT CHR\$(27); "LO4O";
- 15 LPRINT CHR\$(27);"/060";
- 20 FOR I=0 TO 20
- 30 LFRINT "MARGIN/MARGE";
- 40 NEXT

MARGIN/MARGEMARGIN/M ARGEMARGIN/MARGEMARG IN/MARGEMARGIN/MARGE MARGIN/MARGEMARGIN/M ARGEMARGIN/MARGEMARG IN/MARGEMARGIN/MARGE MARGIN/MARGEMARGIN/M ARGEMARGIN/MARGEMARG IN/MARGEMARGIN/MARGE MARGIN/MARGEMARGIN/M ARGEMARGIN/MARGEMARG IN/MARGEMARGIN/MARGE MARGIN/MARGE

67

LINE EEEB 28/144 INEH/SRUT BE LIGNE 28/144 EBUEE LINE FEED 50/144 INCH/SAUT DE LIGNE 50/144 POUCE LINE FEED 70/144 INCH/SAUT DE LIGNE 70/144 FOUCE LINE FEED 90/144 INCH/SAUT DE LIGNE 90/144 POUCE

 LPRINT CHR&C27);"T10"; LERINT "LINE FEED 10/144 INCH/SAUT DE LIGNE 10/144 POUCE" LPRINT CHRSCZ27);"T LPRINT "LINE FEED 30/144 INCH/SAUT DE LIGNE 30/144 POUCE" LPRINT CHRSC&7);"T50"; LPRINT "LINE FEED 50/144 INCH/SAUT DE LIGNE 50/144 POUCE" LPRINT CHRSC27);"T70"; SO LPRINT "LINE FEED 70/144 INCH/SAUT DE LIGNE 70/144 POUCE" LPRINT CHRSC27);"T380"; LPRINT "LINE FEED 30/144 INCH/SAUT DE LIGNE 930/144 FPOUCE"

 $|ESC|T|nn|$ 35

CHR\$(27); "Tnn" 00<nn<99

ZO NEXT LINE FEED 1/6 INCH/SAUT DE LIGNE 1/6 POUCE LINE FEED 1/6 INCH/SAUT DE LIGNE 1/6 POUCE LINE FEED 1/6 INCH/SAUT DE LIGNE 1/6 POUCE LINE FEED 1/6 INCH/SAUT DE LIGNE 1/6 POUCE LINE FEED 1/6 INCH/SAUT DE LIGNE 1/6 POUCE HE SINE  $\frac{1}{2}$ SAUT iaŭ1<br>Iaŭ1  $\frac{1}{2}$ INCHZSAUT<br>INCHZSAUT

20 FOR I=1 TO 5 ZO LPRINT "LINE FEED 1/6 INCH/SAUT DE LIGNE 1/6 POUCE" 40 NEXT 50 LPRINT CHRSCZ7);"E"; EO FOR I=1 TO 5 7O LPRINT "LINE FEED 1/8 INCH/SAUT DE LIGNE 1/8 POUCE"

10 LPRINT CHRS(C27);"A";

34 | ESC | B | CHR\$ (27); "B"

33 | ESC | A | CHR\$ (27); "A"
$ESC|Z|nn$ 36

CHR\$(27); "Znn" 00<nn<99

10 LPRINT CHR\$(27);"Z10";

20 LPRINT "LINE FEED 10/216 INCH/SAUT DE LIGNE 10/216 POUCE" 30 LPRINT CHR\$(27);"Z20";

40 LPRINT "LINE FEED 20/216 INCH/SAUT DE LIGNE 20/216 POUCE"

50 LPRINT CHR\$(27);"Z30";

60 LPRINT "LINE FEED 30/216 INCH/SAUT DE LIGNE 30/216 POUCE"

70 LPRINT CHR\$(27);"Z40";

80 LPRINT "LINE FEED 40/216 INCH/SAUT DE LIGNE 40/216 POUCE"

**LINE FEEB 38/818 INSH/SAUT BE LIBNE 38/818 FBUSE** LINE FEED 40/216 INCH/SAUT DE LIGNE 40/216 POUCE

43 BEL

CHR\$(7)

10 FOR 1=0 TO 10 20 LPRINT CHR\$(7); 30 NEXT

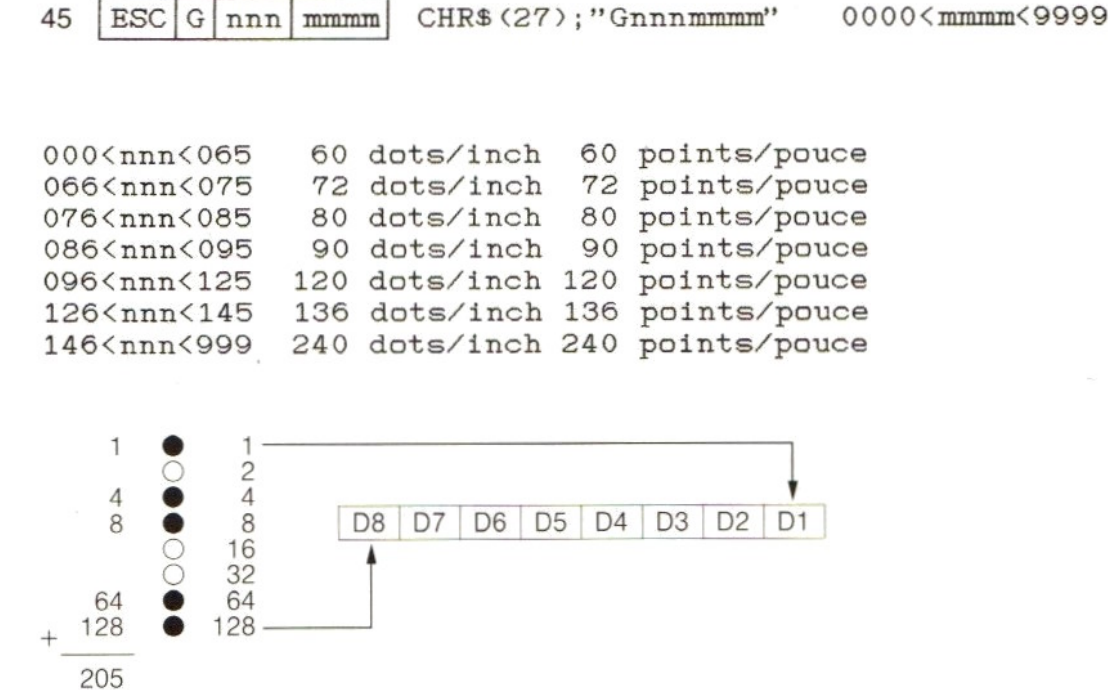

Graphic data and the corresponding dots. Données graphiques et points correspondants.

```
10 LPRINT CHR$(27); "G062"; "0320";
20 FOR I=1 TO 320
30 LPRINT CHR$(205);
40 NEXT
50 LPRINT
60 LPRINT CHR$(27); "G240"; "0320";
70 FOR I=1 TO 320
80 LFRINT CHR$(205);
90 NEXT
```
"mmmm" specifies the length of the bit pattern. "mmmm" spécifie Ia longueur de la configuration binaire.

#### **ESC**  $S$  mmmm 46

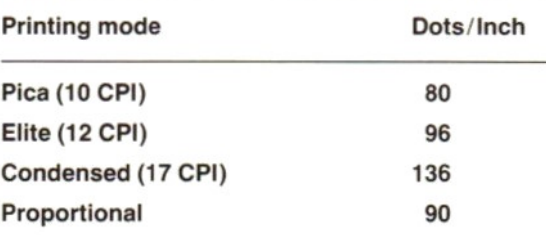

10 POKE &HF418,1 20 LPRINT CHR\$(27);"S0255"; 30 FOR I=1 TO 255 40 LPRINT CHR\$(I); 50 NEXT 60 POKE &HF418,0

"mmmm" specifies the length of the bit pattern. "mmmm" spécifie la longueur de la configuration binaire.

### Note:

POKE & HF 418,1 serves to suppress the generation of tabs by the MSX computer. **Attention:** POKE & HF 418,1 sert à supprimer la génération par l'ordinateur des positions de MSX tabulateur.

48 ESC<sup>1</sup> X CHR\$(27);"X"

49 ESC Y

#### CHR\$(27);"Y"

10 LPRINT CHR\$(27);"X"; 20 LPRINT "LETTER QUALITY"; 30 LPRINT CHR\$(27);"Y";

40 LPRINT " PRINTER";

LETTER QUALITY PRINTER

 $71$ 

 $50$  BS

### CHR\$(8)

 $\sim$  100 10 LPRINT "------"; 20 LPRINT CHR\$(8); CHR\$(8); CHR\$(8);

30 LPRINT "XXXXXX"

---\*\*\*\*\*\*\*

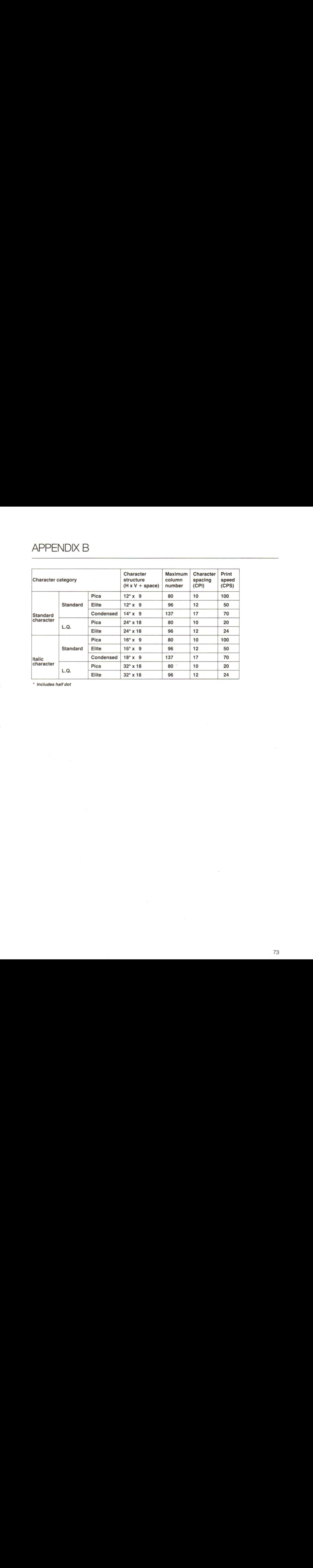

\* Includes half dot

APPENDIX C

r

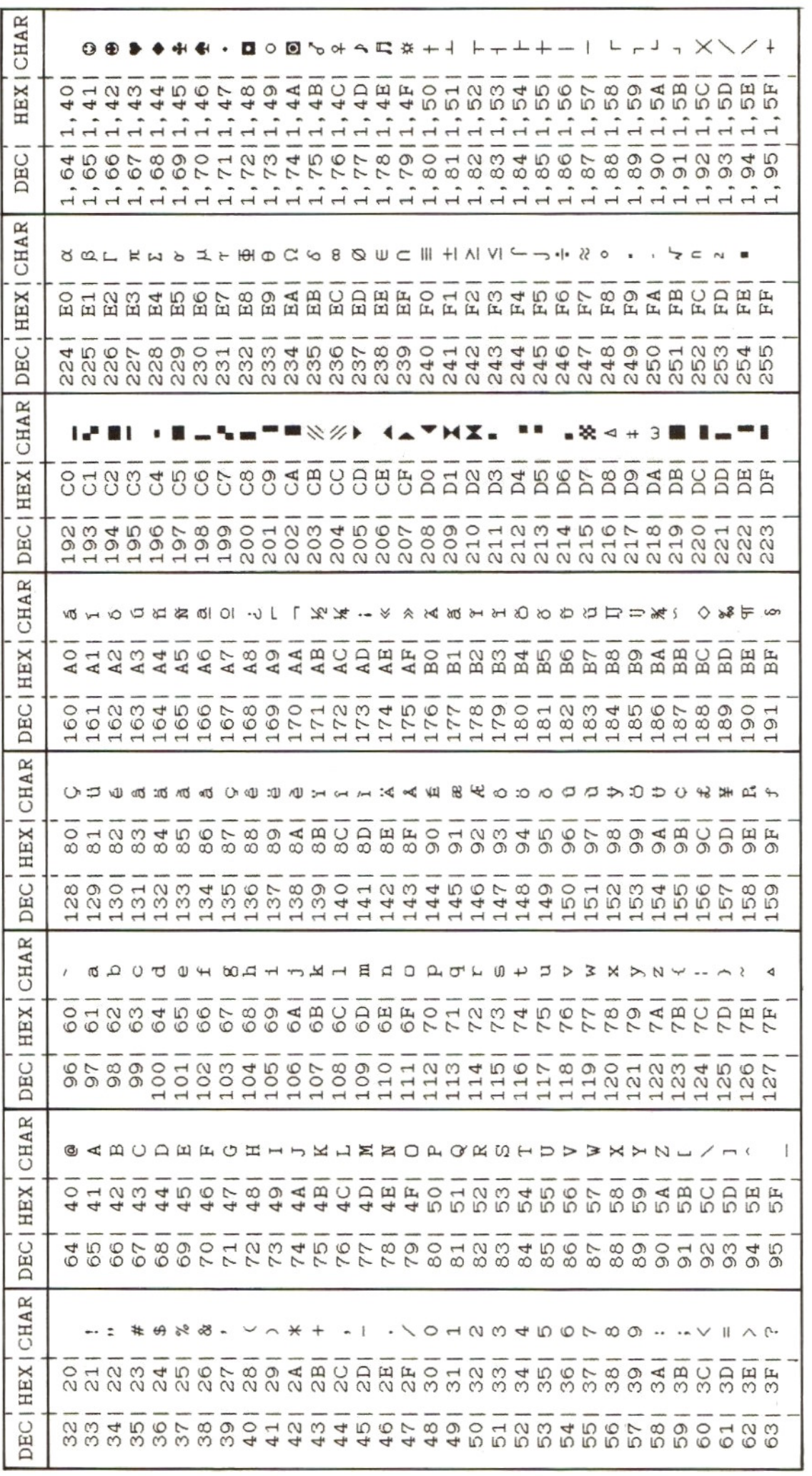

 $74$ 

## **APPENDIX D**

### PARALLEL INTERFACE SPECIFICATION

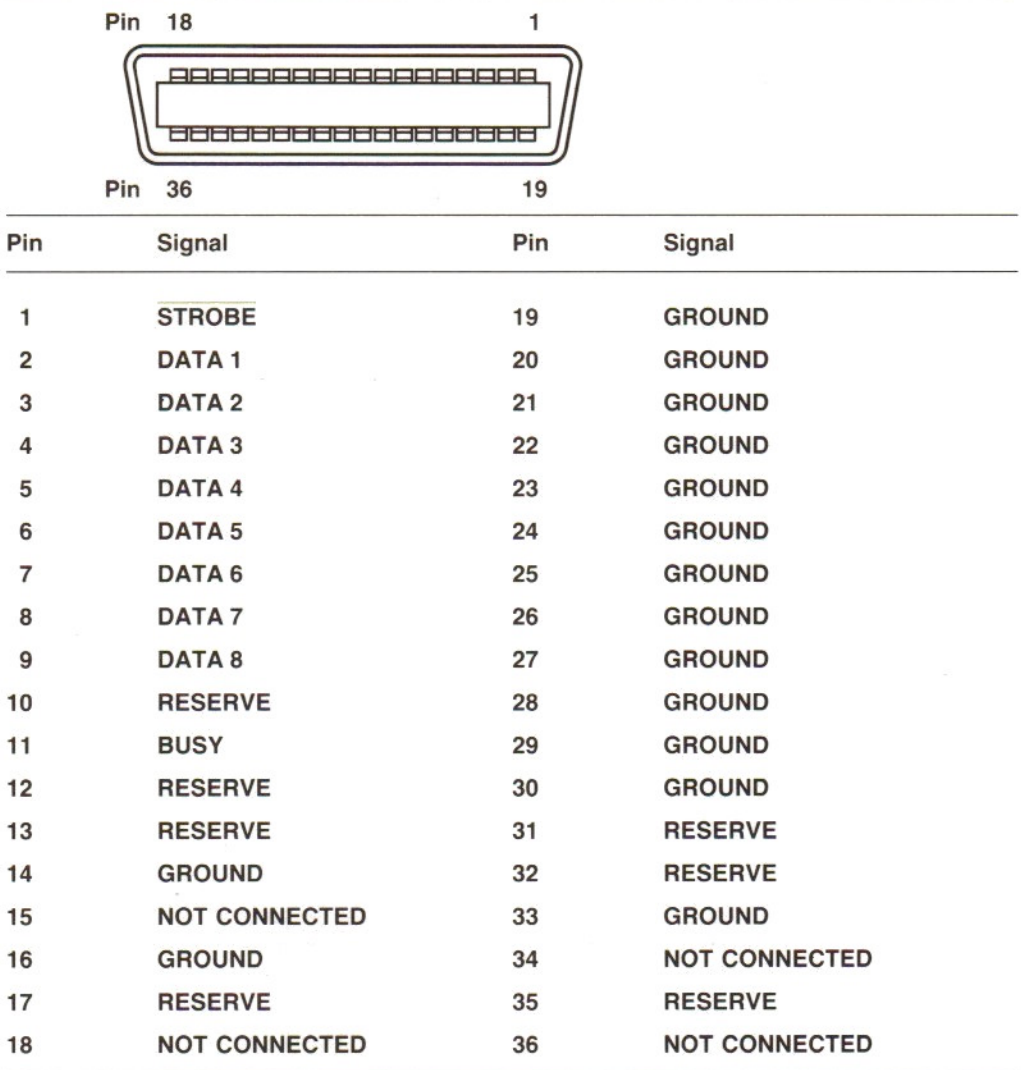

 Cable side connector (DDK 36 pin Type 57-3060-D8 or equivalent).

 Printer side connector.

# CONTROL CODES

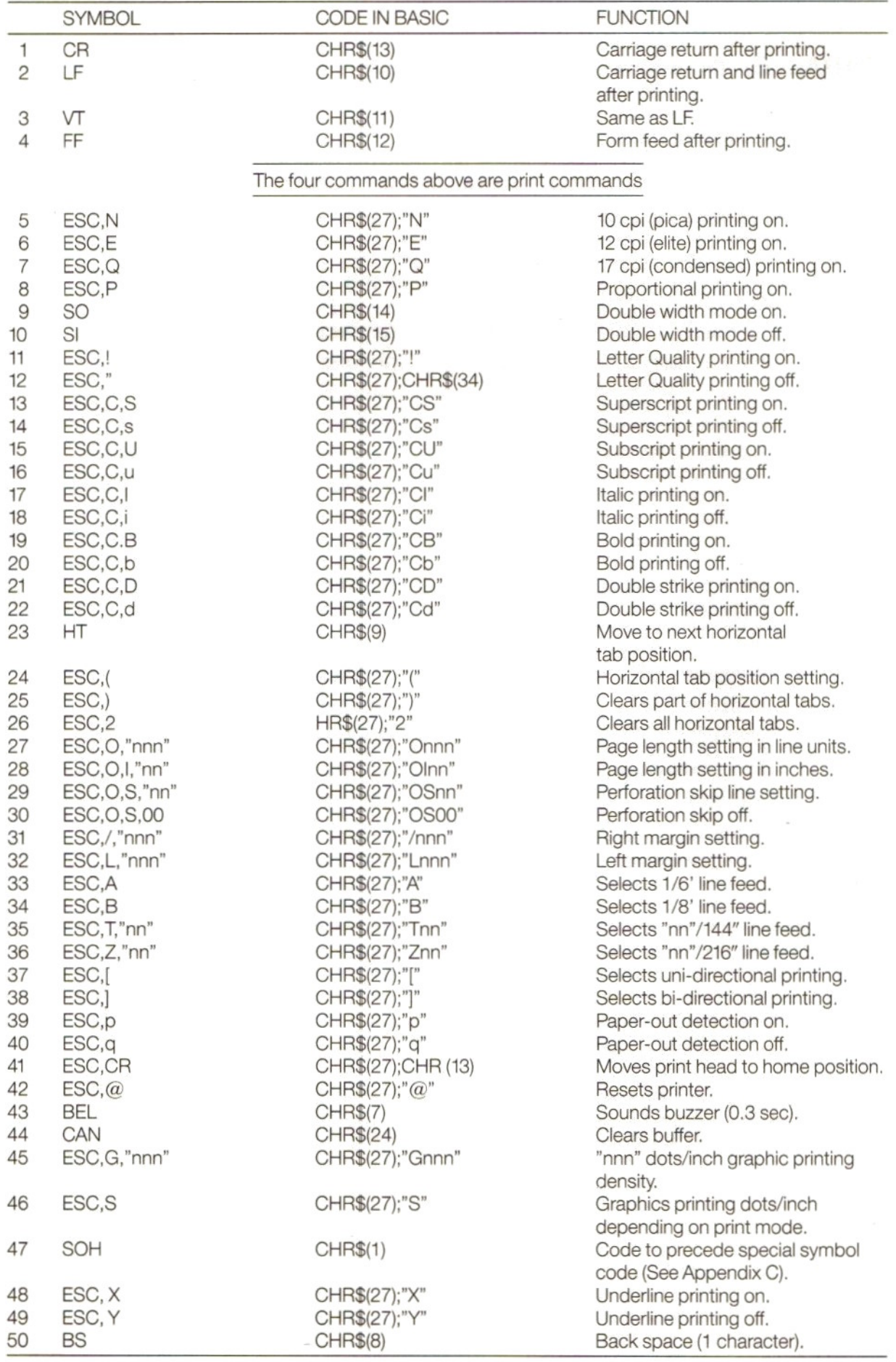

### Note:

"n" in the above symbols and BASIC codes corresponds with the numbers 0-9 in the ASCII code table.

MEMO

**MEMO** 

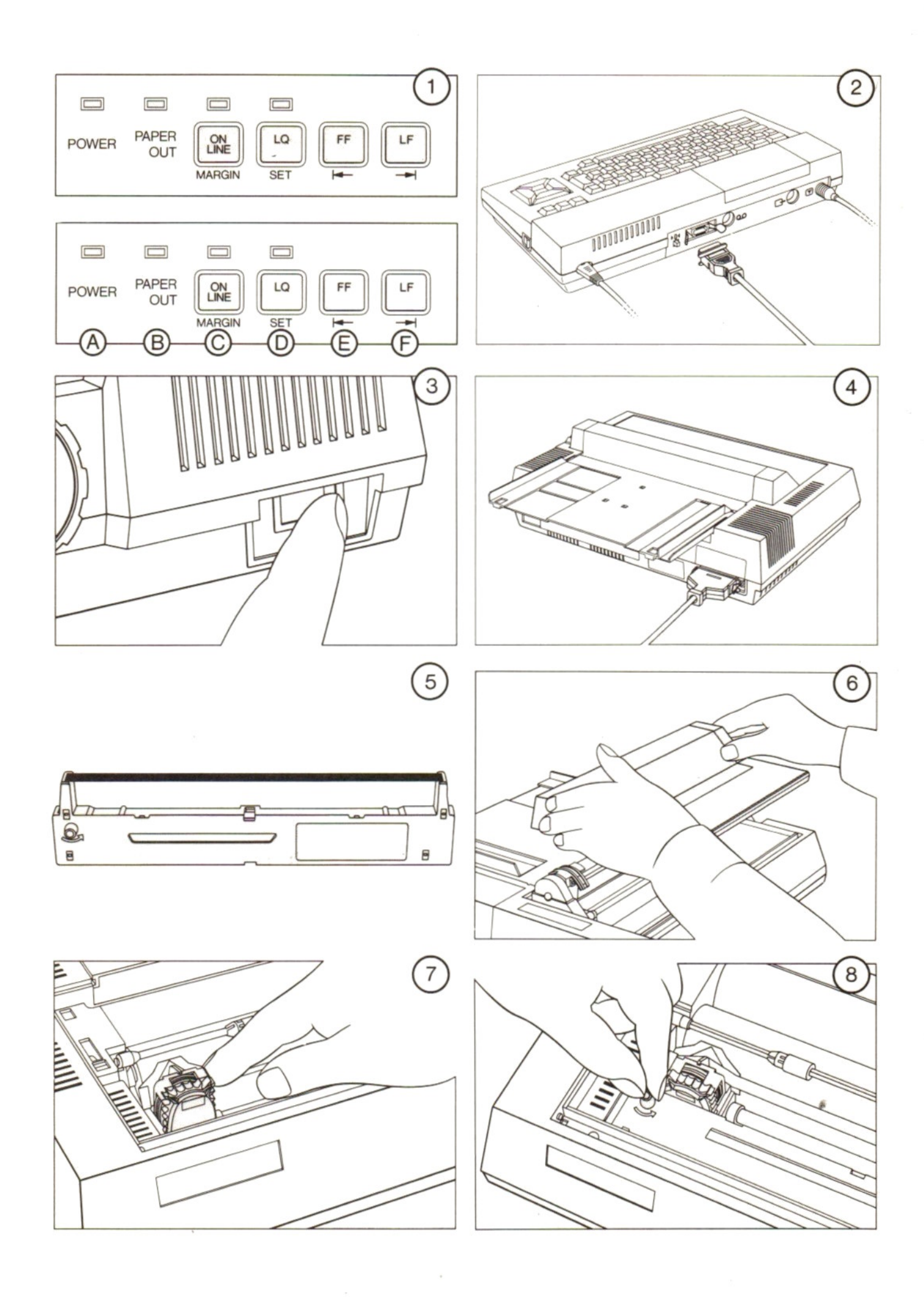

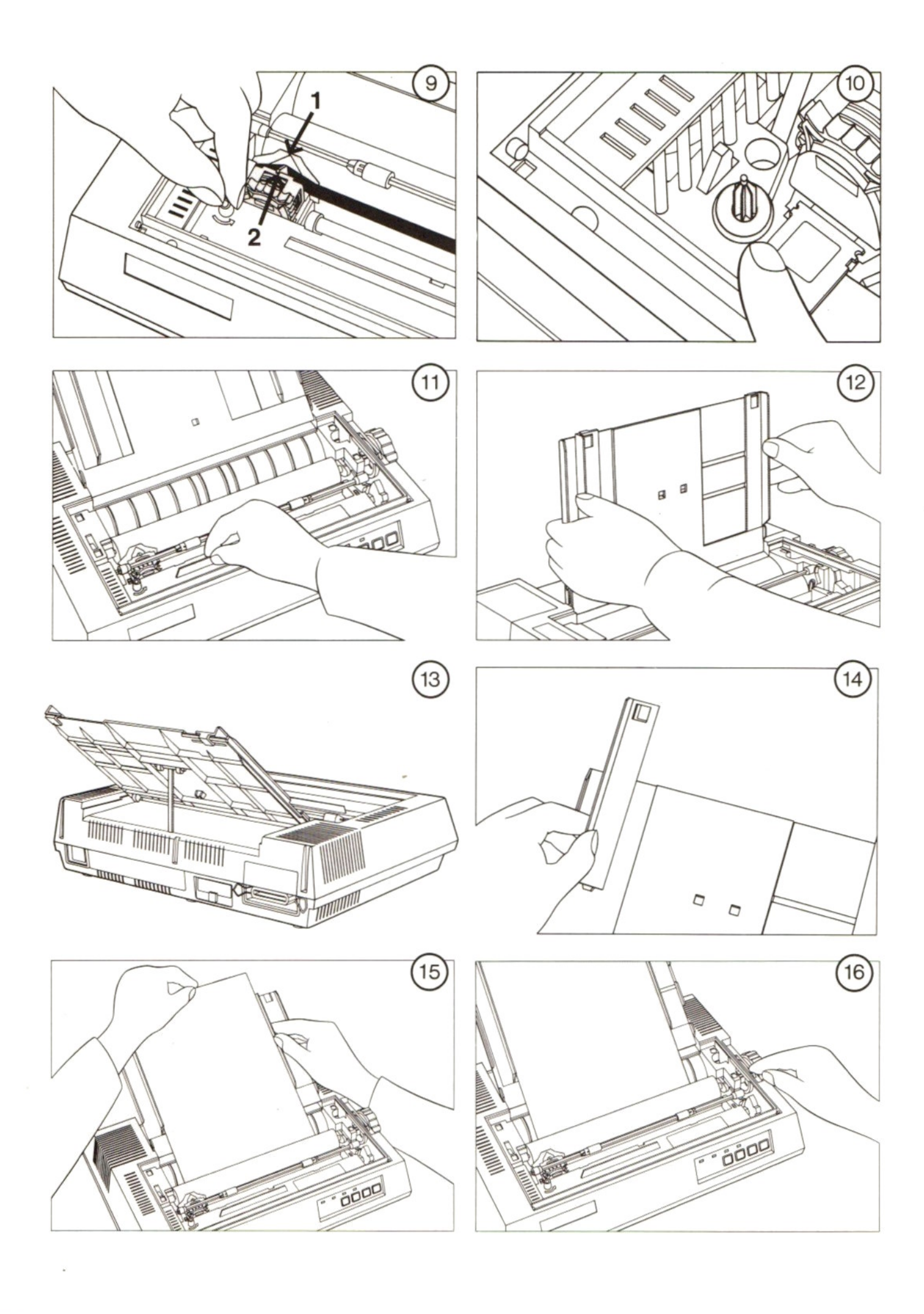

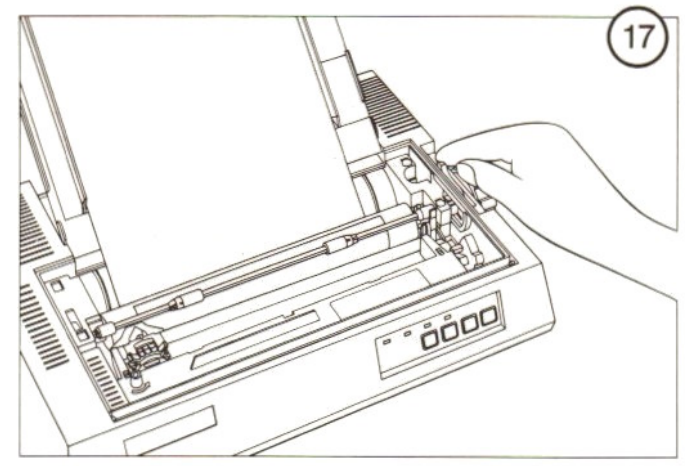

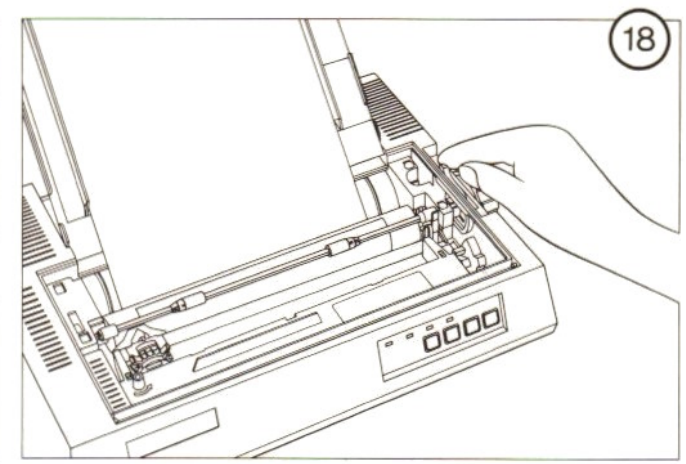

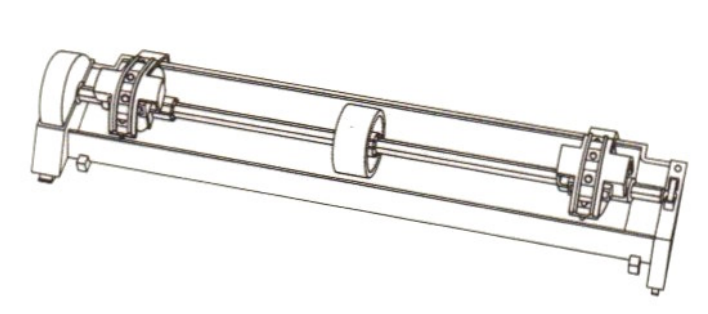

 $\circled{19}$ 

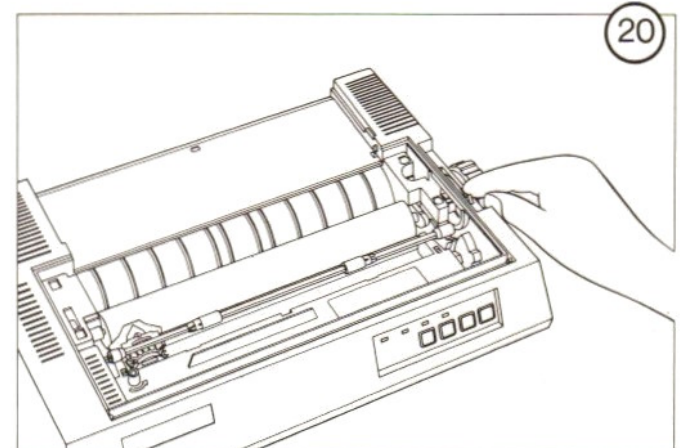

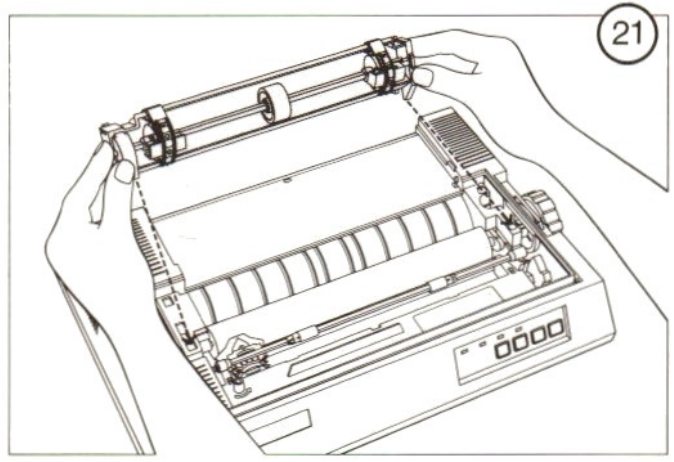

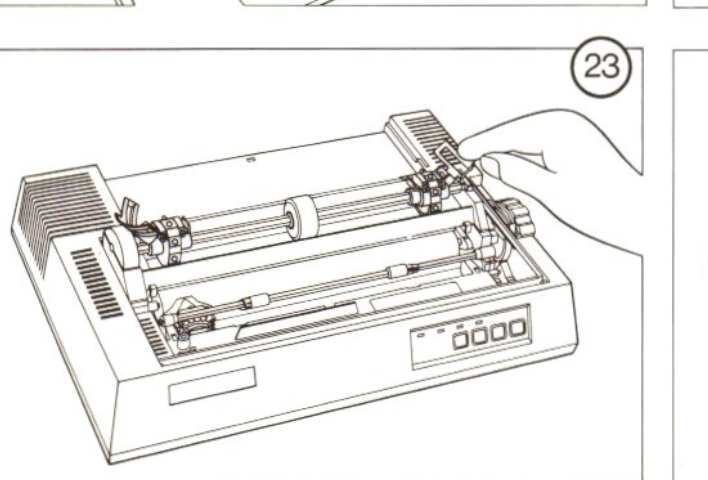

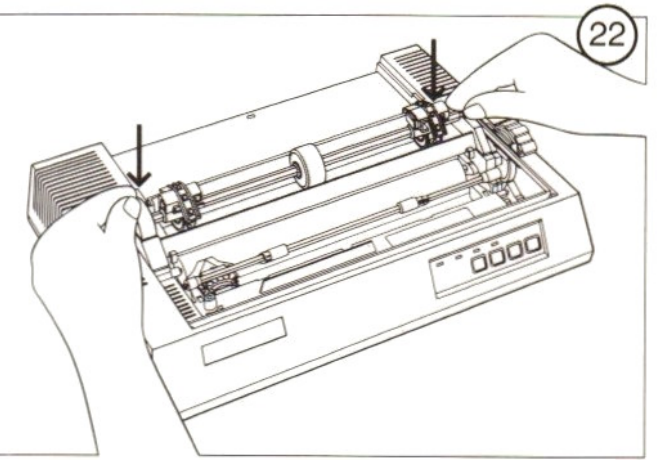

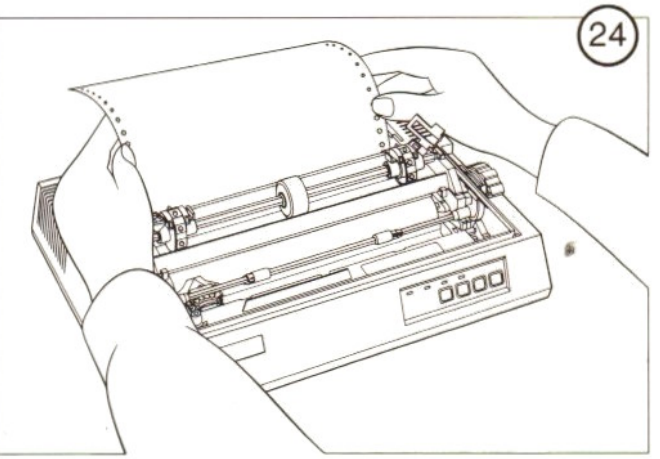

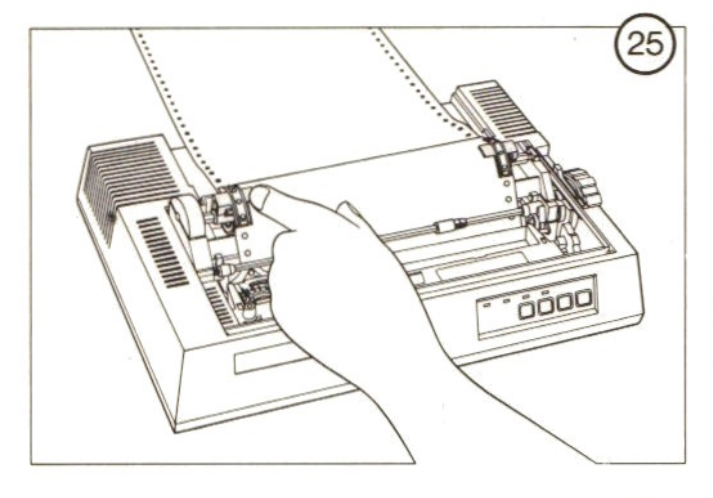

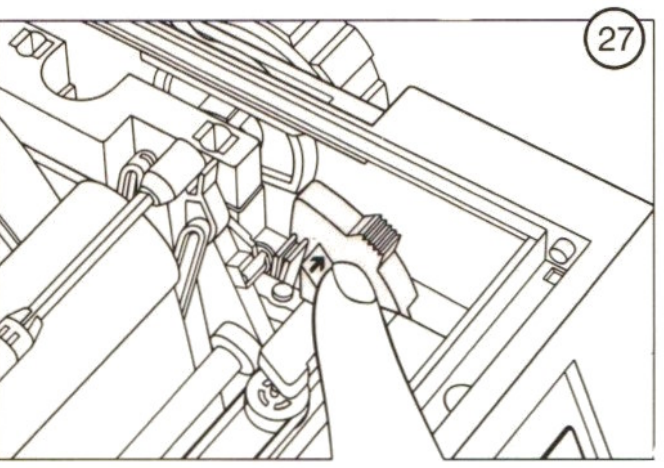

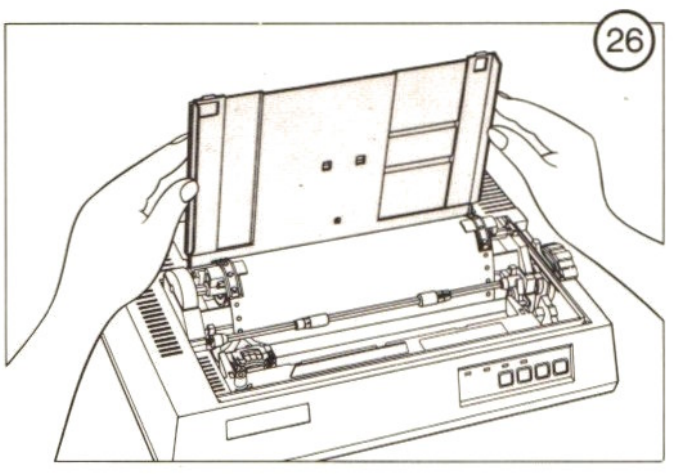

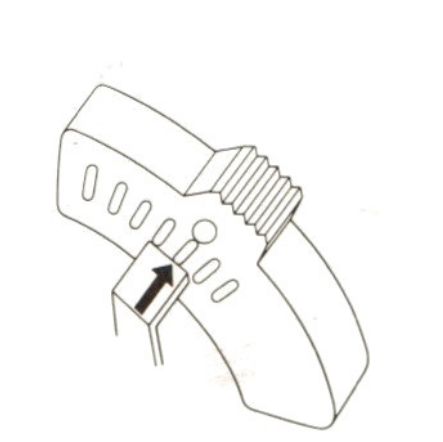

 $(28)$ 

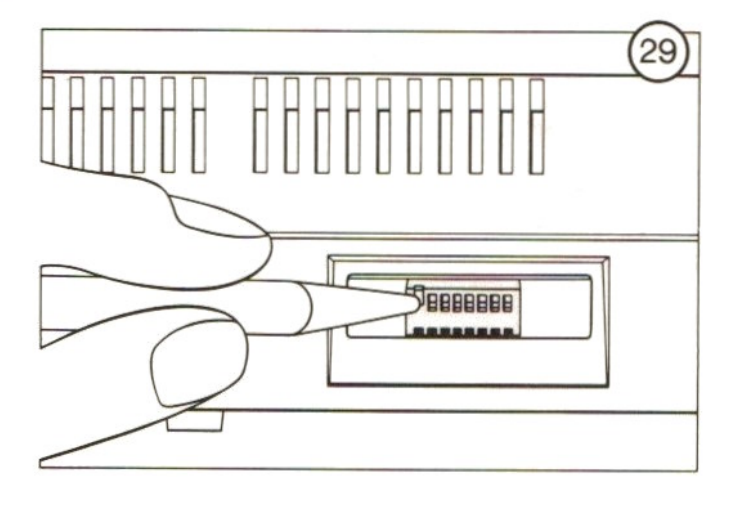

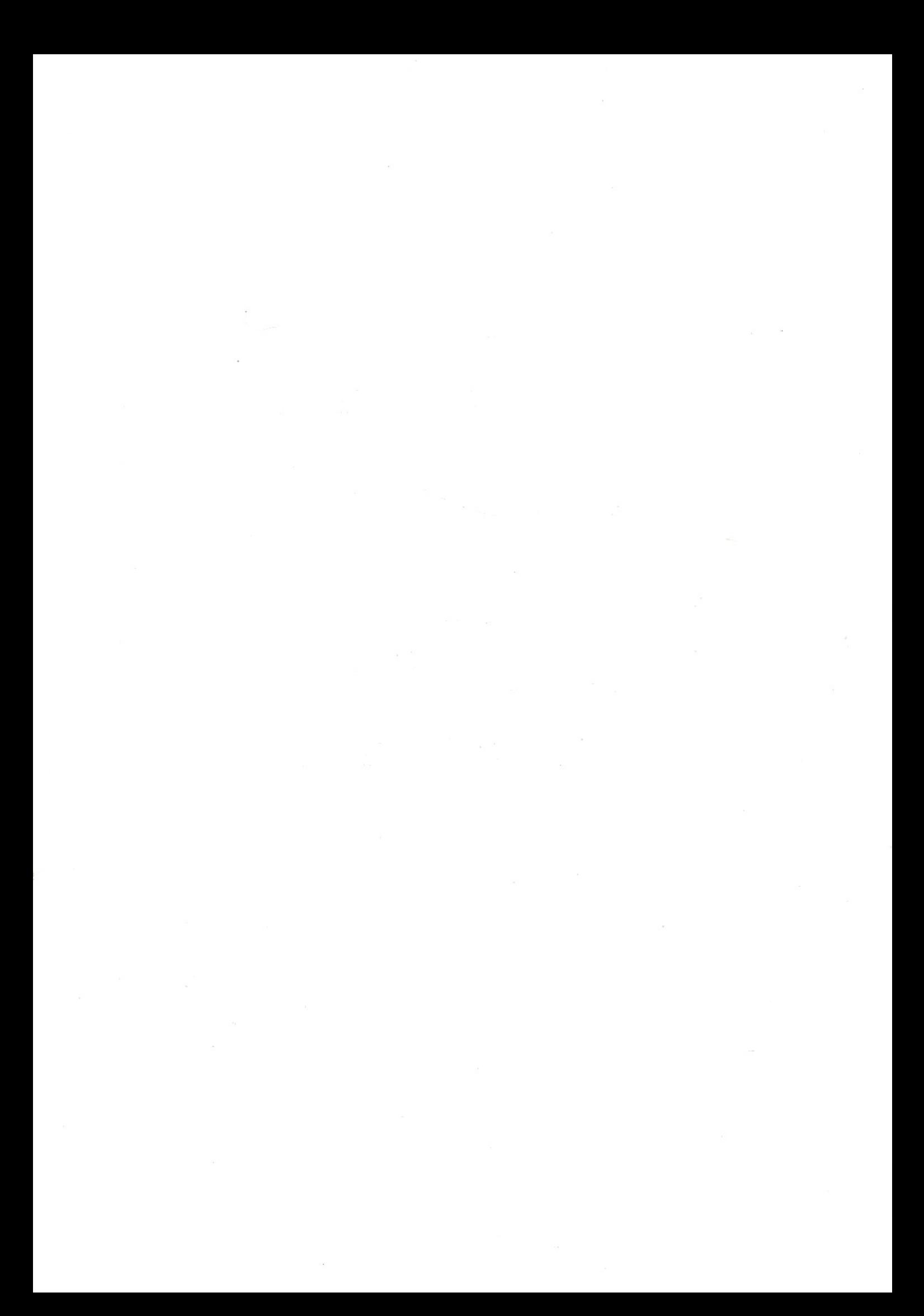